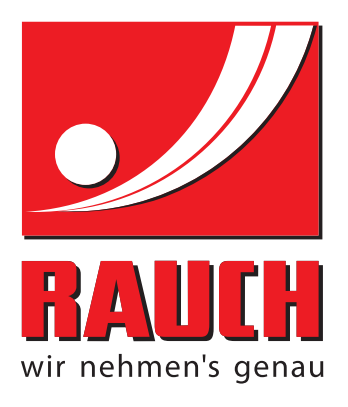

# BRUKSANVISNING

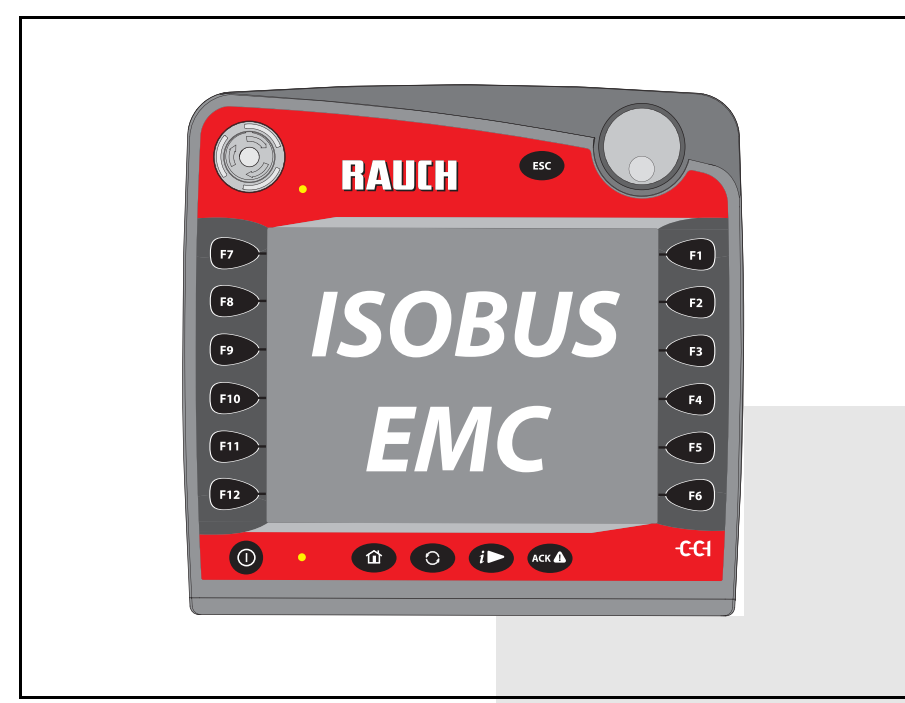

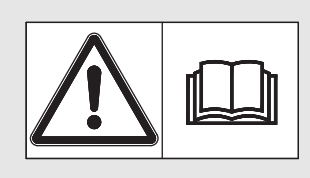

## **Läs noggrant före idrifttagningen!**

## Spara för användning framöver.

Denna bruks- och monteringsanvisning är en del av maskinen. Leverantörer av nya och begagnade maskiner ska dokumentera skriftligt att driftsoch monteringsanvisningen har levererats tillsammans med maskinen och överlämnats till kunden.

*AXIS-H ISOBUS* **CONSTRUCT** 

Bruksanvisning i original 5901197-**e**-sv-1016

## <span id="page-1-0"></span>**Förord**

#### Kära kund

genom att köpa **maskinstyrningen** AXIS-H ISOBUS kastspridaren för mineralgödsel AXIS-H EMC har du visat förtroende för vår produkt. Tack! Detta förtroende ska vi försöka förvalta väl. Du har valt en effektiv och pålitlig **maskinstyrning**. Om du mot förmodan skulle få problem med produkten: Vår kundtjänst står alltid redo.

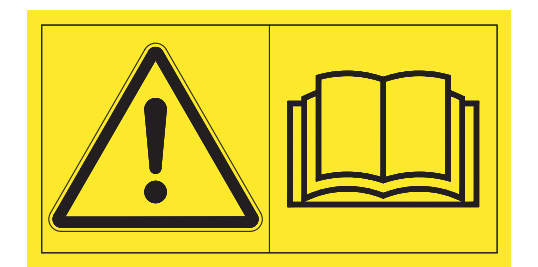

**Vi ber dig att noggrant läsa denna bruksanvisning och bruksanvisningen för maskinen innan idrifttagning samt att alltid beakta all information.**

I denna instruktion kan även utrustningar vara beskrivna som inte hör till din **maskinstyrning**.

Beakta att skador som orsakas av felaktig eller icke ändamålsenlig användning inte omfattas av garantin.

#### *OBS*

#### **Beakta maskinstyrningen och maskinens serienummer.**

Maskinstyrningen AXIS-H ISOBUS är från fabrik kalibrerad för kast-mineralgödselspridaren, med vilken denna levererades. För att kunna anslutas till en annan maskin måste den omkalibreras.

Skriv in maskinstyrningens och maskinens serienummer här. När maskinstyrningen ansluts till maskinen måste dessa nummer kontrolleras.

Serienummer till den elektroniska maskinstyrningen

Serienummer AXIS-H EMC Årsmodell AXIS-H EMC

#### **Tekniska förbättringar**

**Vi strävar efter att ständigt förbättra våra produkter. Vi förbehåller oss därför rätten att utan förvarning genomföra förbättringar och förändringar som vi anser vara nödvändiga. Däremot är vi inte förpliktade att genomföra dessa förbättringar och förändringar på redan sålda maskiner.**

Vi besvarar gärna eventuella frågor.

Med vänliga hälsningar

RAUCH Landmaschinenfabrik GmbH

## **[Förord](#page-1-0)**

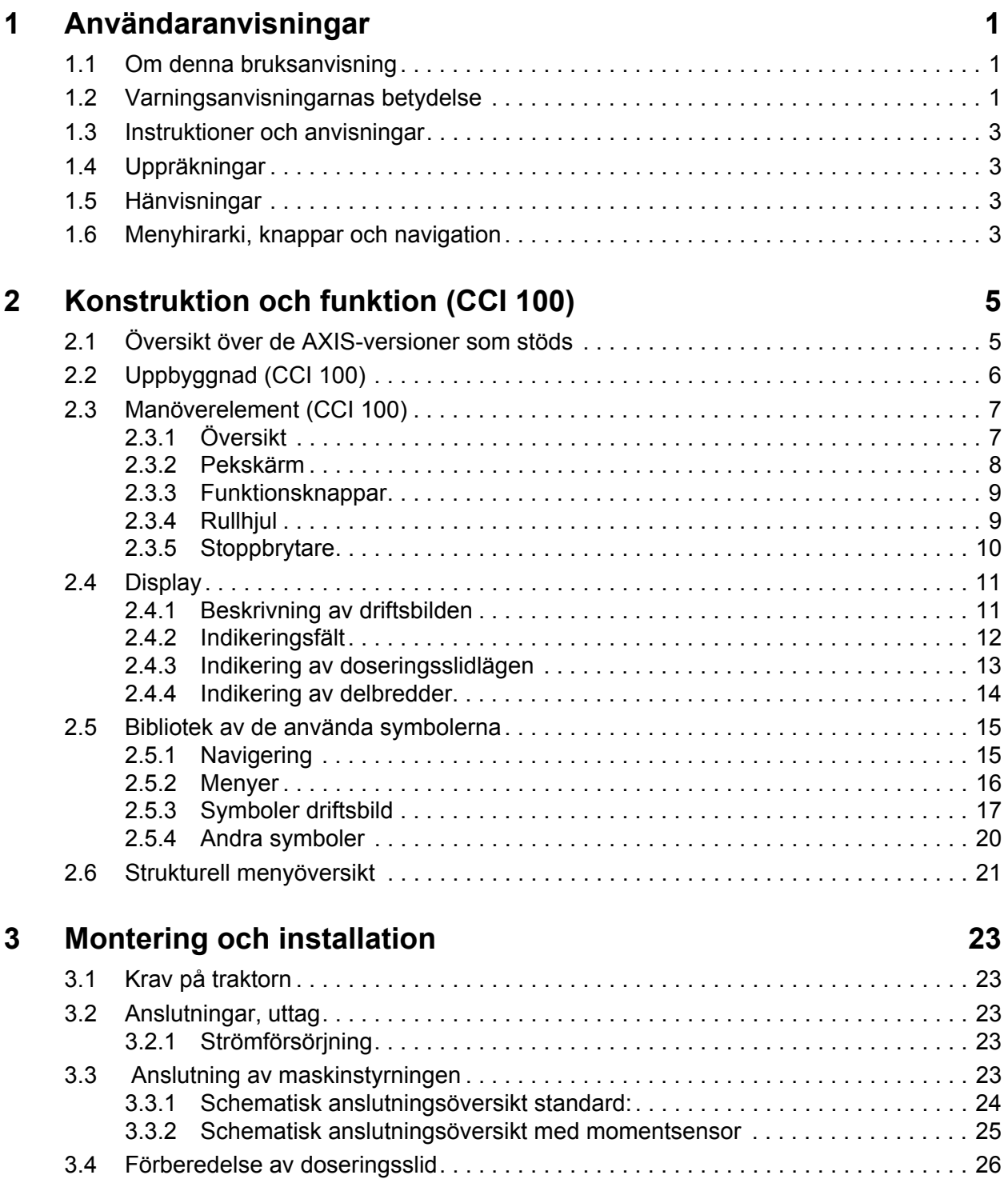

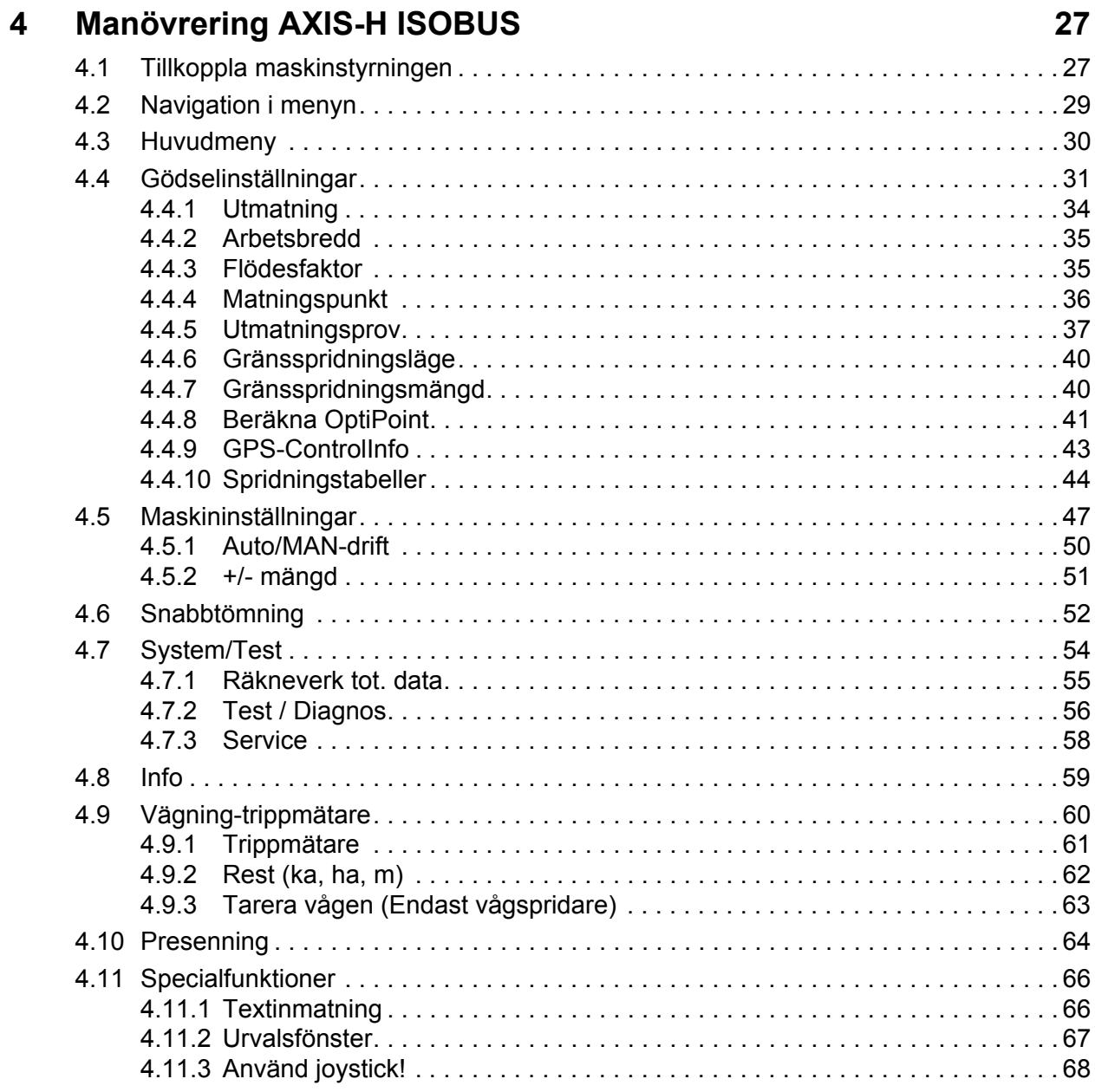

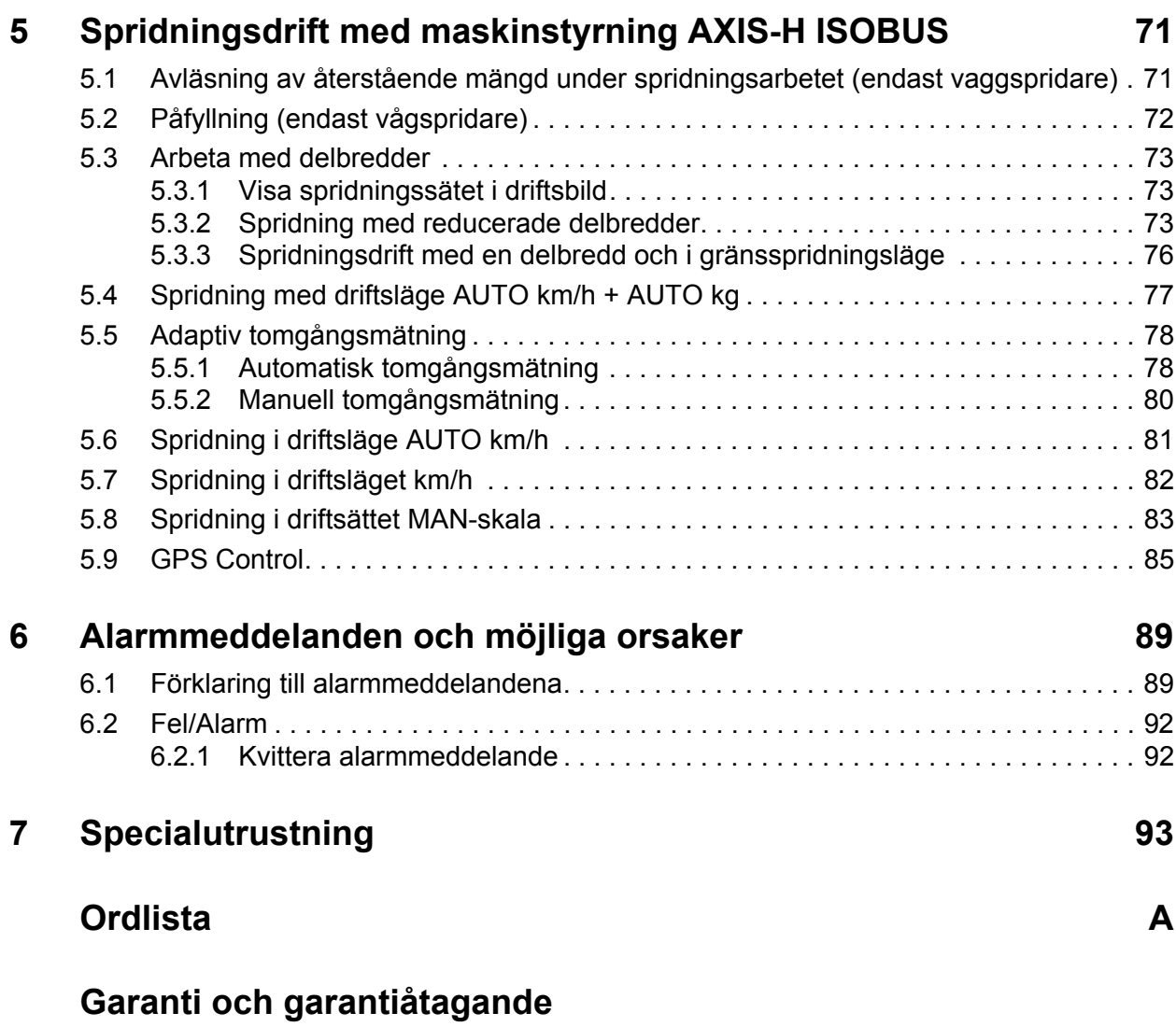

## <span id="page-6-0"></span>**1 Användaranvisningar**

#### <span id="page-6-1"></span>**1.1 Om denna bruksanvisning**

Denna bruksanvisning är **en del** av **maskinstyrningen**.

Bruksanvisningen innehåller viktiga anvisningar för att **använda** och **underhålla** maskinstyrningen på ett **säkert,korrekt** och kostnadseffektivt sätt. Att beakta informationen hjälper att **undvikafaror**, reparationskostnader och stilleståndstider och ökar samtidigt maskinens tillförlitlighet och livslängd.

Hela dokumentationen ska förvaras i anslutning till den plats där maskinstyrningen används (t.ex. i traktorn).

Bruksanvisningen ersätter inte det **egenansvar** som ägare och användande personal av manöverenheten har.

#### <span id="page-6-2"></span>**1.2 Varningsanvisningarnas betydelse**

I denna instruktionsbok är varningsskyltarna systematiskt ordnade efter riskens beskaffenhet och sannolikheten för att den uppträder.

Varningssymbolerna uppmärksammar övriga risker med som måste beaktas vid användning av maskinen. Varningsanvisningarna är uppbyggda på följande sätt:

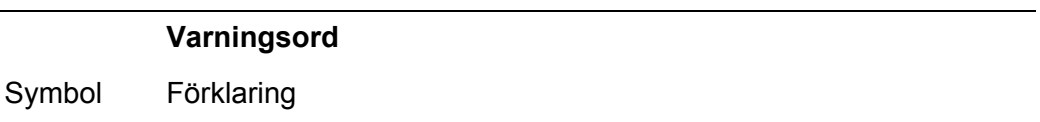

#### **Exempel**

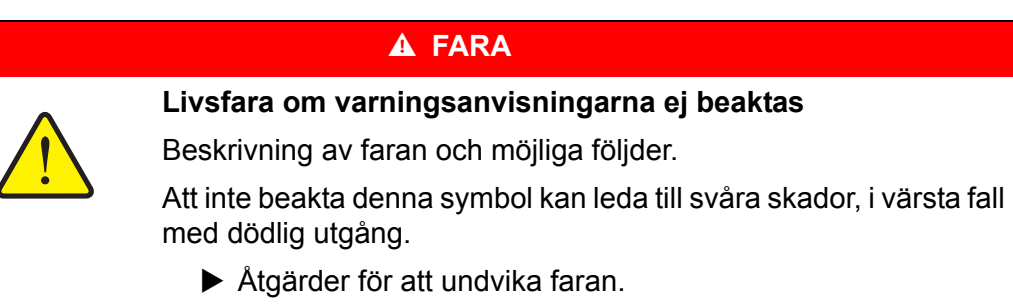

#### **Varningarnas risknivåer**

Signalordet visar hur stor faran är. De farliga momenten är klassificerade på följande sätt:

#### **A** FARA

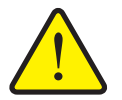

Denna varning påvisar en omedelbar risk för personers liv och hälsa.

Att inte beakta denna symbol kan leda till svåra skador, i värsta fall med dödlig utgång.

 Följ alltid de beskrivna åtgärderna för att förhindra dessa risker.

#### **A VARNING**

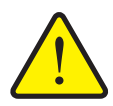

**Riskens typ och orsak**

**Riskens typ och orsak**

Denna varning påvisar en potentiell risk för personers hälsa .

Om dessa varningsanvisningar ignoreras, leder det till allvarliga personskador.

 Följ alltid de beskrivna åtgärderna för att förhindra dessa risker.

#### A OBSERVERA

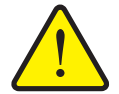

**Riskens typ och orsak**

Denna varning påvisar en potentiell risk för personers hälsa eller sak- och miljöskador.

Om dessa varningsanvisningar inte beaktas, leder det till skador på produkten eller omgivningen.

 Följ alltid de beskrivna åtgärderna för att förhindra dessa risker.

#### *OBS*

Allmänna anvisningar innehåller användartips och speciellt nyttig information, dock inga varningar.

#### <span id="page-8-0"></span>**1.3 Instruktioner och anvisningar**

Åtgärder som ska utföras av användaren visas som en numrerad lista.

- **1.** Åtgärdsanvisning steg 1
- **2.** Åtgärdsanvisning steg 2

Instruktioner som endast omfattar ett enkelt steg numreras inte. Det samma gäller för åtgärdssteg vars ordningsföljd inte absolut måste följas.

Dessa instruktioner föregås av en punkt:

Åtgärdsanvisning.

#### <span id="page-8-1"></span>**1.4 Uppräkningar**

Uppräkningar utan inbördes ordning visas som en lista med punkter (nivå1) och talstreck (nivå2):

- Egenskap A
	- Punkt A
	- Punkt B
- Egenskap B

#### <span id="page-8-2"></span>**1.5 Hänvisningar**

Hänvisningar till andra textställen i dokumentet visas med avsnittsnummer, överskrift och sidnummer:

**Exempel**: Se även kapitel 3: Säkerhet, sida 5.

Hänvisningar till andra dokument görs utan kapitel- eller sidhänvisningar.

 **Exempel**: Följ anvisningarna i bruksanvisningen från tillverkaren av kraftöverföringsaxeln.

#### <span id="page-8-4"></span><span id="page-8-3"></span>**1.6 Menyhirarki, knappar och navigation**

**Menyerna** är alternativen som är listade i **huvudemenyns** fönster.

I menyn finns **undermenyer respektive menyalternativ** listade där du kan göra inställningar (urvalslistor, text- och sifferinmatning, starta funktion).

Maskinstyrningens olika menyer och knappar visas i **fetstil**:

Hierarkin och sökvägen till önskat menyalternativ är märkta med en **>** (pil) mellan meny och menyalternativet respektive menyalternativen:

- **System / Test > Test/Diagnos > Spänning** betyder att du når menyposten **Spänning** via menyn **System / Test** och menyposten **Test/Diagnos**.
	- Pilen **>** motsvarar aktiveringen av **scrollratten** respektive knappen på skärmen (pekskärm).

## <span id="page-10-0"></span>**2 Konstruktion och funktion (CCI 100)**

*OBS*

På grund av flertalet olika ISOBUS-möjliga terminaler begränsas detta kapitel till uppbyggnaden och funktionerna för ISOBUS-Terminalen **CCI 100**.

Beakta instruktionerna i bruksanvisningen för din ISOBUS-terminal.

#### <span id="page-10-1"></span>**2.1 Översikt över de AXIS-versioner som stöds**

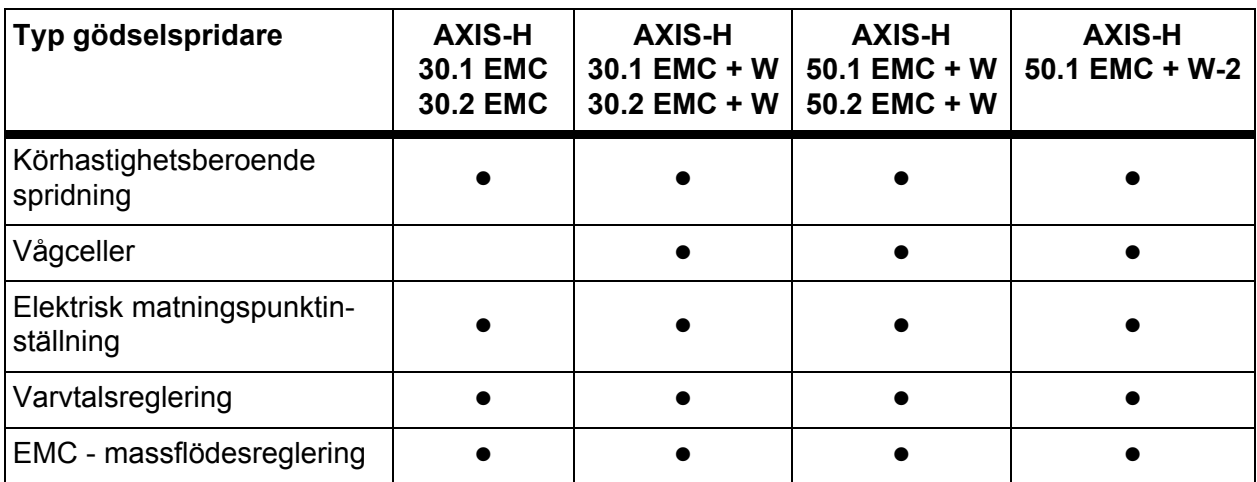

## <span id="page-11-0"></span>**2.2 Uppbyggnad (CCI 100)**

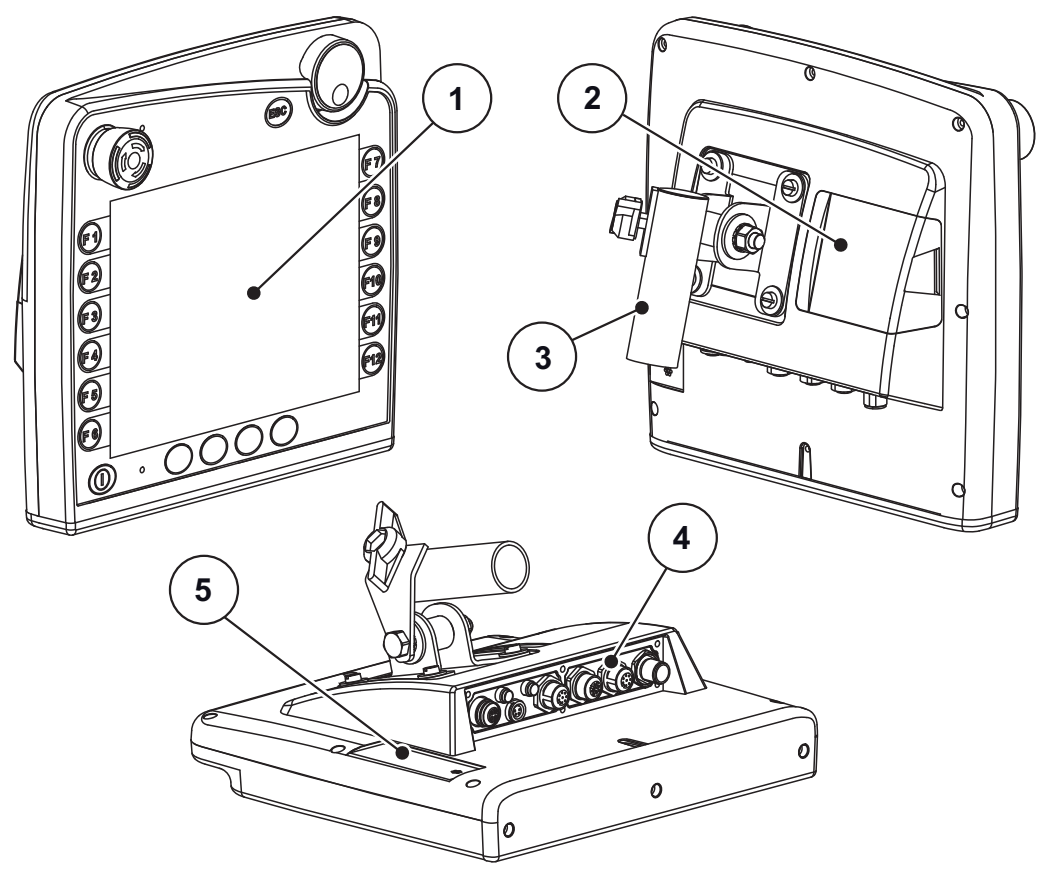

**Bild 2.1:** Översikt terminal CCI100

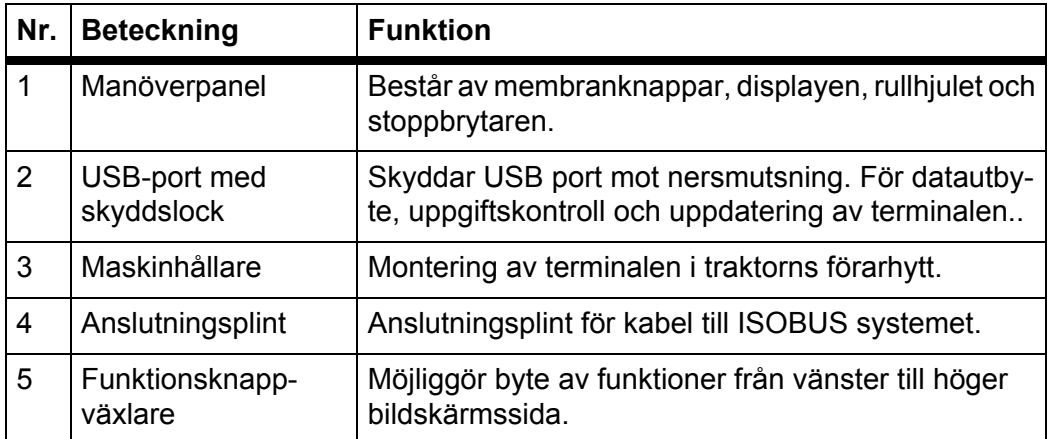

### <span id="page-12-0"></span>**2.3 Manöverelement (CCI 100)**

#### <span id="page-12-1"></span>**2.3.1 Översikt**

Du manövrerar apparatstyrningen CCI 100 med följande manöverelement:

- **18 sker med 18 membranknappar** (6 fast definierade och 12 fritt beläggningsbara membranknappar)
- Rullhjul
- Stoppbrytare
- **•** Funktionsknappväxlare

#### *OBS*

Du hittar ytterligare information om manövrering av CCI 100-terminalen och dess manöverelement i den medföljande bruksanvisningen. Bruksanvisning medföljer med terminalen.

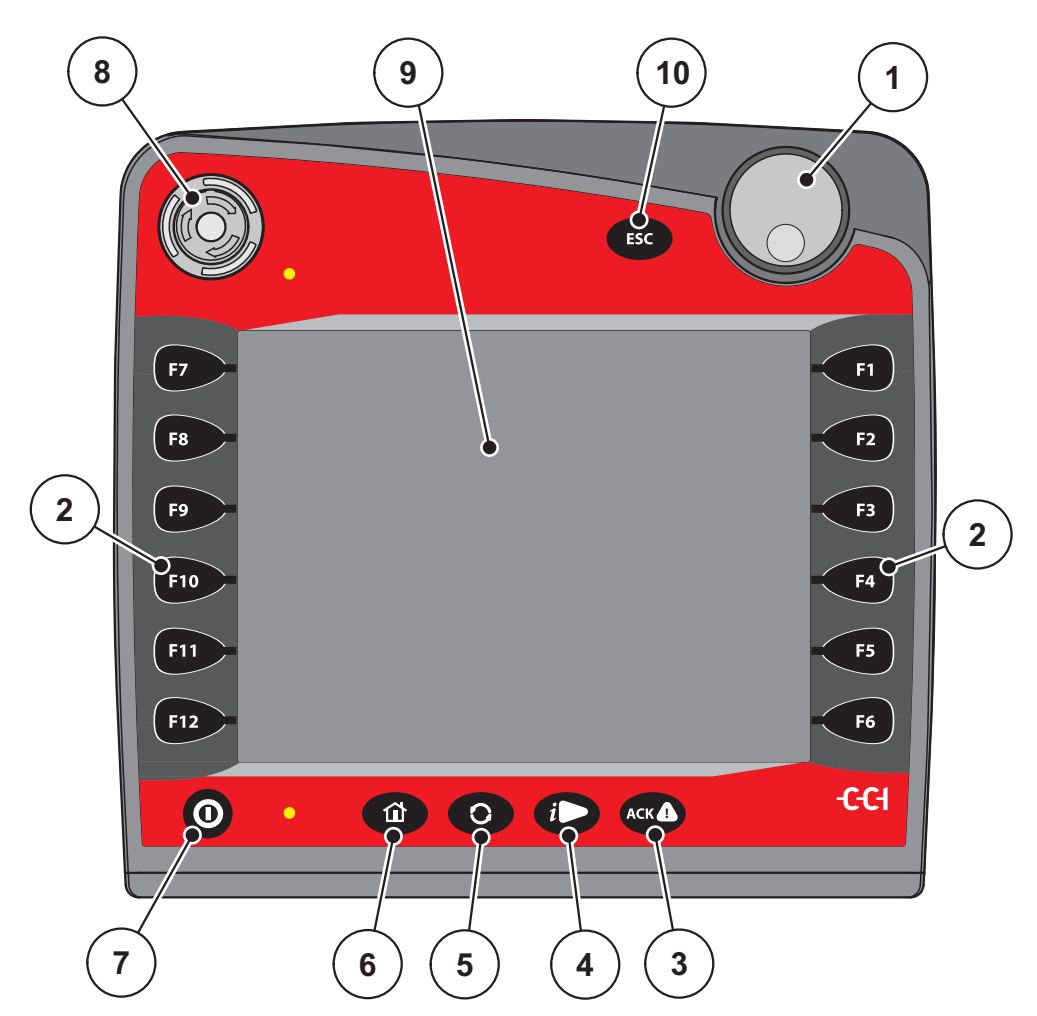

**Bild 2.2:** Manöverpanel på maskinens framsida

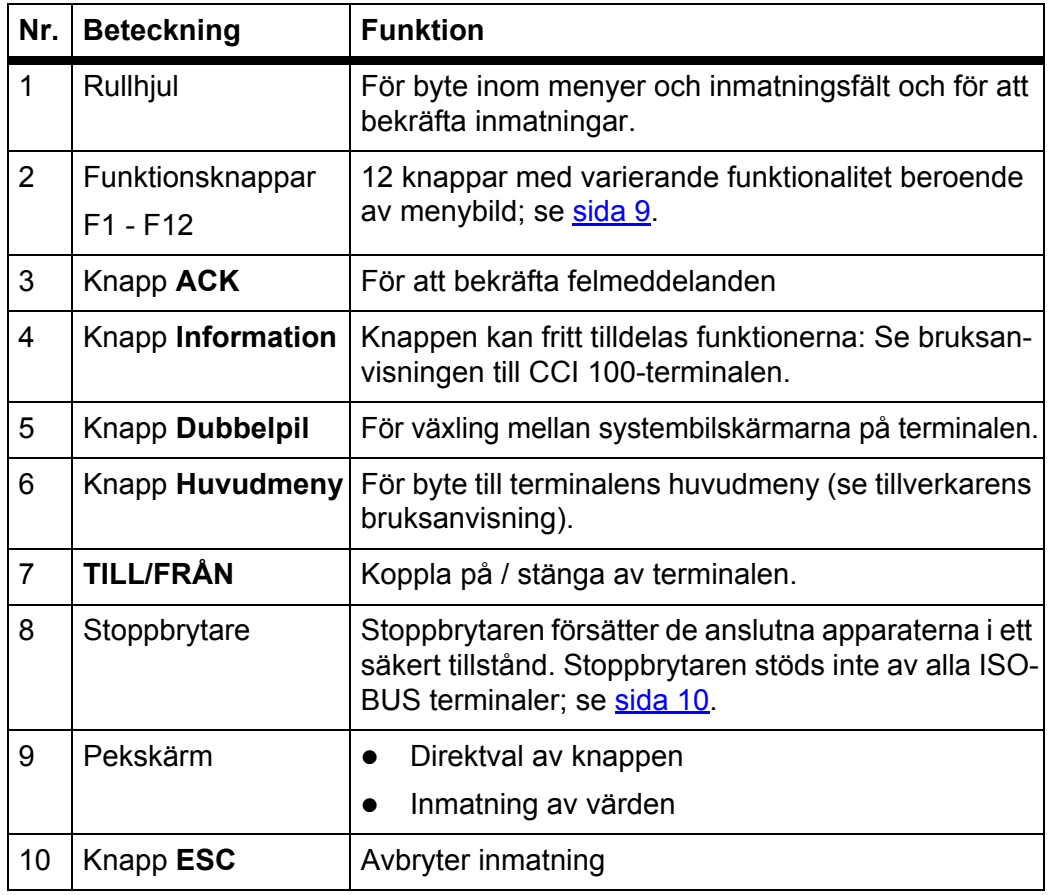

#### <span id="page-13-0"></span>**2.3.2 Pekskärm**

Terminalen CCI 100 är utrutad med en pekskärm. Du kan aktivera knapparna på bildskärmen direkt (OK, driftbildens symboler osv) respektive öppna menyposter direkt.

#### *OBS*

Beakta CCI 100-terminalens bruksanvisning. Bruksanvisningen är en del av terminal- respektive maskinleveransen.

#### <span id="page-14-0"></span>**2.3.3 Funktionsknappar**

Beroende av terminalmodell kan det finnas **2x5** (Minimumkrav) eller **2x6** funktionsknappar. Till vänster och höger vid sidan av bildskärmen för ISOBUS-terminalen CCI 100 är 2 grupper av 6 funktionsknappar vertikalt anordnade.

Beläggningen av funktionsknapparna är beroende av de anvisade menybilederna. Generellt utförs en funktion genom att trycka på funktionsknappen vid sidan av symbolen eller genom att trycka på knappen på pekskärmen.

Funktionsknappar som inte har en symbol vid sidan har i motsvarande menybild **ingen** funktion.

#### <span id="page-14-1"></span>**2.3.4 Rullhjul**

Rullhjulet är till för snabb navigering i menyerna för inmatning eller ändring av data i inmatningsfälten.

- Vrid rullhjulet för att hoppa mellan de valbara områdena.
- För att bekräfta valet tryck på rullhjulet.

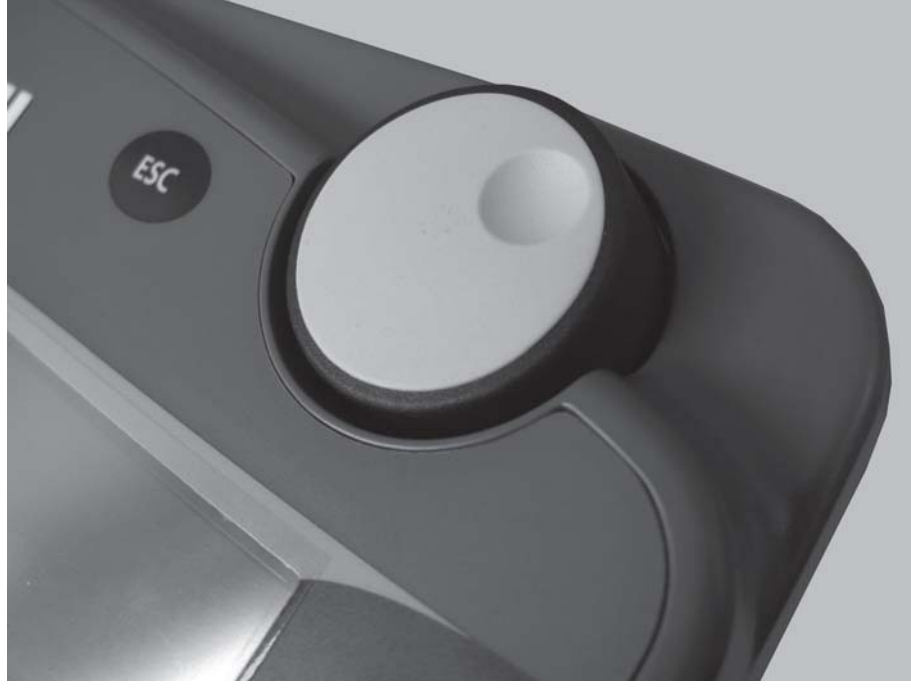

**Bild 2.3:** Rullhjul på CCI 100

#### <span id="page-15-0"></span>**2.3.5 Stoppbrytare**

Stoppbrytaren försätter vid aktivering de anslutna apparaterna i ett säkert tillstånd. För att låsa upp stoppbrytaren vrid denna i pilriktningen tills brytaren hoppar ut.

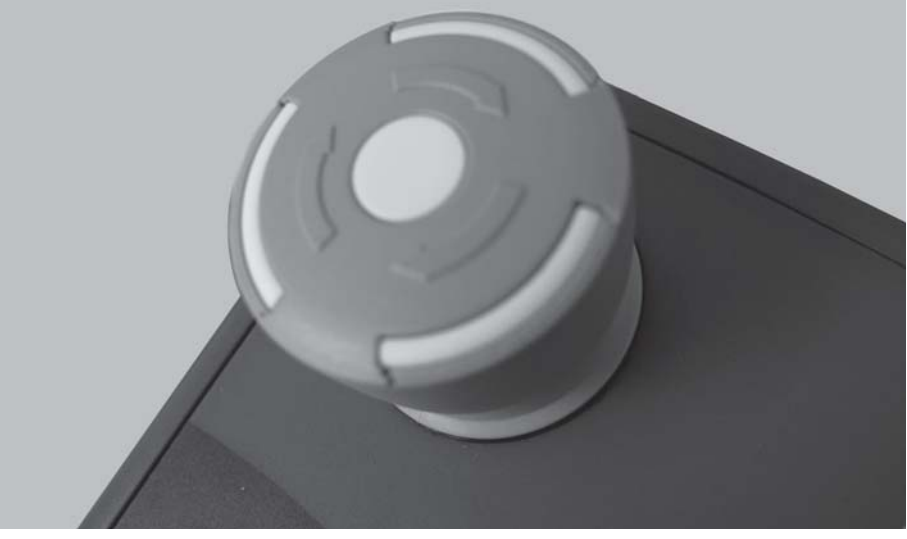

**Bild 2.4:** Stoppbrytare på CCI 100

#### **Fall 1 - spridningsbredd**

När du aktiverar stoppbrytaren under spridningsdriften:

- doseringssliderna stängs
- ställdonet för matningspunkten stoppas
- spridartallriksdrivenheten stoppas.

**Fall 2 - Ingen spridningsdrift** (exempel utmatningsprov/snabbtömning)

Om inget spridningsarbete pågår, stoppas alla funktioner och dosersliden förblir öppen.

#### **A OBSERVERA**

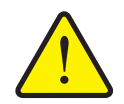

Stoppbrytaren griper **INTE** in i traktorns funktion. Trots att stopp-

brytaren har aktiverats kan delar röra sig och skada personer.

**Skaderisk på grund av delar som styrs av externa krafter**

- Stäng av traktorns hydraulik.
- Se till att inga personer vistas i riskområdet.

Displayen visar ett alarmmeddelande när du har aktiverat stoppbrytaren.

- **1.** Åtgärda felets orsak.
- **2.** Lås upp stoppbrytaren.
	- $\triangleright$  Displayen visar ytterligare ett alarmmeddelande och varnar för möjliga och oväntade rörelser.

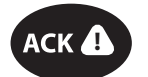

**3.** Tryck på membranknappen **ACK**.

#### <span id="page-16-0"></span>**2.4 Display**

Displayen visar maskinstyrningens aktuella statusinformation samt val- och inmatningsmöjligheter.

Den viktigaste informationen för drift av kastspridaren visas i **driftsbild**

#### <span id="page-16-1"></span>**2.4.1 Beskrivning av driftsbilden**

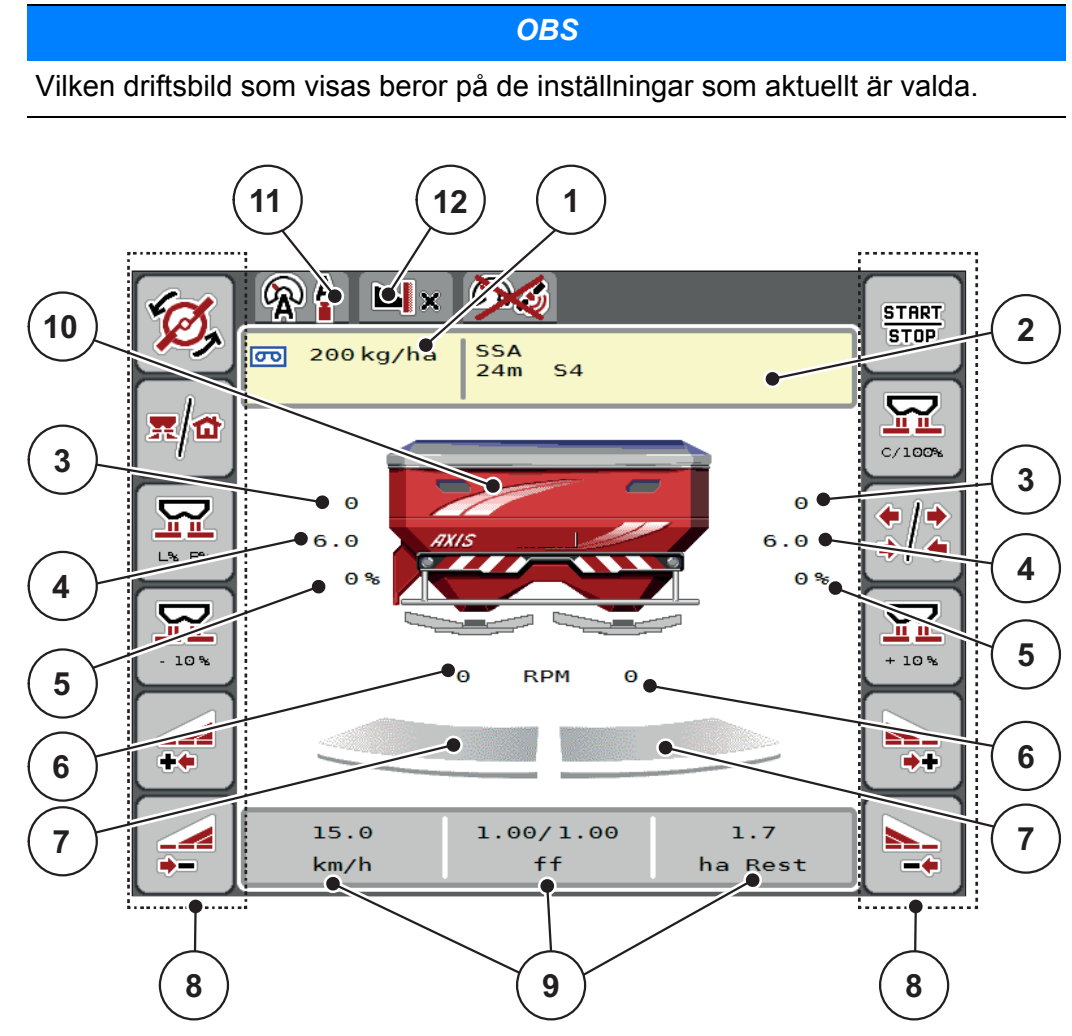

<span id="page-16-2"></span>**Bild 2.5:** Maskinstyrningens display

- [1] Aktuell utmatning från gödselinställningen eller taskcontroller. Knapp: direktinmatning av utmatningsmängd
- [2] Indikering Info gödselmedel (beteckning gödselmedel, arbetsbredd och typ av spridartallrik)

Knapp: Anpassning i spridningstabellen

- [3] Position doseringsslid höger/vänster
- [4] Position spridningspunkt höger/vänster
- [5] Mängdförändring höger/vänster
- [6] Spridartallrikarnas varvtal höger/vänster
- [7] Öppningsläge för dosersliden höger/vänster
- [8] Funktionsknappar
- [9] Fritt definierbara indikeringsfält
- [10] Visning Kast-mineralgödselspridare
- [11] Valt driftsätt
- [12] Indikering kant/gränsinställningar

#### <span id="page-17-0"></span>**2.4.2 Indikeringsfält**

Du kan anpassa de tre indikeringsfälten individuellt i driftsbilden ([bild 2.5](#page-16-2), position [9]) och belägga dem valfritt med följande värden:

- Körhastighet
- Flödesfaktor (FF)
- ha tripp
- $\bullet$  kg tripp
- m tripp
- kg rest
- m rest
- ha återstående
- Tomgång (tid till nästa tomnivåmätning)
- Tryckskillnad (tryck på hydraulmotor för spridartallriksdrivning)

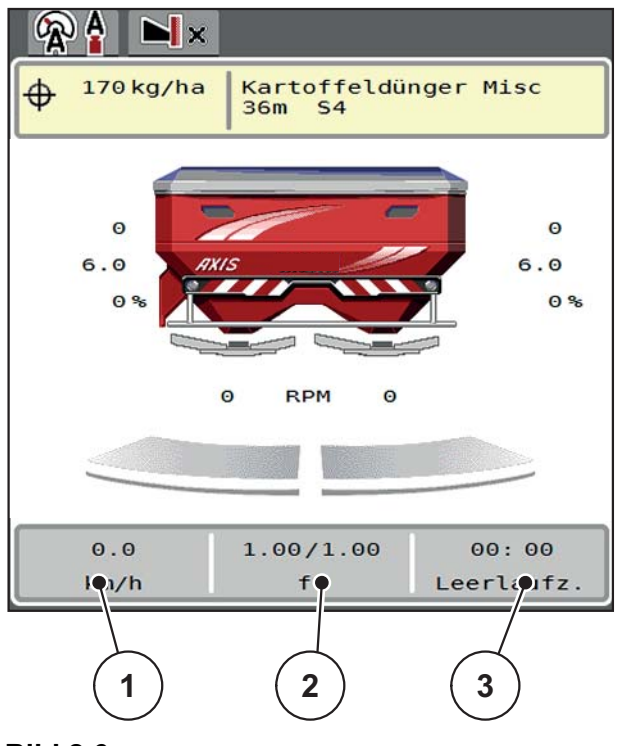

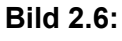

- [1] Indikeringsfält 1
- [2] Indikeringsfält 2
- [3] Indikeringsfält 3

#### **Välj indikering**

**1.** Markera respektive **indikeringsfält** på pekskärmen.

Alternativ: Markera **indikeringsfältet** med rullhjulet och tryck på rullhjulet.

- $\triangleright$  Displayen listar upp de möjliga indikeringarna.
- **2.** Markera det nya värdet med vilket indikeringsfältet ska beläggas med.
- **3. Tryck på knappen OK eller rullhjulet**.
	- På displayen visas **driftsbilden**. Nu hittar du det nya värdet inmatat i respektive **indikeringsfält**.

#### <span id="page-18-0"></span>**2.4.3 Indikering av doseringsslidlägen**

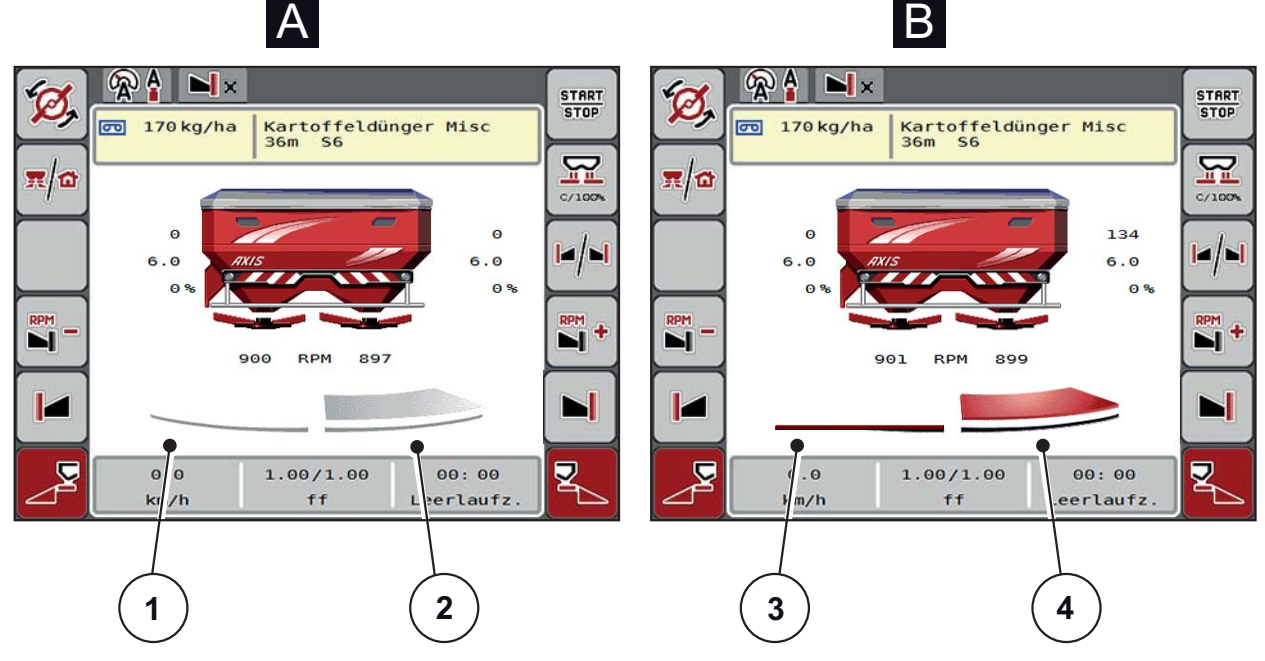

**Bild 2.7:** Indikering av doseringsslidlägen

- **[A] Spridningsdrift avaktiverad** (STOPP)
- [1] Delbredd avaktiverad
- [2] Delbredd aktiverad
- **[B] Maskin i spridningsdrift** (START)
- [3] Delbredd avaktiverad
- [4] Delbredd aktiverad

#### <span id="page-19-0"></span>**2.4.4 Indikering av delbredder**

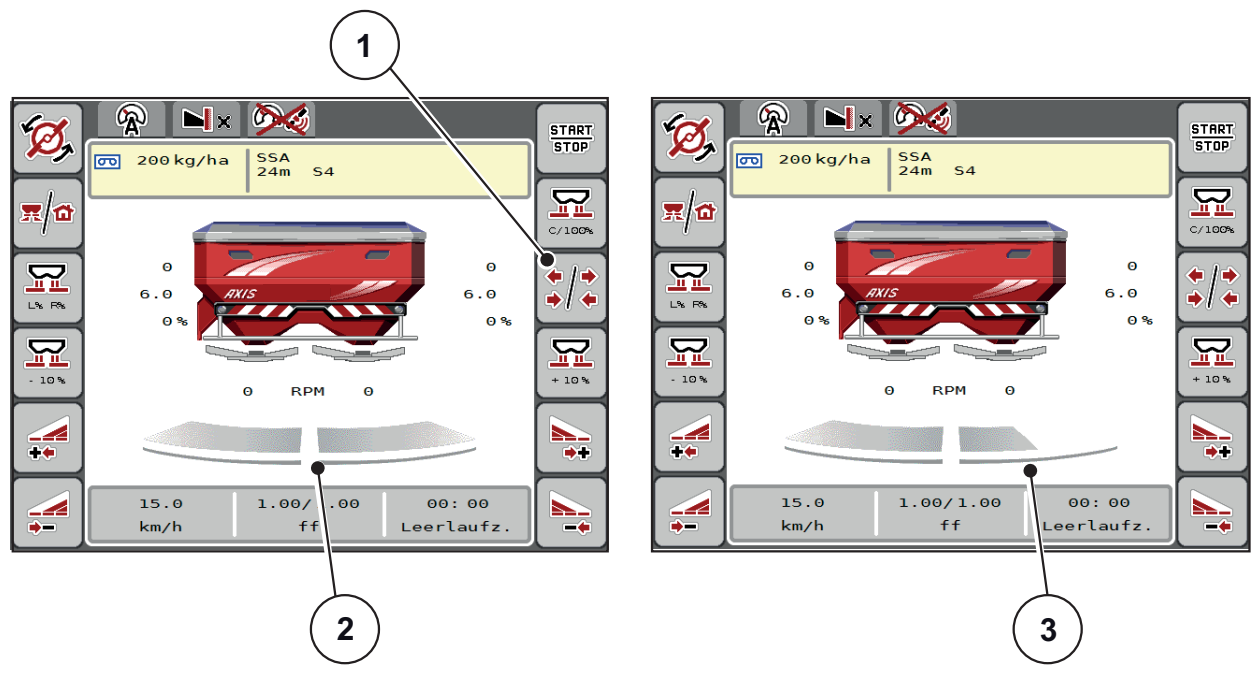

**Bild 2.8:** Indikering av delbreddslägena

- [1] Växelknapp delbredder/gränsspridning
- [2] Aktiverade delbredder med 4 möjliga spridningsbreddssteg
- [3] Högra dlebredd har reducerats med 2 delbreddssteg

Ytterligare indikerings och inställningsmöjligheter är förklarade i kapitel [5.3: Arbeta med delbredder, sida 73](#page-78-3)

## <span id="page-20-0"></span>**2.5 Bibliotek av de använda symbolerna**

Apparatstyrningen AXIS ISOBUS visar symboler för menynerna och funktionen på skärmen.

### <span id="page-20-1"></span>**2.5.1 Navigering**

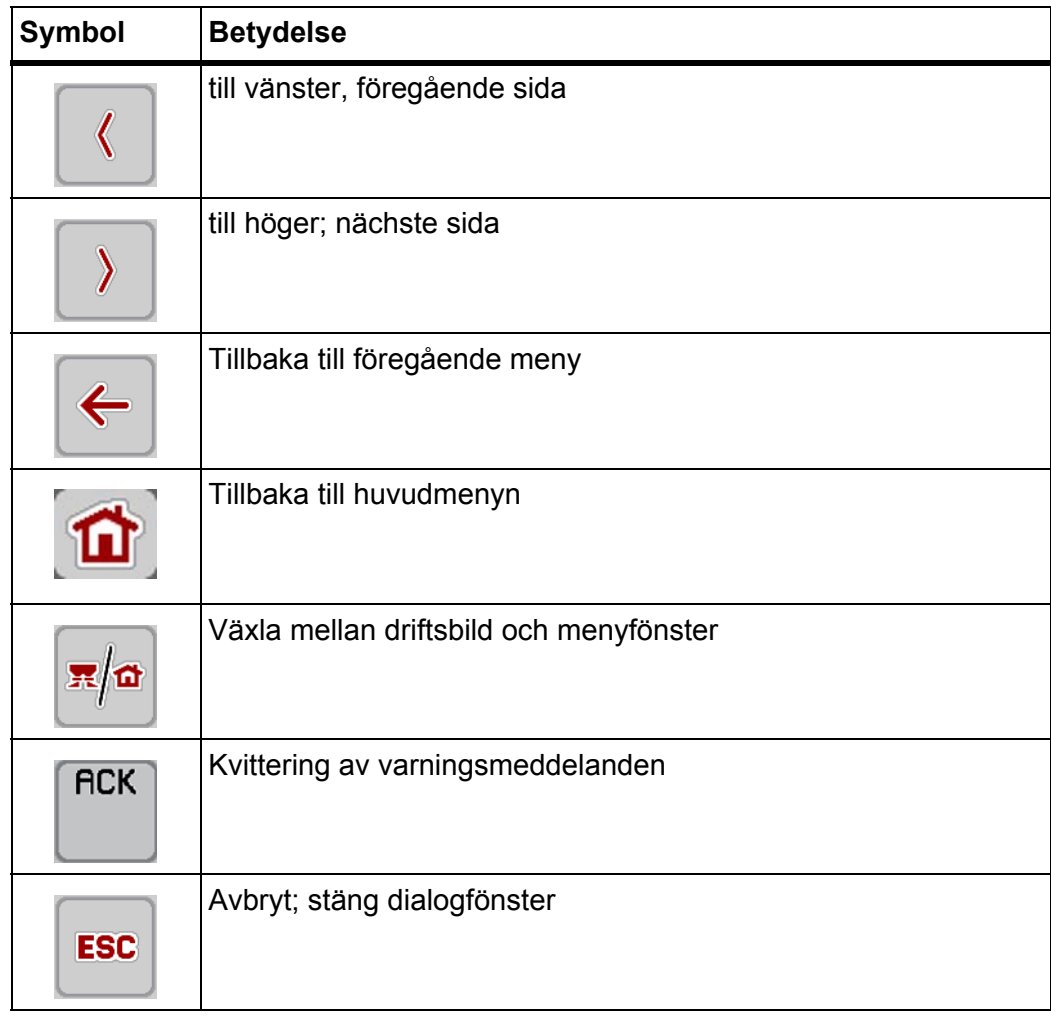

#### <span id="page-21-1"></span><span id="page-21-0"></span>**2.5.2 Menyer**

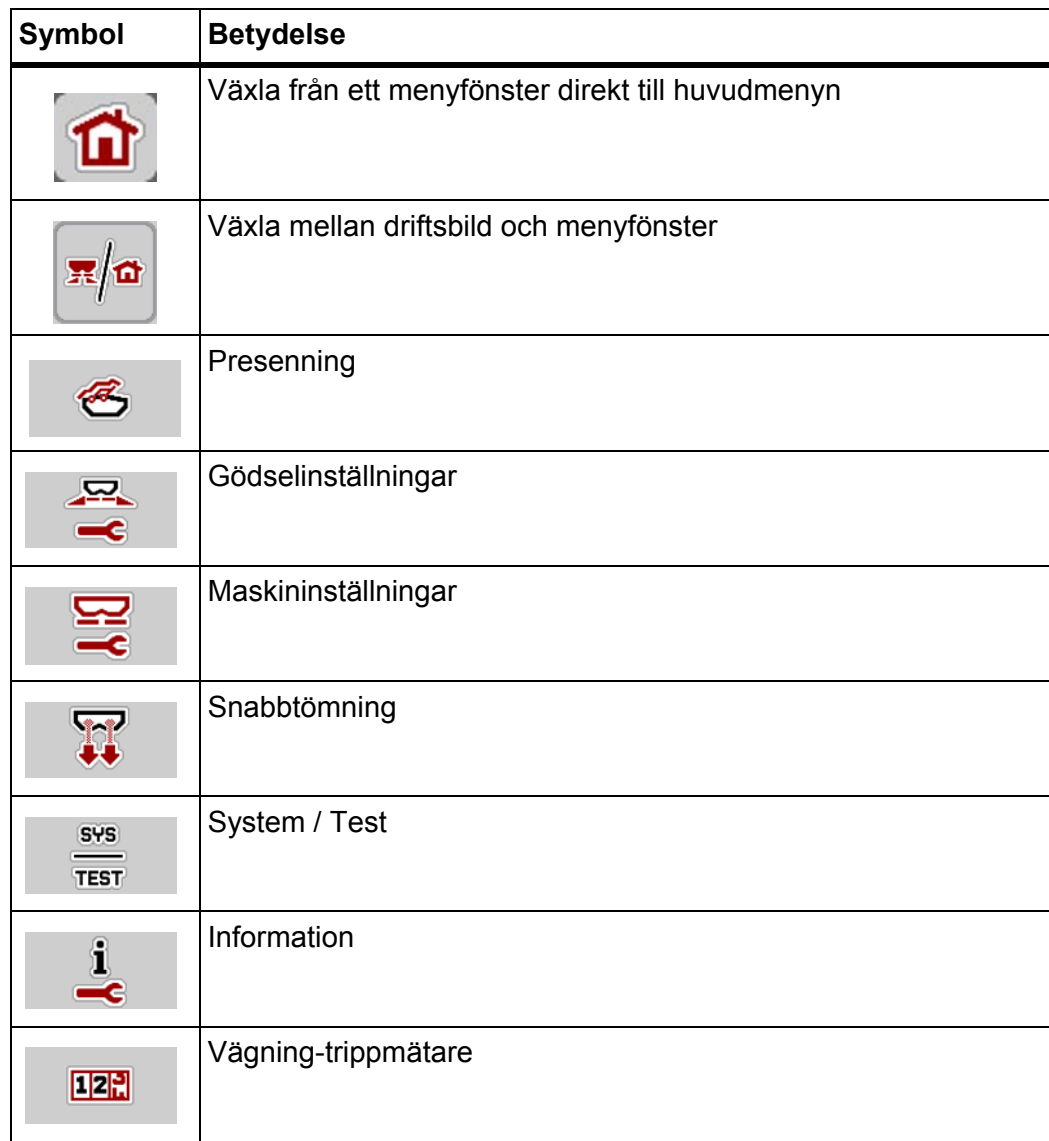

## <span id="page-22-0"></span>**2.5.3 Symboler driftsbild**

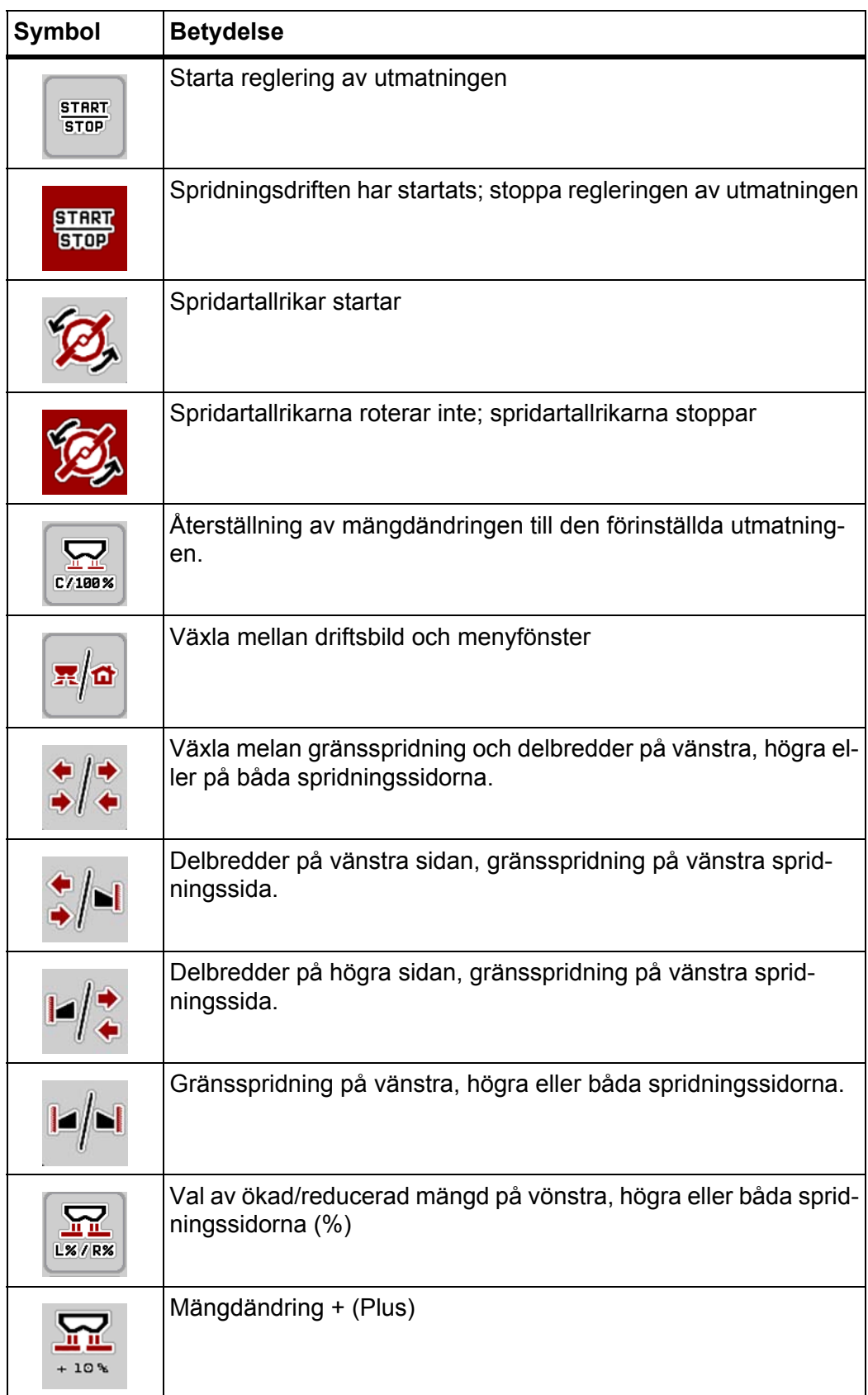

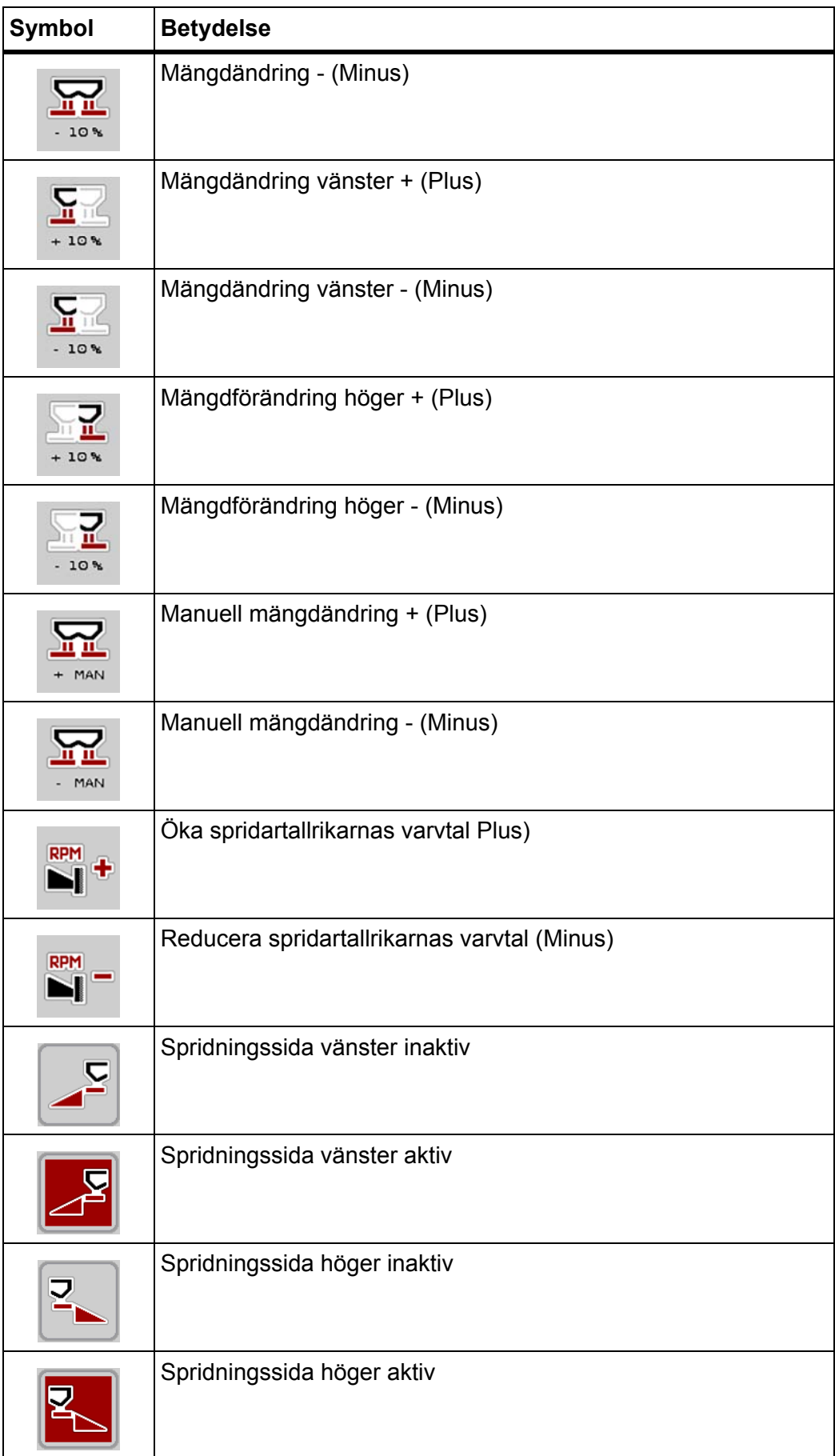

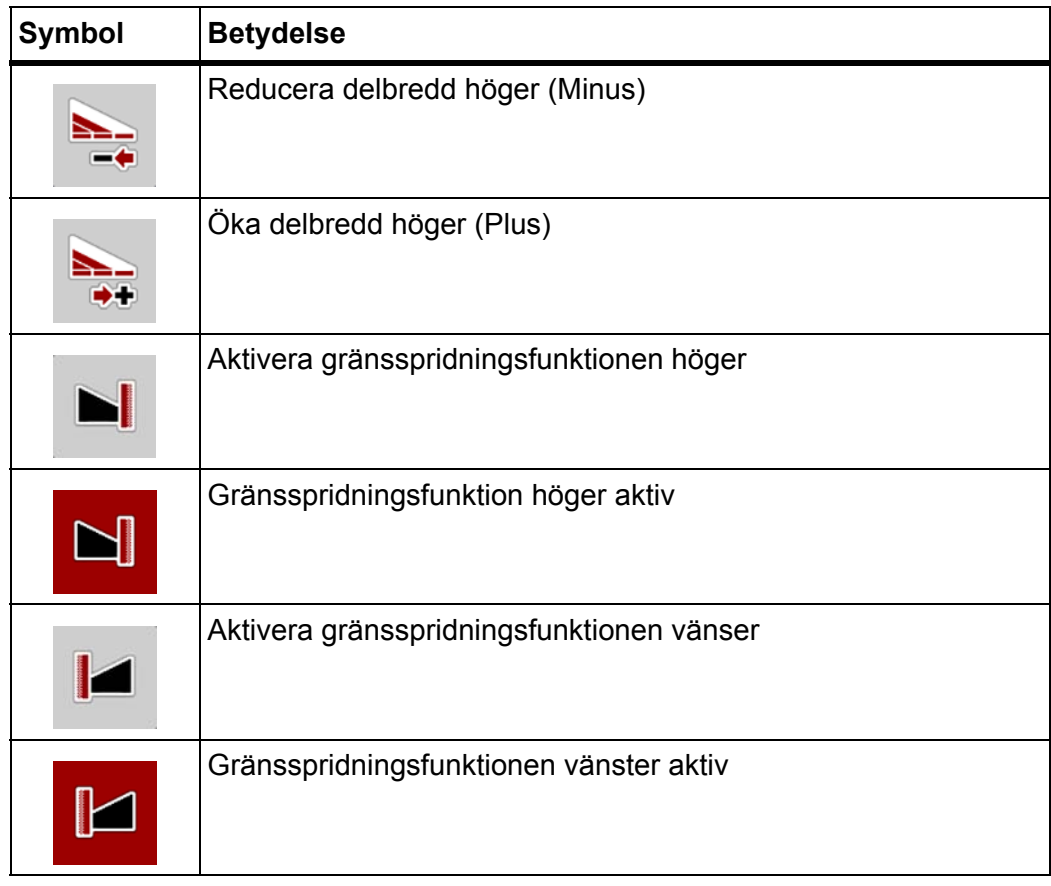

## <span id="page-25-0"></span>**2.5.4 Andra symboler**

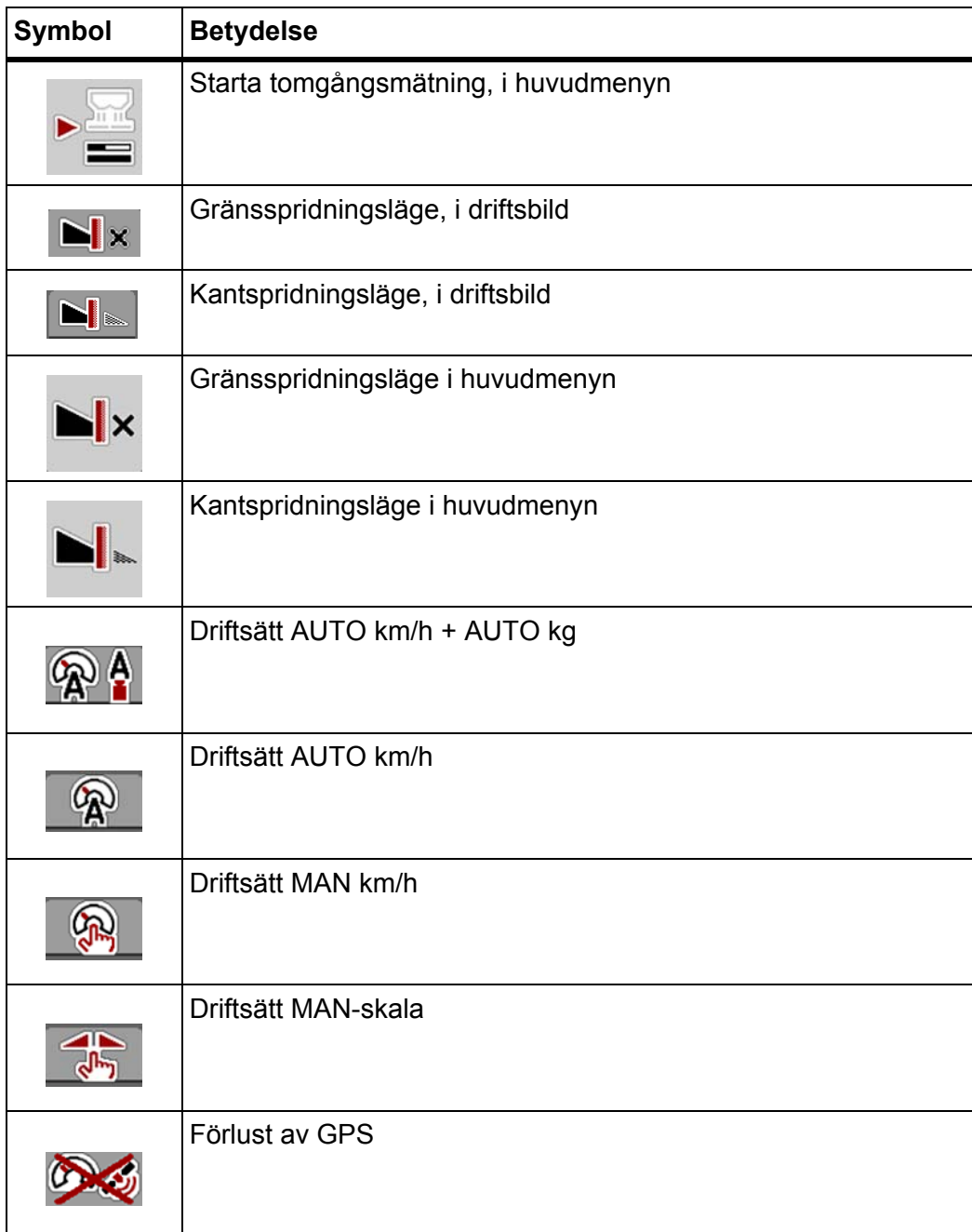

## <span id="page-26-0"></span>**2.6 Strukturell menyöversikt**

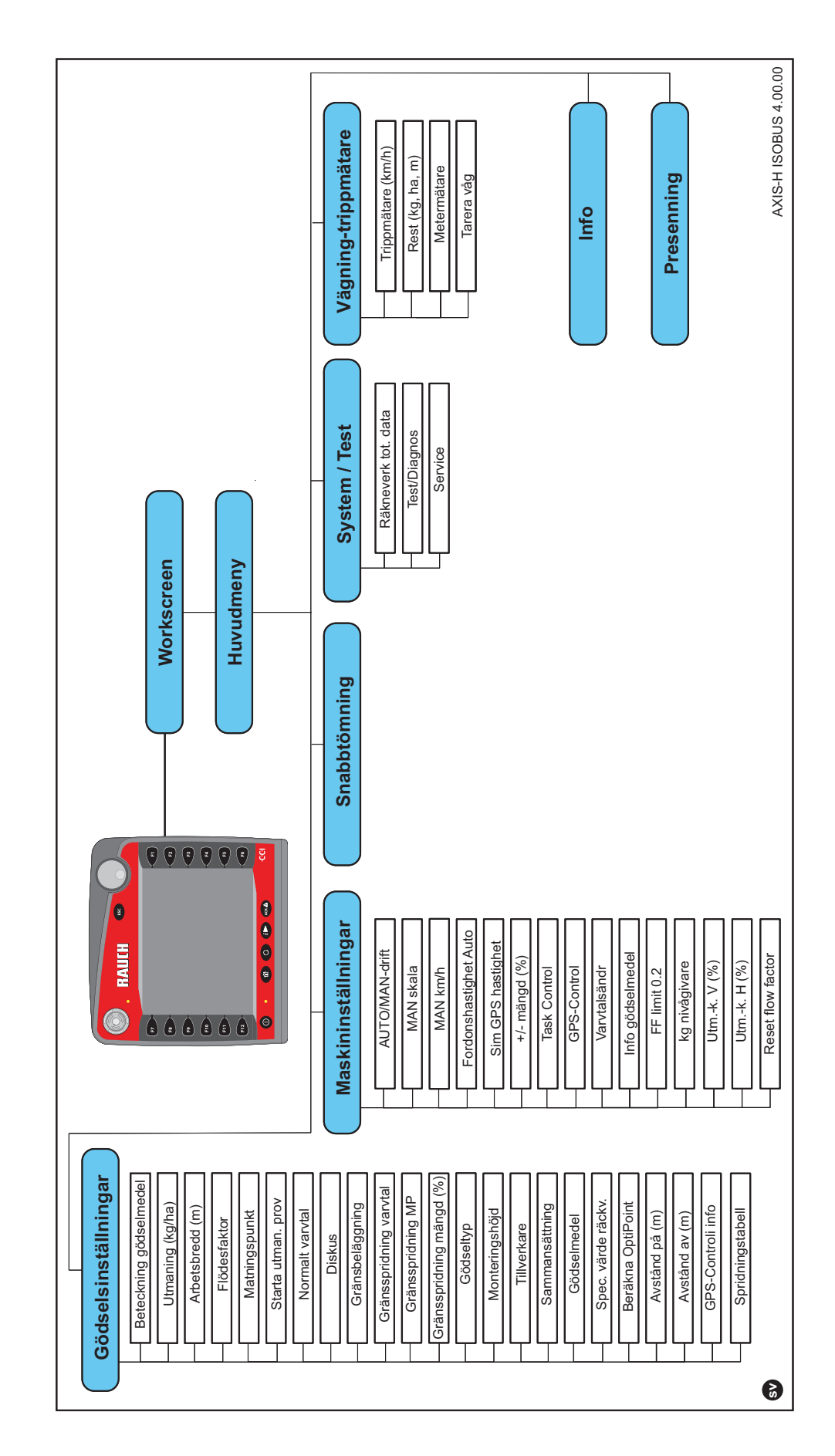

## <span id="page-28-0"></span>**3 Montering och installation**

#### <span id="page-28-1"></span>**3.1 Krav på traktorn**

Kontrollera att din traktor uppfyller följande krav innan maskinstyrningen monteras:

- Min. spänning **11 V** måste **alltid** vara uppfylld, även när flera förbrukare är anslutna samtidigt (t. ex. klimatanläggning, belysning).
- Oljeförsörjning: **max. 210 bar**, enkel- och dubbelverkande ventil (beroende på utrustningen),
- Hydraulikeffekt AXIS H 30 EMC: **45 l/min**, konstantström eller Load-Sensing System,
- Hydraulikeffekt AXIS H 50 EMC: **65 l/min**, konstantström eller Load-Sensing System,
- Fri återgång **min. NW 18mm**,
- 9 poligt uttag (ISO 11783) på baksidan av traktorn för anslutning av maskinstyrningen till ISOBUS,
- 9 polig Terminaluttag (ISO 11783) för anslutning av en ISOBUS terminal med ISOBUS.

#### *OBS*

När traktorn inte har någon 9 poligt uttag på baksidan, kan en traktorbyggsats med en 9 pols uttag för traktorn (ISO11783) och en hastighetssensor inhandlas som specialutrustning.

#### <span id="page-28-2"></span>**3.2 Anslutningar, uttag**

#### <span id="page-28-3"></span>**3.2.1 Strömförsörjning**

Strömförsörjningen för den elektroniska maskinstyrningen sker via det 9 poliga uttaget på traktorns baksida.

#### <span id="page-28-5"></span><span id="page-28-4"></span>**3.3 Anslutning av maskinstyrningen**

Maskinstyrningen kan anslutas till kastspridaren på olika sätt beroende på tillgänglig utrustning. Vidare information hämtar du från bruksanvisningen för din elektroniska maskinstyrning.

#### <span id="page-29-0"></span>**3.3.1 Schematisk anslutningsöversikt standard:**

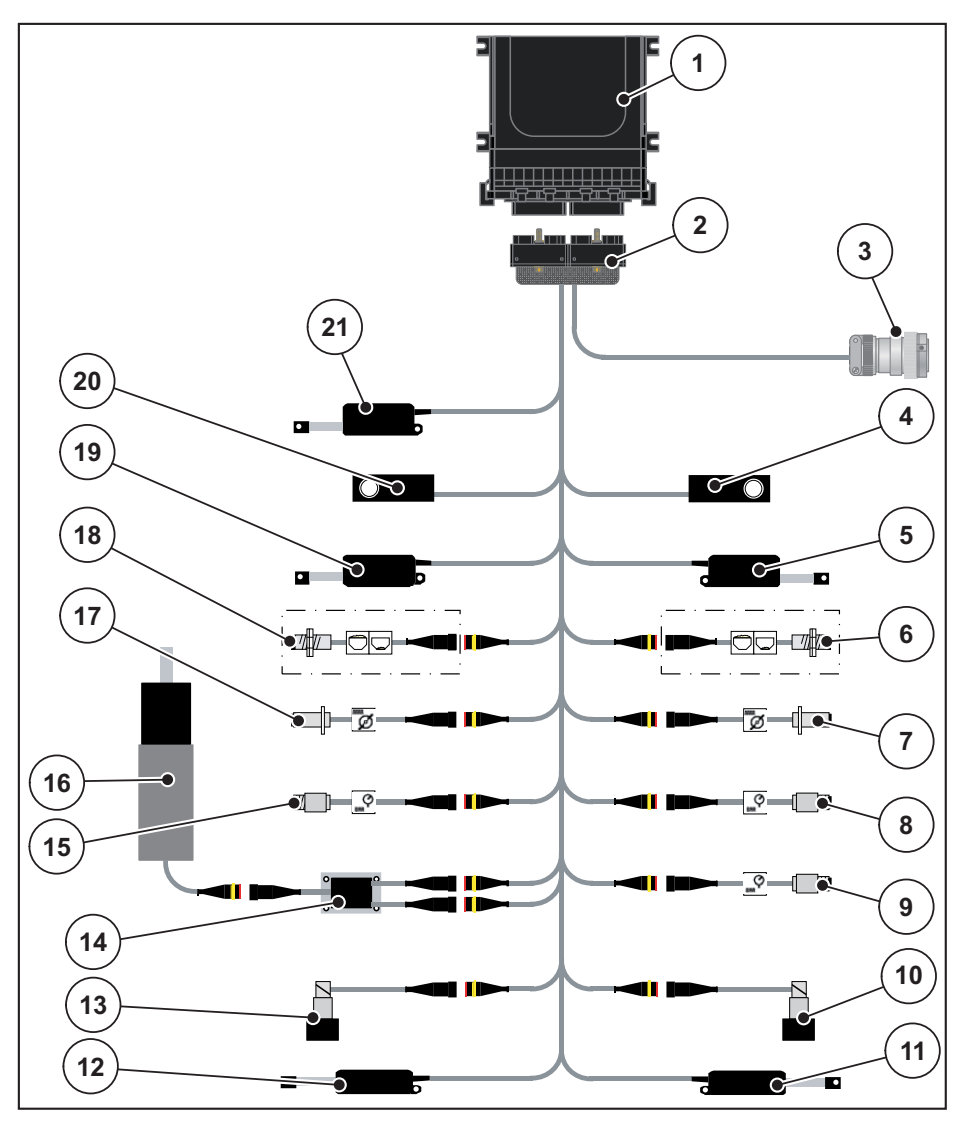

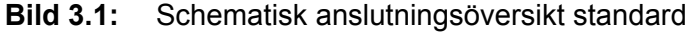

- [1] Maskinstyrning
- [2] Maskinkontakt
- [3] ISOBUS-kontakt
- [4] Vägningscell höger
- [5] Manöverdon doseringsslid vänster/höger
- [6] Nivågivare höger
- [7] Varvtalssensor kastskiva höger
- [8] Tryckgivare höger
- [9] Tryckgivare återgång
- [10] Proportionalventil höger
- [11] Omrörare matningspunkt höger
- [12] Omrörare doseringspunkt vänster
- [13] Proportionalventil vänster
- [14] Överspänningsskydd omrörare
- [15] Tryckgivare vänster
- [16] El-motor omrörare
- [17] Vartalssensor kastskiva vänster
- [18] Nivågivare vänster
- [19] Manöverdon doseringsslid vänster
- [20] Vågcell vänster
- [21] Ställdon presenning

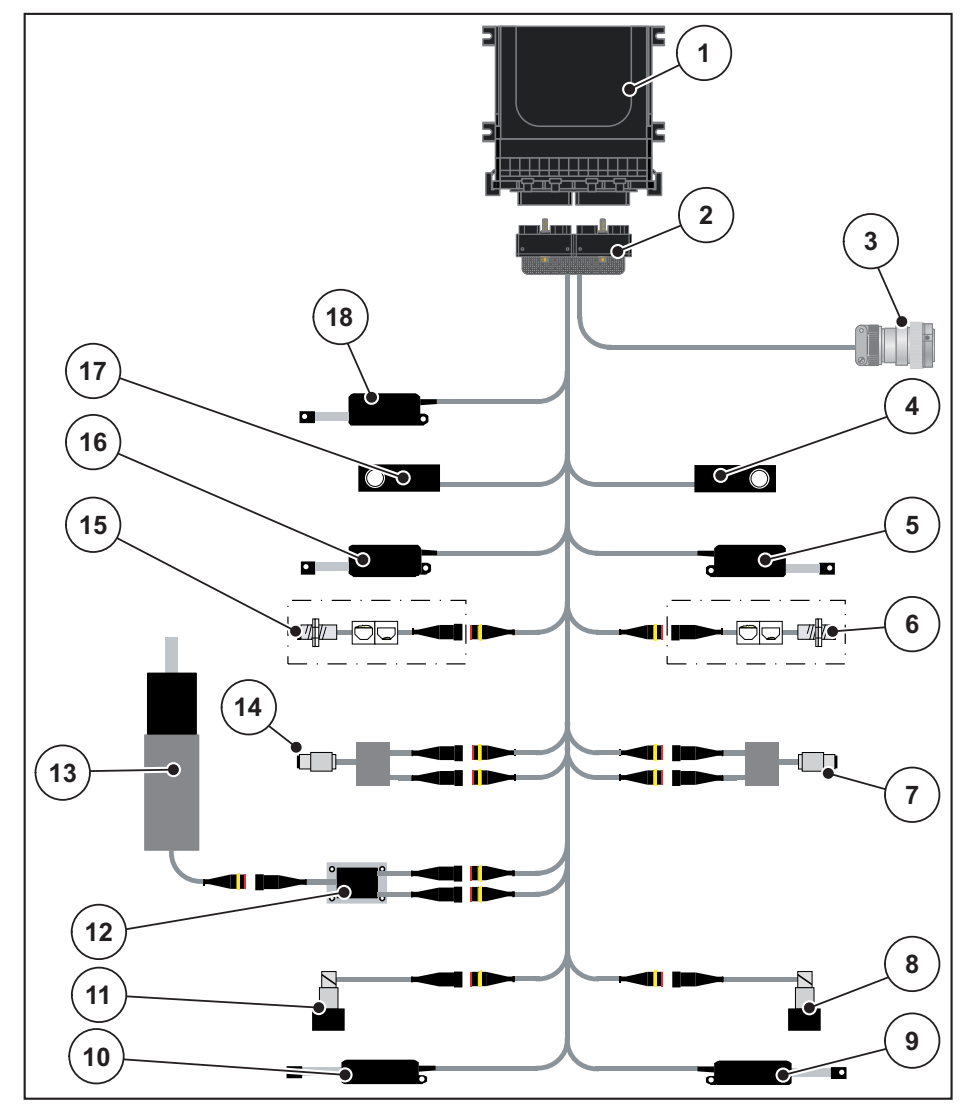

#### <span id="page-30-0"></span>**3.3.2 Schematisk anslutningsöversikt med momentsensor**

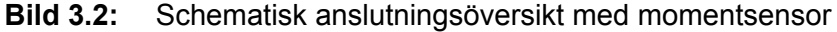

- [1] Maskinstyrning
- [2] Maskinkontakt
- [3] ISOBUS-kontakt
- [4] Vägningscell höger
- 15] Manöverdon doseringsslid vänster/höger
- [6] Nivågivare höger
- [7] Moment/varvalsgivare höger
- [8] Proportionalventil höger
- [9] Omrörare matningspunkt höger
- [10] Omrörare doseringspunkt vänster
- [11] Proportionalventil vänster
- [12] Överspänningsskydd omrörare
- [13] El-motor omrörare
- [14] Moment/varvtalsgivare vänster
- [15] Nivågivare vänster
- [16] Manöverdon doseringsslid vänster
- [17] Vågcell vänster
- [18] Ställdon presenning

## <span id="page-31-0"></span>**3.4 Förberedelse av doseringsslid**

Kastspridarna för mineralgödsel AXIS-H EMC är utrustad med en elektronisk slidstyrning för inställning av spridningsmängden.

*OBS*

Beakta bruksanvisningen för din kast-mineralgödselspridare.

## <span id="page-32-0"></span>**4 Manövrering AXIS-H ISOBUS**

#### **A OBSERVERA**

#### **Skaderisk p.g.a. utspillt gödsel**

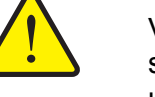

Vid ett fel kan doseringssliden oväntat öppnas under körning till spridningsplatsen. Halk- och skaderisk föreligger på grund av utspillt gödsel.

 **Innan körning till spridningsplatsen** måste den elektroniska maskinstyrningen AXIS-H ISOBUS alltid stängas av.

#### <span id="page-32-1"></span>**4.1 Tillkoppla maskinstyrningen**

#### **Förutsättningar:**

- Maskinstyrningen är korrekt ansluten till kast-mineralgödselspridaren och till traktorn (exempel se kapitel [3.3: Anslutning av maskinstyrningen, sida 23\)](#page-28-5).
- Den min. spänningen på **11 V** är säkerställd.

#### *OBS*

Bruksanvisningen beskriver funktionerna hos maskinstyrningen **från och med programvaruversion 4.00.00**.

#### **Tillkoppla:**

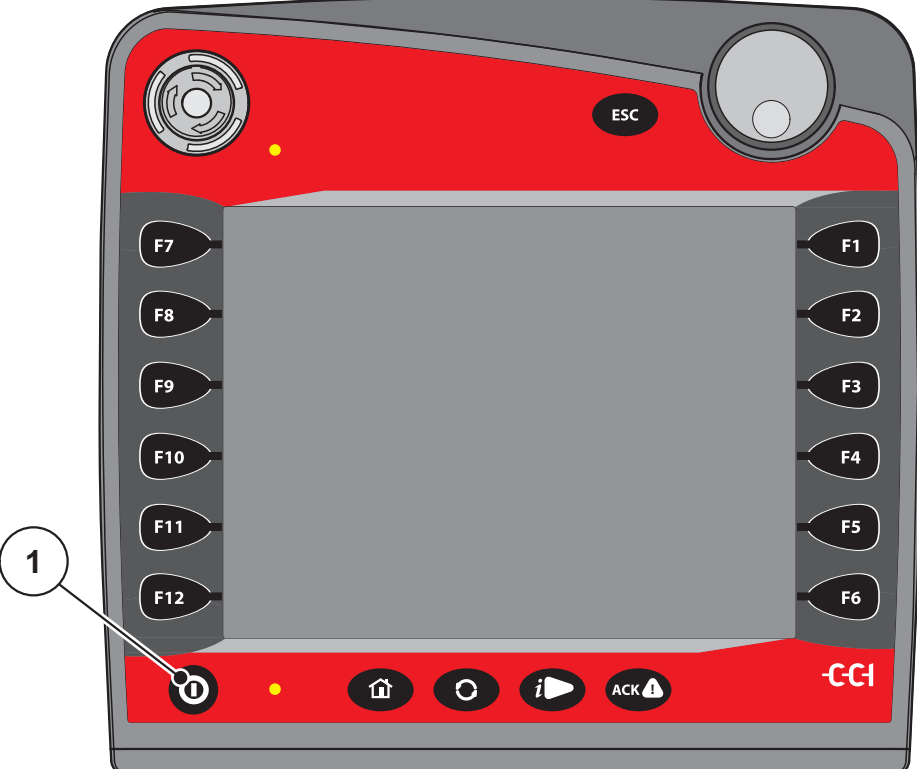

**Bild 4.1:** Start AXIS-H ISOBUS

- [1] TILL/FRÅN-knapp
- **1.** Aktivera **TILL/FRÅN-knapp** [1].
	- Efter ett par sekunder syns maskinstyrningens **startbild**.
	- Strax därefter visar maskinstyrningen i några sekunder Aktiveringsmeny.
- **2.** Tryck på **enter** [1].
- **Därefter visas driftsbilden.**

### <span id="page-34-0"></span>**4.2 Navigation i menyn**

#### *OBS*

Viktiga anvisningar för indikering och navigation mellan menyerna återfinns i ka-pitel [1.6: Menyhirarki, knappar och navigation, sida 3.](#page-8-4)

Nedan beskriver vi hur man öppnar menyerna respektive menyposterna genom att **röra vid pekskärmen eller trycka på funktionsknapparna**. Du kan också öppna menyerna via rullhjulet (vrida/trycka).

Följ bruksanvisningen för den använda terminalen.

#### **Öppna huvudmenyn**

 Tryck på funktionsknappen **Driftsbild/Huvudmeny**. Se [2.5.2: Menyer, sida 16.](#page-21-1)  $\triangleright$  Huvudmenyn visas på displayen.

#### **Öppna undermeny med rullhjulet:**

- **1.** Flytta rullhjulet.
	- $\triangleright$  En urvalsstapel flyttas upp och ner.
- **2.** Markera en undermeny med den stapeln i displayen.
- **3.** Öppn den markerade undermenyn genom att trycka rullhjulet.

#### **Öppna undermenyn genom pekskärmen:**

**1.** Tryck på knappen för den önskade undermenyn.

Fönster visas som uppmanar till olika aktiviteter.

- **Textinmatning**
- Inmatning av värde
- Inställning via ytterligare undermenyer

#### *OBS*

Alla parametrar visas inte samtidigt i ett menyfönster. Du kan hoppa till ett angränsade fönster med hjälp av **Pil åt vänster/höger** .

#### **Lämna meny**

**ESC** 

- Bekräfta inmatningen med knappen **Tillbaka**.
	- Du återvänder till **föregående meny**.
- Tryck på knappen **Driftsbild/Huvudmeny**.
	- Du kommer nu tillbaka till **driftsbilden**.
- Tryck på **ESC**.
	- $\triangleright$  De tidigare inställningen upprätthålls.
	- Du återvänder till **föregående meny**.

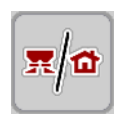

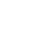

**29**

#### <span id="page-35-0"></span>**4.3 Huvudmeny**

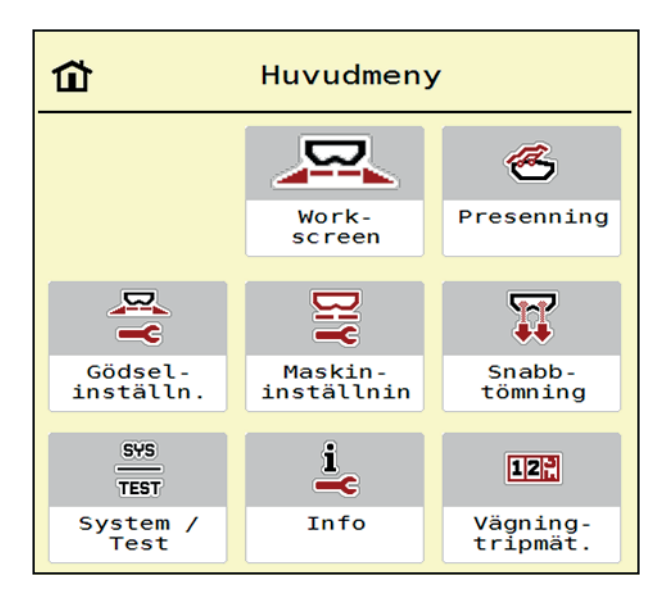

**Bild 4.2:** Huvudmeny med undermenyer

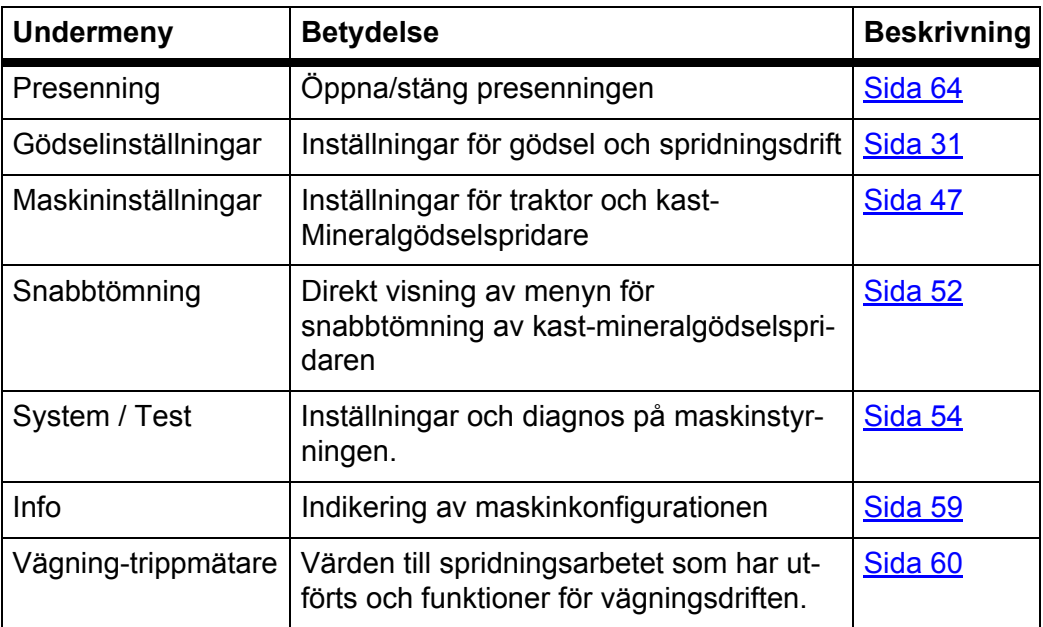

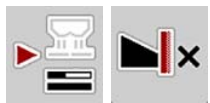

Utöver undermenyerna kan du i **huvudmenyn** välja funktionsknapparna **Tomgångsmätning** och **Gränsspridningstyp**.

- Tomgångsmätning: Funktionsknappen möjliggör att man startar tomgångs-mätningen manuellt. Se [5.5.2: Manuell tomgångsmätning, sida 80](#page-85-1)
- Gränsspridningstyp: Du kan välja mellan kantspridning eller gränsspridning.
## <span id="page-36-0"></span>**4.4 Gödselinställningar**

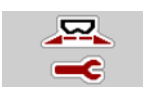

I denna meny görs inställningarna för gödselspridare och spridningsdrift.

Öppna menyn **Huvudmeny > Gödselinställningar**.

| $\overline{2}$                           | $\overline{2}$                    |
|------------------------------------------|-----------------------------------|
| 3                                        | 3                                 |
| $\overline{4}$                           | 4                                 |
| 1. Korn-Kali ® / Kamex                   | <b>RPM</b> Normalt varvtal<br>900 |
| 350                                      | $\emptyset$ Diskus                |
| $\sqrt{2}$ Utmatning (kg/ha)             | <b>S6</b>                         |
| $\frac{1}{2}$ Arbetsbredd (m)<br>24.00   | Gräns                             |
| 0.40                                     | RPM Gränsspr.varvtal              |
| ff Flödesfaktor                          | 750                               |
| Matningspunkt                            | Gränsspridning MP                 |
| 6.0                                      | 5.0                               |
| ्री<br>ले<br>Starta utmatprov<br>a sa sa | $-20$<br>Gränsspr.mängd (%)       |

**Bild 4.3:** Gödselinställningar, flik 1 och 2

| $\mathbf{1}$<br>$\overline{2}$<br>3<br>$\overline{4}$ | $\overline{2}$<br>3<br>$\mathbf{1}$<br>$\overline{4}$ |      |
|-------------------------------------------------------|-------------------------------------------------------|------|
| Normal                                                | $\sum$ Beräkna OptiPoint                              |      |
| 50/50<br>씇은 Monteringshöjd                            | Avstånd på $(m)$                                      | 32.8 |
| $K + S$ KALI GmbH                                     | $\frac{2}{\sqrt{2}}$ Avstånd av (m)                   | 16.6 |
| $10\%K + 6\%Mg0, 1,15$                                | I J Info GPS-Control                                  |      |
| $E$ K2                                                | <b>Spridningstabell</b>                               |      |
| Spec. värde räckv.<br>100                             |                                                       |      |

**Bild 4.4:** Meny Gödselinställningar, flik 3 och 4

#### *OBS*

Alla parametrar visas inte samtidigt på en skärm. Du kan hoppa till ett angränsade menyfönster (flik) med hjälp av **Pil åt vänster/höger**.

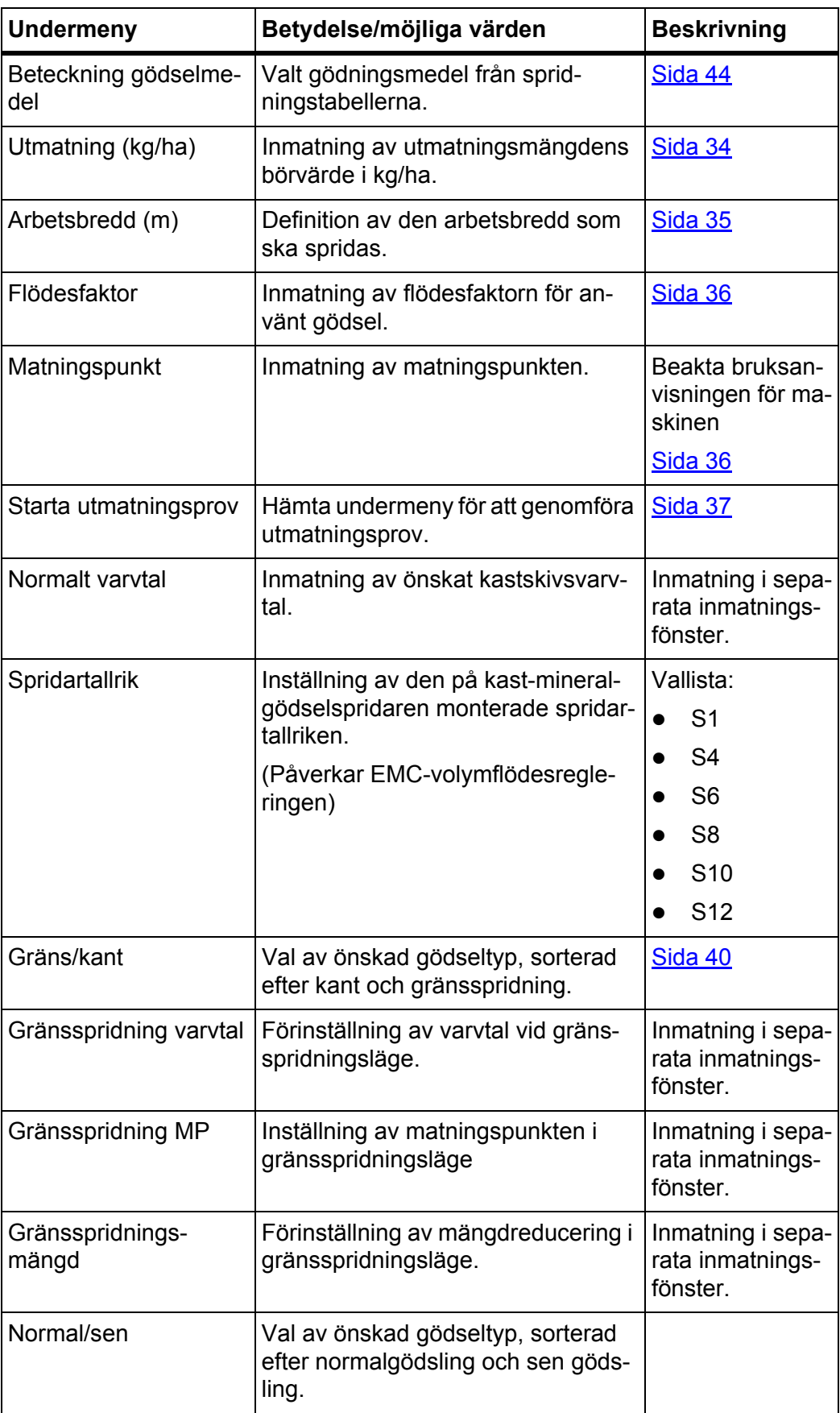

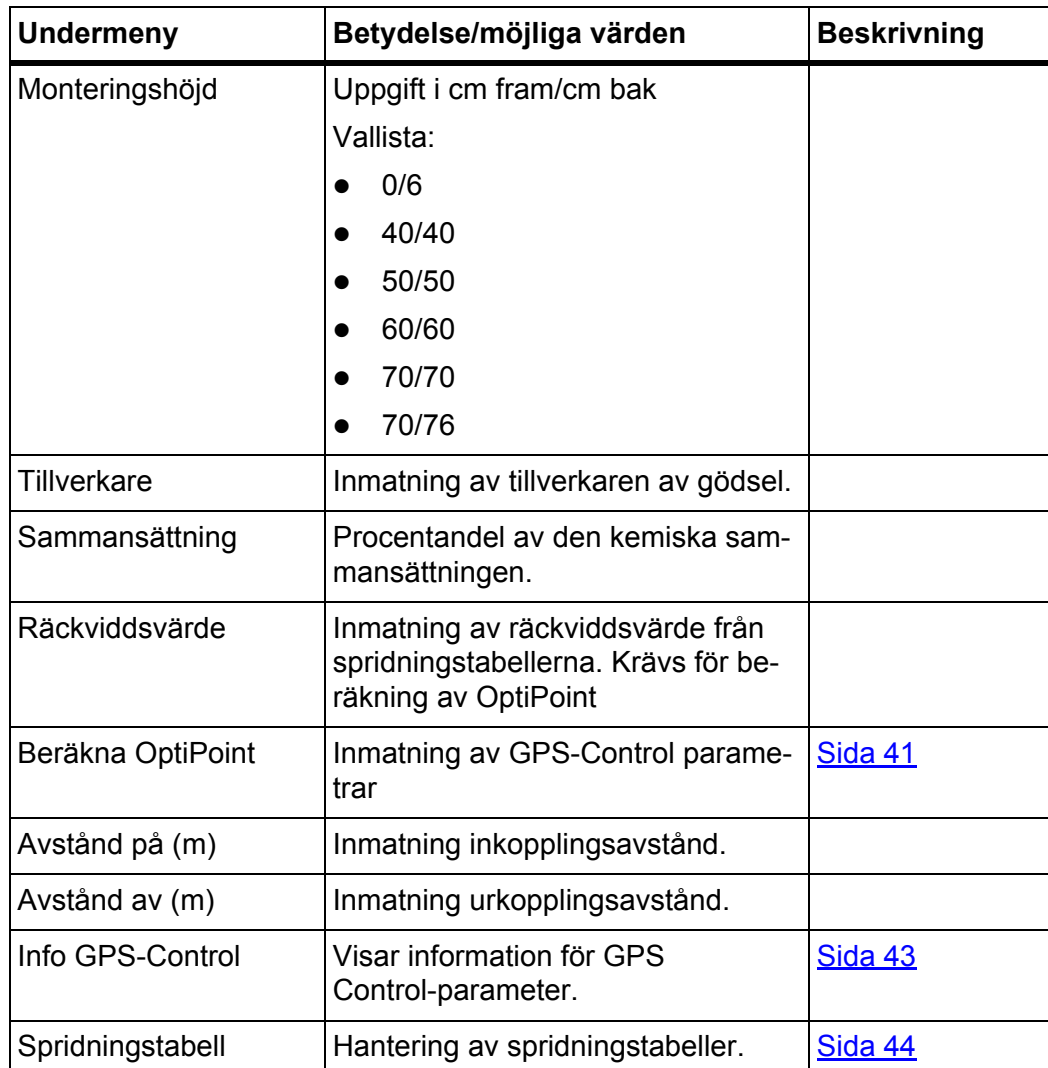

## <span id="page-39-0"></span>**4.4.1 Utmatning**

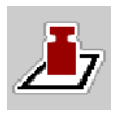

I denna meny kan börvärdet för den önskade utmatningsmängden matas in.

#### **Mata in utmatning:**

**1.** Öppna menyn **Gödselinställningar > Utm. (kg/ha)**.

På displayen visas den **för närvarande gällande** utmatningsmängden.

- **2.** Mata in det nya värdet i inmatningsfältet.
- **3.** Tryck på **OK**.

## **Det nya värdet har sparats i maskinstyrningen.**

Du kan även ange eller justera utmatningsmängden direkt på driftbilden.

- **1.** Tryck på knappen Utmatningsmängd [1] på pekskärmen.
	- $\triangleright$  Inmatningsfönstret öppnas.

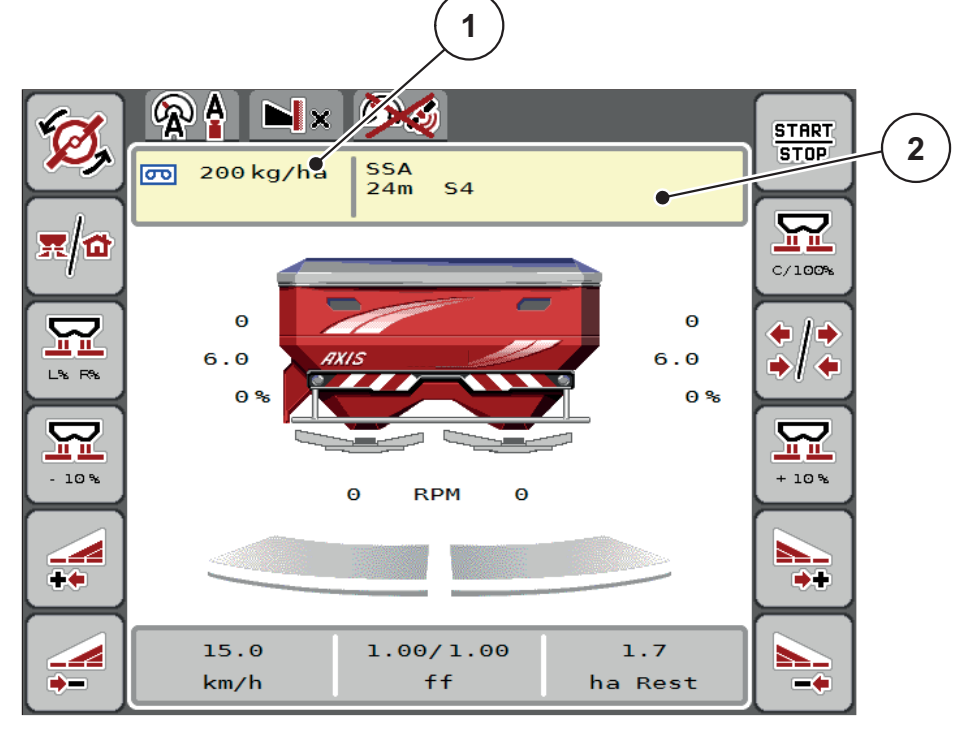

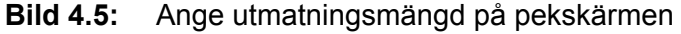

- [1] Knapp Utmatningsmängd
- [2] Knapp Spridningstabell
- **2.** Mata in det nya värdet i inmatningsfältet.
- **3.** Tryck på **OK**.
- **Det nya värdet har sparats i maskinstyrningen.**

## <span id="page-40-0"></span>**4.4.2 Arbetsbredd**

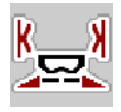

I denna meny kan arbetsbredden (i meter) fastställas.

- **1.** Öppna menyn **Gödselinställningar > Arbetsbredd (m)**
	- På displayen visas den **för närvarande inställda** arbetsbredden.
- **2.** Mata in det nya värdet i inmatningsfältet.
- **3.** Tryck på **OK**.
- **Det nya värdet har sparats i maskinstyrningen.**

#### **4.4.3 Flödesfaktor**

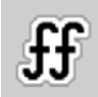

Flödesfaktorn ligger i området mellan **0,4** och **1,9**. Vid likadana grundinställningar (km/h, arbetsbredd, kg/ha) gäller:

- Vid **ökning** av flödesfaktorn **reduceras** doseringsmängden.
- Vid **minskning** av flödesfaktorn **ökas** doseringsmängden.

Ett felmeddelande visas så snart som flödesfaktorn ligger utanför det angivna intervallet. Se [6: Alarmmeddelanden och möjliga orsaker, sida 89.](#page-94-0) När du sprider Bio-gödningsmedel eller ris måste den minsta faktorn reduceras till 0,2. Därmed undviks ständig indikering av felmeddelandet.

- På Maskininställningar > aktivera FF-gräns 0,2.
	- Se [4.5: Maskininställningar, sida 47.](#page-52-0)

Känner du till flödesfaktorn från tidigare utmatningsprov eller från spridningstabellen, kan du mata in den **manuellt** i denna meny.

## *OBS*

Via menyn **Starta utmatn. prov** kan flödesfaktorn fastställas och matas in med hjälp av maskinstyrningen. Se kapitel [4.4.5: Utmatningsprov, sida 37](#page-42-0)

För kast-mineralgödselspridaren AXIS-H EMC beräknas flödesfaktorn genom EMC-massflödesreglering. En manuell inmatning är dock möjlig.

## *OBS*

Beräkningen av flödesfaktorn beror på använt driftsätt. Ytterligare information om flödesfaktor finns i kapitel [4.5.1: Auto/MAN-drift, sida 50](#page-55-0).

#### **Mata in flödesfaktor:**

- **1.** Öppna menyn **Gödselinställningar > Flödesfaktor**.
	- På displayen visas den **för närvarande inställda** flödesfaktorn.
- **2.** Mata in det nya värdet från spridningstabellen i inmatningsfältet.

## *OBS*

Är inte ditt gödsel specificerat i spridningstabellen, mata då in flödesfaktor **1,00**.

I **Driftsätt AUTO km/h** rekomenderar vi omgående ett **utmatningsprov** för att bestämma flödesfaktornexakt för detta gödsel.

- **3.** Tryck på **OK**.
- **Det nya värdet har sparats i maskinstyrningen.**

*OBS*

Vid AXIS-H EMC (Driftsätt **AUTO km/h + AUTO kg**) rekommenderar vi att flödesfaktorn visas i driftsbilden. På detta sättet kan du observera flödesfaktorreg-leringen under spridningen. Se [2.4.2: Indikeringsfält, sida 12](#page-17-0)

#### <span id="page-41-0"></span>**4.4.4 Matningspunkt**

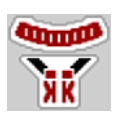

Vid kast-mineralgödselspridaren AXIS-H EMC sker inställningen av matningspunkten endast med elektrisk matningspunktinställning.

- **1.** Öppna menyn Gödselsinställningar > MP.
- **2.** Beräkna positionen för matningspunkten från spridningstabellen.
- **3.** Mata in det framräknade värdet i inmatningsfältet
- **4.** Tryck på **OK**.
- **Fönstret Gödselinställningar visas med den nya utmatningspunkten på displayen.**

Vid en blockering av matningspunkten visas larm 17; se Kapitel [6: Alarmmeddelanden och möjliga orsaker, sida 89](#page-94-0).

#### **A OBSERVERA**

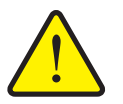

#### **Risk för skador på grund av automatisk inställning av matningspunkten**

Efter att **Start/Stopp**-knappen har aktiverats flyttas matningspunkten automatiskt med hjälp av elektriska inställningscylindrar till det förinställda värdet. Detta kan orsaka skador.

- Innan du trycker **Start/Stopp**-knappen, försäkra dig om att ingen person befinner sig i maskinens riskområde.
- ▶ Bekräfta larmet Kör till utmatningspunkt med Start.

## *OBS*

På **AXIS-H EMC** (inte för AXIS-H 30.2 EMC och AXIS-H 50.2 EMC) får nöddriften inte spärra utmatningspunktens inställning. I annat fall kan ställenheten skada matningspunkten.

### <span id="page-42-0"></span>**4.4.5 Utmatningsprov**

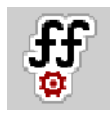

#### *OBS*

Menyn Starta utmatningsprov är spärrad för vågspridare och i driftsläget **AUTO km/h + AUTO kg**. Denna menypunkt är avaktiverad.

I denna meny fastställer du flödesfaktorn med hjälp av ett utmatningsprov och lagrar den i manöverenheten.

Genomför ett utmatningsprov:

- Före första spridningen.
- När spridningsmaterialets kvalitet förändrats kraftigt (fuktighet, hög andel damm, granulatbrott).
- När en ny typ av gödsel ska användas.

Utmatningsprovet genomförs antingen stillastående med aktiverad kraftöverföringsaxel eller under körning på en teststräcka.

- **•** Ta av spridartallrikarna.
- För matningspunkten till utmatningsprovets position (värde 0).

#### **Mata in arbetshastigheten:**

- **1.** Öppna menyn **Gödselinställningar > Starta utmatningsprov**.
- **2.** Ange en medelhög arbetshastighet.

Det här värdet krävs för beräkning av slidens läge vid utmatningsprov.

- **3.** Tryck på knapåen **Fortsätt**.
	- $\triangleright$  Det nya värdet har sparats i maskinstyrningen.
	- $\triangleright$  På displayen visas utmatningsprovets andra sida.

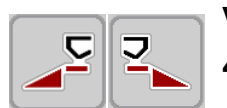

#### **Välja delbredd:**

- **4.** Bestäm vilken spridarsida som utmatningsprovet ska utföras på.
	- Tryck på funktionsknappen för spridarsida **vänster** eller
	- på funktionsknappen för spridarsida **höger**.
- **Symbolen för den valda spridarsidan har röd bakgrund.**

#### **A VARNING**

#### **Risk för personskador under utmatningsprovet**

Roterande maskindelar och utströmmande gödsel kan orsaka skador.

- Se till att alla krav är uppfyllda **innan** utmatningsprovet startas.
- Beakta kapitel **Utmatningsprov** i maskinens bruksanvisning.

#### **5.** Tryck på **Start/Stopp**.

 $\triangleright$  Doseringssliden för den tidigare valda delbredden öppnas för att starta utmatningsprovet.

#### *OBS*

Tiden för utmatningsprovet kan avbrytas när som helst genom att man trycker på **ESC.** Doseringssliden stängs och displayen visar menyn **Gödselinställningar**.

## *OBS*

Hur lång tid utmatningsprovet tar påverkar inte resultatet. Men **åtminstone 20 kg** ska matas ut.

#### **6.** Tryck på nytt på **Start/Stopp**.

- $\triangleright$  Utmatningsprovet har avslutats.
- $\triangleright$  Doseringssliden stänger.
- $\triangleright$  På displayen visas utmatningsprovets tredje sida.

#### **Beräkna flödesfaktorn på nytt**

#### **A VARNING**

#### **Risk för skador p.g.a. roterande maskindelar!**

Att vidröra roterande maskindelar (kraftöverföringsaxel, nav) kan leda till blåmärken, skrubbsår och klämning. Kroppsdelar eller föremål kan fastna eller dras in.

- Stäng av traktorns motor.
- Koppla från kraftuttaget och säkra det mot obehörig inkoppling.
- **7.** Väg den spridda mängden (ta hänsyn till uppsamlingsbehållarens tomvikt).

#### **START STOP**

- **8.** Ange vikt under menypunkten **Spridd mängd**.
- **9.** Tryck på **OK**.
	- $\triangleright$  Det nya värdet har sparats i maskinstyrningen.
	- På displayen visas menyn **Beräkning flödesfaktor**.

*OBS*

Flödesfaktorn måste ligga mellan 0,4 och 1,9.

**10.** Bestämma flödesfaktor.

För att överföra den **nyberäknade** Flödesfaktorn tryck på knappen **Bekräfta flödesfaktor**.

För att bekräfta den **hittills sparade** flödesfaktorn trycker man på **ESC**.

- **Flödesfaktorn lagras.**
- **I displayen visas för AXIS-H EMC Alarm Kör till matningspunkt.**

#### **A OBSERVERA**

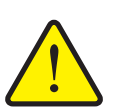

**Skaderisk genom rörliga delar vid automatisk justering av matningspunkten.**

För **AXIS-H-EMC** visas alarmet **Kör till matningspunkt**. Efter att **start/stopp**-knappen har aktiverats flyttas matningspunkten automatiskt med hjälp av elektriska inställningscylindrar till det förinställda värdet. Detta kan leda till person- och sakskador.

 Kontrollera att ingen upphåller sig i maskinens riskområde innan du trycker på **Start/Stopp**, att ingen person befinner sig inom maskinens riskområde.

#### <span id="page-45-0"></span>**4.4.6 Gränsspridningsläge**

I denna meny kan du välja ut det passande spridningsläget på fältkanten.

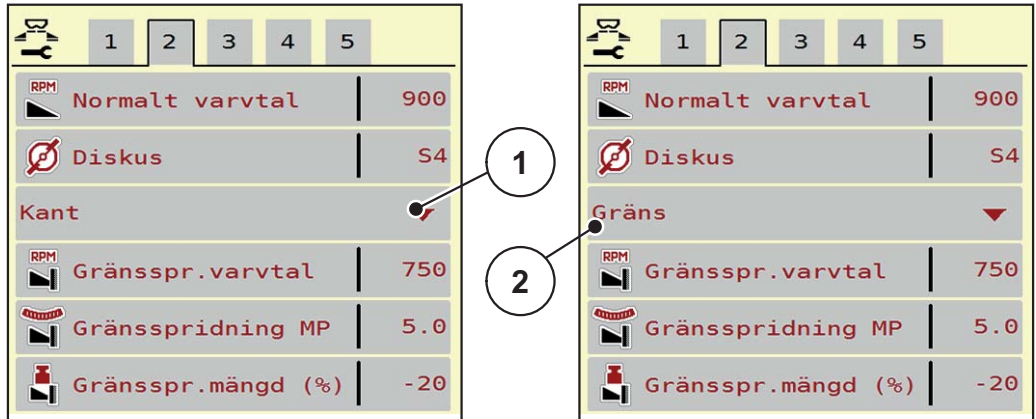

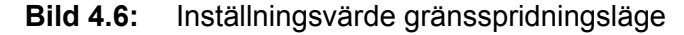

- [1] Kantspridning
- [2] Gränsspridning
- **1.** Öppna menyn **Gödselinställningar**.
- **2.** Gå till flik 2.
- **3.** Välj gränsspridningsläget **Kant** eller **Gräns**.
	- **Endast värdena** för de nedre 3 inställningsmenyerna anpassa till valt läge. **Menynamnen** ändras inte.
- **4.** Anpassa vid behov varvtalet, matningspunkten eller mängdreduceringen beroende på uppgifterna i spridningstabellen.

#### **4.4.7 Gränsspridningsmängd**

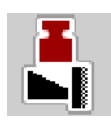

I denna meny kan du definiera mängdreduceringen (i procent). Denna inställning används vid aktivering av kantspridningsfunktionen.

*OBS*

Vi rekommenderar en mängdreducering på kantgödningssidan med 20 %.

#### **Mata in gränsspridningsmängden:**

- **1.** Öppna menyn Gödselinställningar > Gränsspridningsmängd.
- **2.** Mata in värdet i inmatningsfältet och bekräfta.
- **Fönstret Gödselinställningar visas med den nya gränsspridningsmängden i displayen.**

#### <span id="page-46-0"></span>**4.4.8 Beräkna OptiPoint**

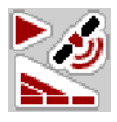

I menyn **Beräkna OptiPoint** anger du parametrarna för beräkning av de optimala inkopplings- resp. urkopplingsavstånden **på vändteg**.

För en exakt beräkning är inmatningen av räckviddsvärdet för det gödningsmedel som används väldigt viktigt.

*OBS*

Räckviddsvärdet för det använda gödselmedlet hämtar du i din maskins spridningstabell.

- **1.** Ange det givna värde på menyn **Gödselinställningar > Räckviddsvärde**.
- **2.** Öppna menyn **Gödselinställningar > Beräkna OptiPoint**.
	- Första sidan i menyn **Beräkna OptiPoint** visas.

#### *OBS*

De angivna körhastigheterna avser körhasthet för kopplingslägena! Se kapitel [5.9: GPS Control, sida 85.](#page-90-0)

**3.** Mata in **mellankörhastigheten** i kopplingspositionens område.

 $\triangleright$  På displayen visas menyns andra sida.

- **4.** Tryck på **OK**.
- **5.** Tryck på knappen **Fortsätt**.
	- $\triangleright$  På displayen visas menyns tredje sida.

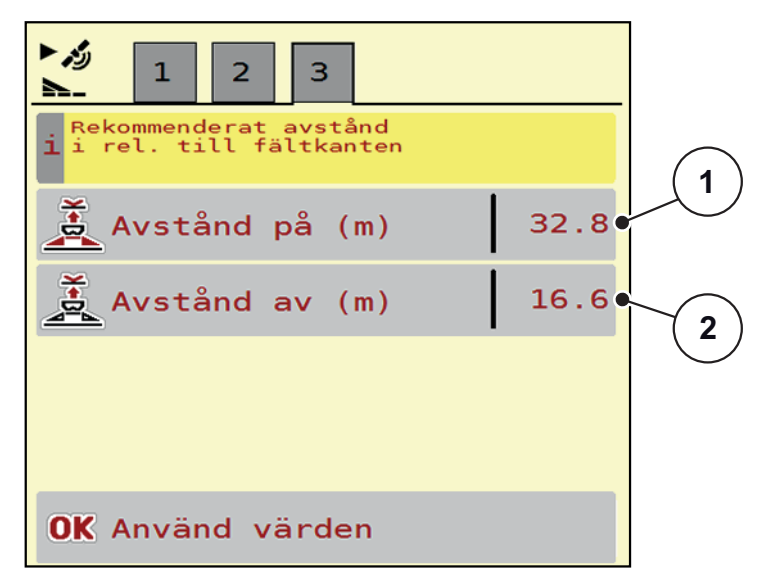

**Bild 4.7:** Beräkna OptiPoint, sidan 3

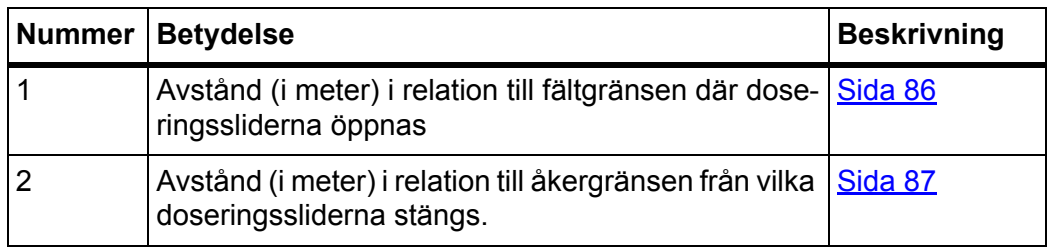

## *OBS*

På denna sida kan du anpassa parametervärdena manuellt. Se kapitel [5.9: GPS Control, sida 85](#page-90-0).

#### **Ändring av värdena**

- **6.** Öppna önskad listpost.
- **7.** Mata in de nya värdena.
- **8.** Bekräfta inmatningen med **OK**.
- **9.** Tryck på knappen **Använd värden**.
- **Beräkningen för OptiPoint har utförts.**
- **Maskinstyrningen går till fönstret Info GPS-Control.**

## <span id="page-48-0"></span>**4.4.9 GPS-ControlInfo**

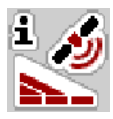

I menyn **Info GPS-Control** informeras du om de beräknade inställningsvärdena i menyn **Beräkna OptiPoint**.

Beroende på terminalen som används visas två avstånd (CCI, Müller Elektronik) respektive 1 avstånd och 2 tidsvärden (John Deere, ...).

 De här visade värdena ska **manuellt** överföras till motsvarande inställningsmeny på GPS-terminalen.

#### *OBS*

Denna meny finns endast för att ge information.

- Beakta bruksanvisningen för GPS-terminalen.
- **1.** Öppna menyn **Gödselinställningar > Info GPS-Control**.

| Info GPS-Control                             |                     |
|----------------------------------------------|---------------------|
| Inställningar för<br>1 SectionControl master |                     |
| Avstånd (m)                                  | $-9.6$              |
| Längd (m)                                    | $\theta$ . $\theta$ |
| Fördröjning På (s)                           | 0.3                 |
| Fördröjning Av (s)                           | 0.7                 |
|                                              |                     |
|                                              |                     |
|                                              |                     |
|                                              |                     |

**Bild 4.8:** Meny Info GPS-Control

#### <span id="page-49-0"></span>**4.4.10 Spridningstabeller**

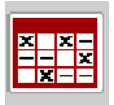

I denna meny kan du skapa och administrera **spridningstabeller**.

*OBS*

Valet av en spridningstabell påverkar gödselinställningarna på maskinstyrningen och på kast-mineralgödselspridaren. Den inställda utmatningsmängden skrivs över med det sparade värdet från spridningstabellen.

*OBS*

Du kan administrera spridningstabeller automatiskt och överföra från din ISOBUS-terminal när du har **FertChart-app**.

 Kontakta din leverantör för att installera FertChart-app på din ISOBUSterminal.

#### **Skapa ny spridningstabell**

Du kan skapa upp till **30** spridningstabeller i den elektroniska maskinstyrningen.

**1.** Öppna menyn **Gödselinställningar > Spridningstabell**.

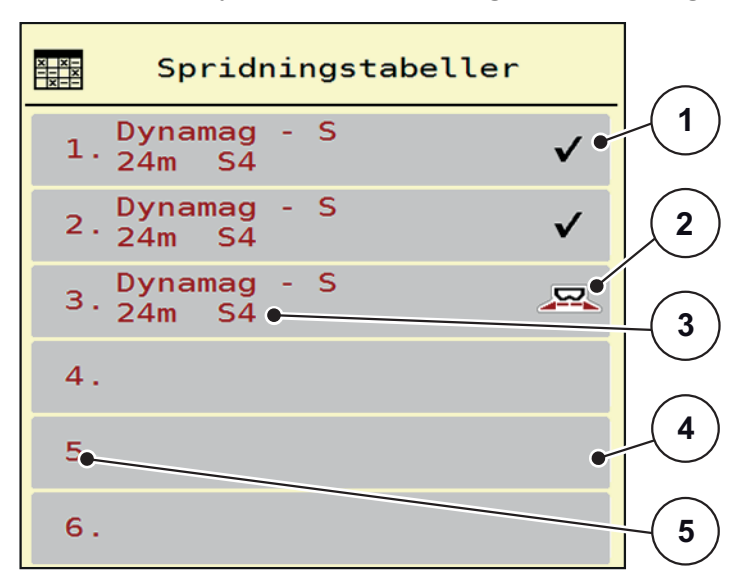

**Bild 4.9:** Meny spridningstabeller

- [1] Indikering av spridningstabell med ifyllda värden
- [2] Indikering av en aktiv spridningstabell
- [3] Namnfält till spridningstabellen
- [4] Tom spridningstabell
- [5] Tabellnummer

**2.** Välj en tom spridningstabell

**Namnsfältet** är sammansatt av gödselmedelsnamn, arbetsbredd och spridningstallrikstyp.

- $\triangleright$  På displayen visas Urvalsfönstret.
- **3.** Tryck på funktionen **Öppna och tillbaka...**
	- Displayen visar menyn **Gödselsinställningar** och det valda elementet visas som **aktiv spridningstabell** i gödselinställningarna.
- **4.** Öppna menypunkten **Beteckning gödselmedel**.
- **5.** Mata in namnet för spridningstabellen.

#### *OBS*

Vi rekommenderar att ge spridningstabellen gödselns namn. På det sättet är det lättare att känna igen spridningstabellen.

**6.** Redigera **spridningstabellens** parametrar.

Se kapitel [4.4: Gödselinställningar, sida 31](#page-36-0).

#### **Välja en spridningstabell:**

- **1.** Öppna menyn **Gödselinställningar > Spridningstabell**.
- **2.** Välj önskad spridningstabell.
	- $\triangleright$  På displayen visas Urvalsfönstret.
- **3.** Välj funktionen **Öppna och tillbaka...**
- **Displayen visar menyn Gödselinställningar och det valda elementet visas som aktiv spridningstabell i gödselinställningarna.**

#### *OBS*

Vid val av en befintlig spridningstabell överskrivs samtliga värden i menyn **Gödselspridarinställningar** med de sparade värdena från den valda spridningstabellen, bland annat även utmatningspunkten och normalt varvtal.

 Maskinstyrningen kör matningspunktens ställdon till det värde som är sparat i spridningstabellen.

#### **Kopiera befintlig spridningstabell**

- **1.** Välj önskad spridningstabell.
	- $\triangleright$  På displayen visas Urvalsfönstret.
- **2.** Markera alternativet **Kopiera element**.
- **En kopia på spridningstabellen står nu på listans första lediga plats.**

#### **Radera befintlig spridningstabell**

#### *OBS*

Den aktiva spridningstabellen kan **inte** raderas.

- **1.** Välj önskad spridningstabell.
	- $\triangleright$  På displayen visas Urvalsfönstret.
- **2.** Markera alternativet **Radera element**.
- **Spridningstabellen har raderats från listan.**

#### **Hantera vald spridningstabell på driftsbilden**

Du kan även hantera spridningstabellen direkt på driftbilden.

- **1.** Tryck på knappen Spridningstabell [2] på pekskärmen.
	- $\triangleright$  Den aktiva spridningstabellen öppnas.

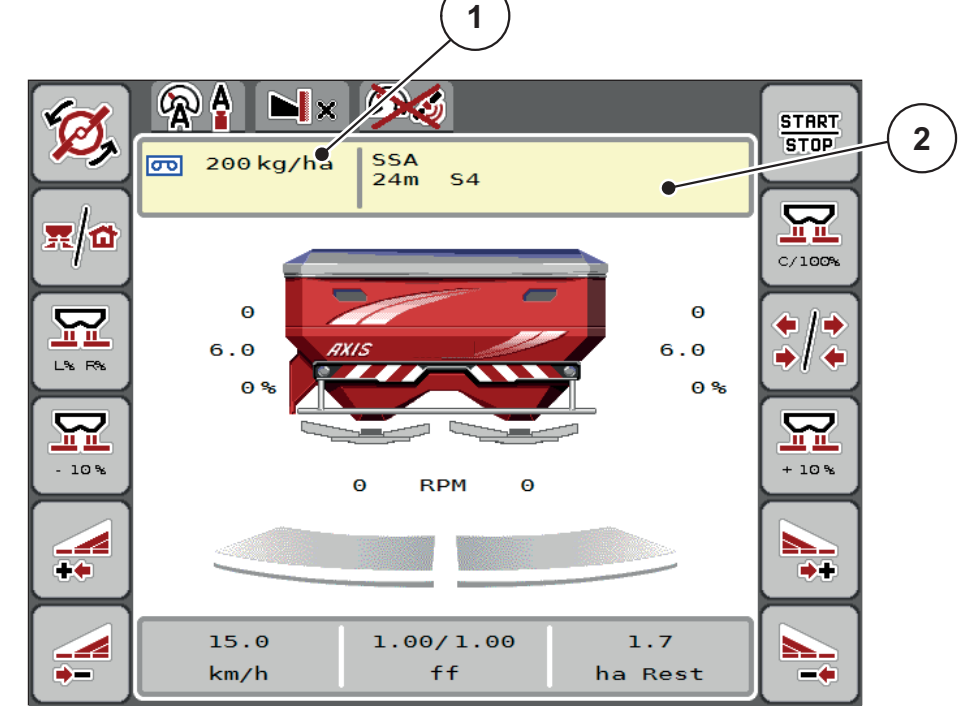

**Bild 4.10:** Hantera spridningstabellen på pekskärmen

- [1] Knapp Utmatningsmängd
- [2] Knapp Spridningstabell
- **2.** Mata in det nya värdet i inmatningsfältet.
- **3.** Tryck på **OK**.
- **Det nya värdet har sparats i maskinstyrningen.**

## <span id="page-52-0"></span>**4.5 Maskininställningar**

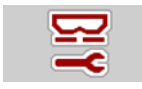

I denna meny görs inställningarna för traktor och för maskinen.

Öppna menyn **Mask. inställningar**.

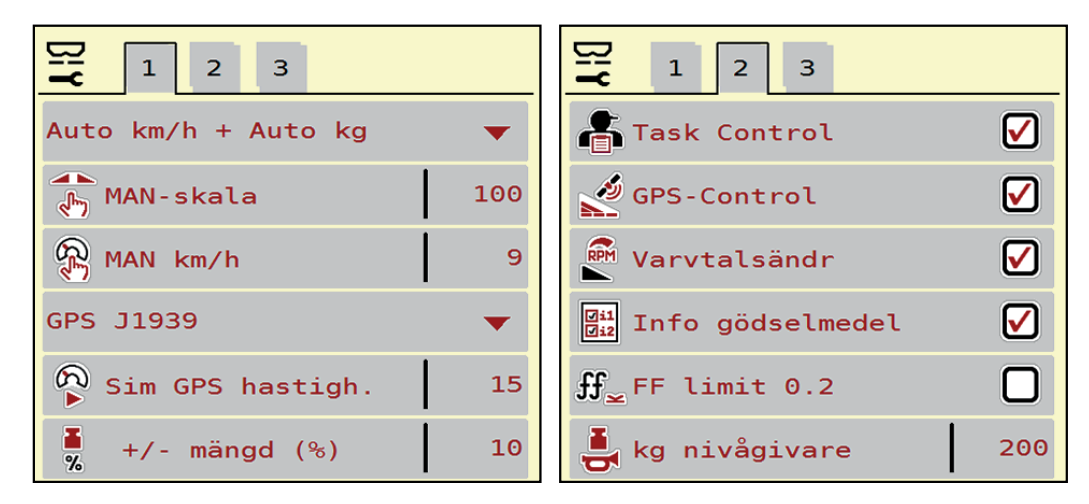

**Bild 4.11:** Meny Maskininställningar sida 1 och 2

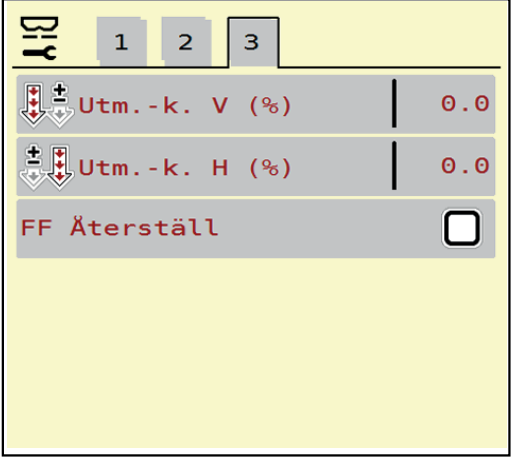

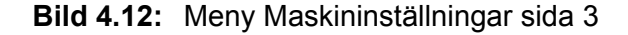

## *OBS*

Alla parametrar visas inte samtidigt på en skärm. Du kan hoppa till ett angränsade menyfönster (flik) med hjälp av **Pil åt vänster/höger**.

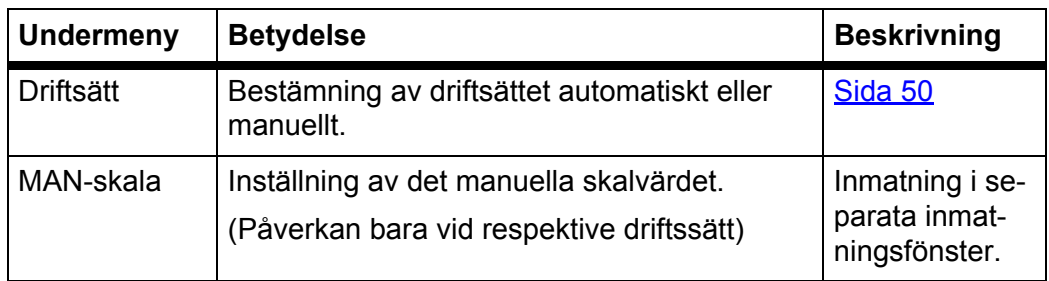

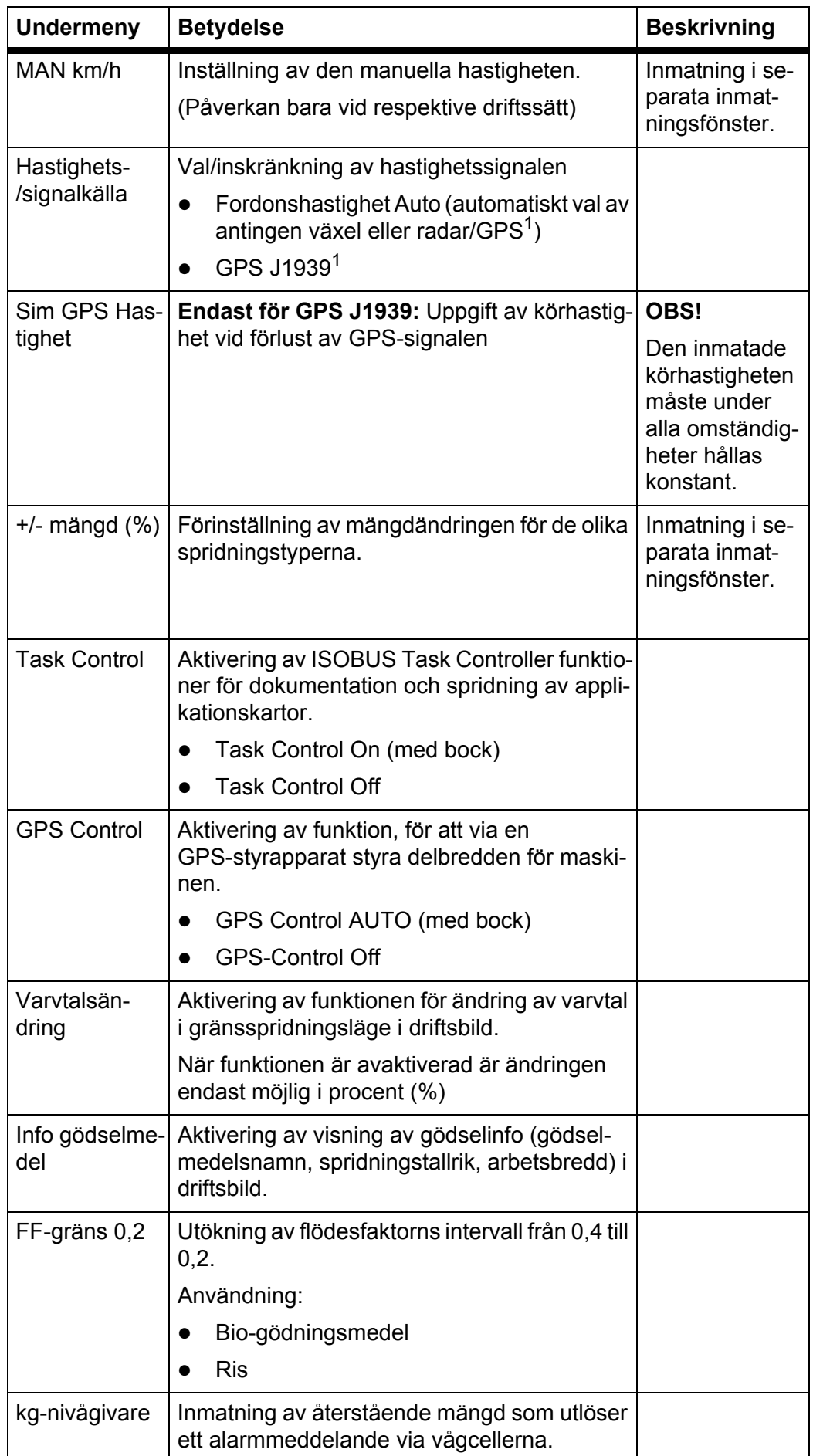

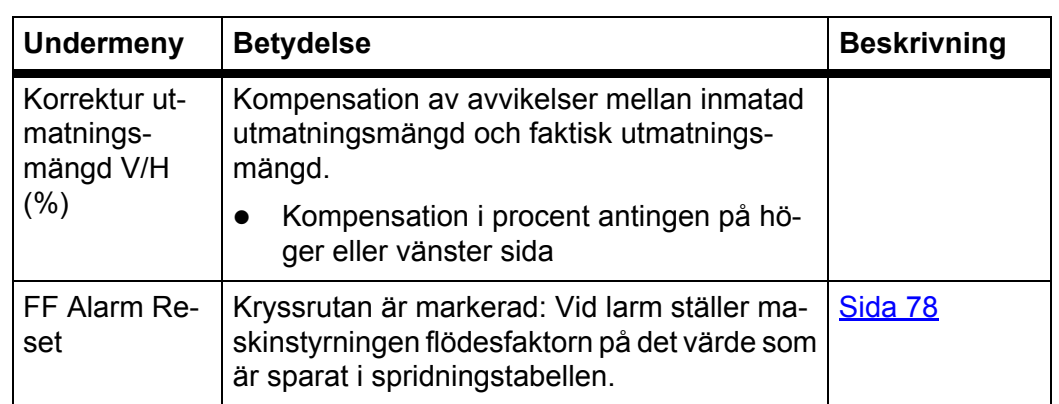

1. Firma RAUCH ansvarar inte vid förlust av GPS-signalen.

#### <span id="page-55-0"></span>**4.5.1 Auto/MAN-drift**

Maskinstyrningen reglerar doseringsmängden automatiskt utifrån hatighetssignalen. Vid detta tas hänsyn till utmatningsmängden, arbetsbredden och flödesfaktorn.

Som standard jobbar du i **automatisk** drift.

I **manuell** drift arbetar man bara om:

- ingen hastighetssignal finns (defekt resp. ej befintlig radar eller hjulsensor),
- vid spridning av snigelmedel eller utsäde (småfrö).

#### *OBS*

För att spridningsmaterialet ska spridas jämnt måste en **konstant körhastighet** hållas vid manuell drift.

*OBS*

Spridningen i olika driftslägen beskrivs i kapitel [5: Spridningsdrift med maskin](#page-76-0)[styrning AXIS-H ISOBUS, sida 71](#page-76-0).

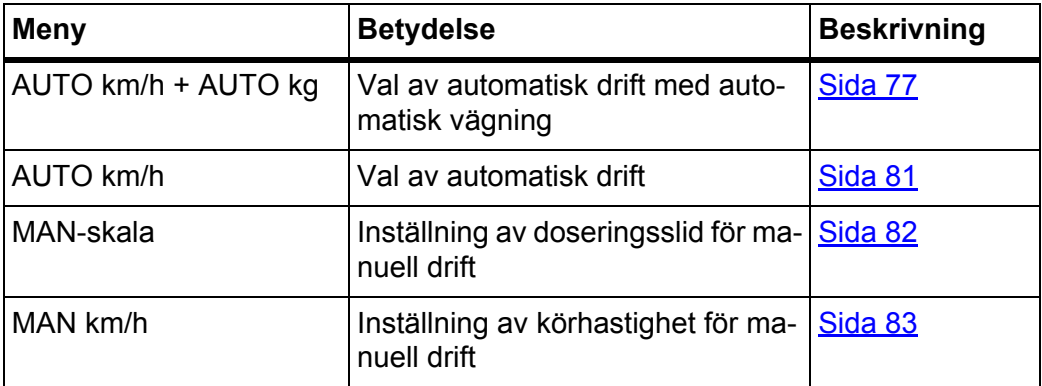

#### **Välj driftsätt**

- **1.** Tillkoppla AXIS-H ISOBUS maskinstyrningen.
- **2.** Öppna menyn **Maskininställningar > Auto/man. drift**.
- **3.** Välj önskad menypost i listan.
- **4.** Tryck på **OK**.
- **5.** Följ anvisningarna på skärmen.

*OBS*

Vi rekommenderar indikeringen av flödesfaktorn i driftsbilden. På detta sättet kan du observera flödesregleringen under spridningen. Se kapitel [2.4.2: Indikeringsfält, sida 12](#page-17-0) och kapitel [4.5.1: Auto/MAN-drift, sida 50.](#page-55-0)

 Du hittar viktig information om användningen av driftslägen i spridningsdriften i kapitel [5: Spridningsdrift med maskinstyrning AXIS-H ISOBUS, sida 71.](#page-76-0)

#### **4.5.2 +/- mängd**

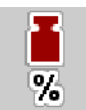

I denna meny kan du för normal spridning definiera stegbredden för den procentuella **Mängdändringen**.

Basen (100%) är den förinställda doseringsslidsöppningen.

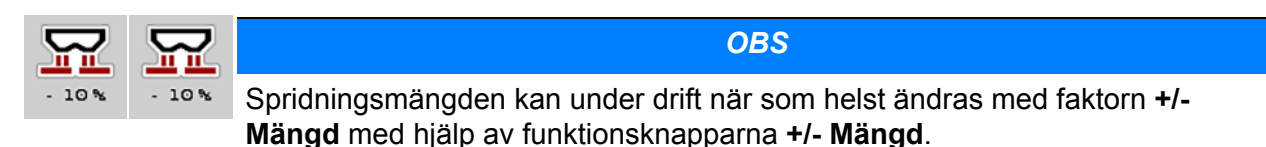

Med **C 100 %-knappen** återställer du förinställningen.

#### **Definiera mängdreducering:**

- **1.** Öppna menyn **Maskininställningar > +/- mängd (%)**.
- **2.** Ange det procentuella värde med vilket spridningsmängden ska förändras.
- **3.** Tryck på **OK**.

#### **4.6 Snabbtömning**

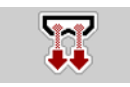

För att rengöra maskinen eller för att snabbt tömma den återstående mängden kan du välja menyn **Snabbtömning**.

Vi rekommenderar att man öppnar doseringssliden **komplett** via snabbtömningen innan maskinen lagras och koppla från AXIS-H ISOBUS i detta tillstånd. På det sättet förhindrar du att fuktighet samlas i behållaren.

*OBS*

Se **först till** att alla förutsättningar är uppfyllda innan snabbtömningen startas. Beakta bruksanvisningen för din kast-mineralgödselspridare (restmängdstömning).

#### **Genomför snabbtömning:**

**1.** Öppna menyn**Huvudmeny > Snabbtömning**.

**A OBSERVERA** 

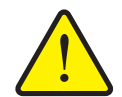

**Risk för skador på grund av automatisk inställning av matningspunkten**

Vid **AXIS-H EMC** visas larmet **Kör till utmatningspunkt**. Efter att **start/stopp**-funktionsknappen har aktiverats flyttas utmatningspunkten automatiskt med hjälp av elektriska inställningscylindrar till det förinställda värdet. Detta kan leda till person- och sakskador.

 Innan du trycker på **Start/Stopp**-knappen, försäkra dig om att ingen **person** befinner sig i maskinens riskområde.

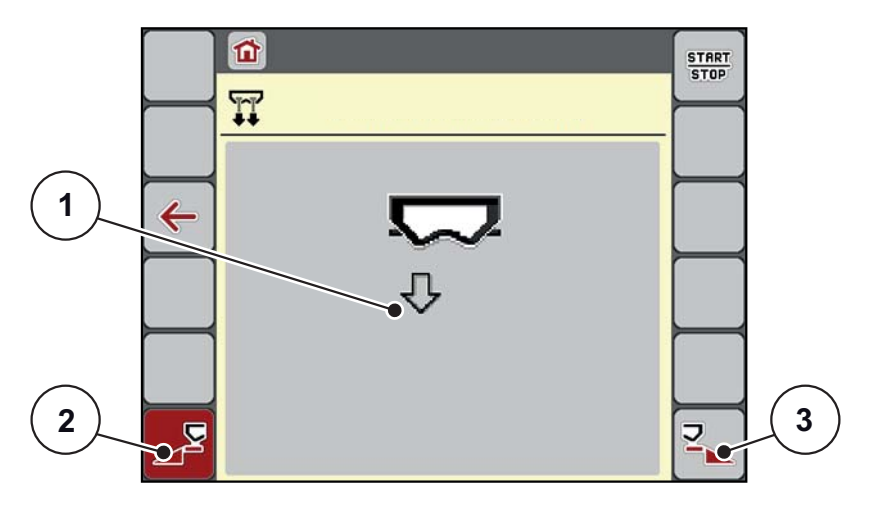

<span id="page-57-0"></span>**Bild 4.13:** Meny Snabbtömning

- [1] Symbol för snabbtömning (här är vänster sida vald, men ännu inte påbörjad)
- [2] Snabbtömning vänster delbredd (vald)
- [3] Snabbtömning höger delbredd (ej vald)
- **2.** Välj den delbredd på vilken snabbtömningen ska genomföras med **funktionsknappen**.
	- $\triangleright$  Displayen visar den valda delbredden som symbol ([bild 4.13](#page-57-0), position [2]).
- **3.** Tryck på **Start/Stopp**.
	- $\triangleright$  Snabbtömningen startar.
- **4.** Tryck på **Start/Stopp** när behållaren är tom.
	- $\triangleright$  Snabbtömningen har avslutats.
- **5.** Tryck på **ESC** för att återvända till Huvudmenyn.

## **A OBSERVERA**

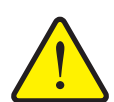

**Risk för skador på grund av automatisk inställning av matningspunkten**

Vid **AXIS-H EMC** visas larmet **Kör till utmatningspunkt**. Efter att **start/stopp**-funktionsknappen har aktiverats flyttas utmatningspunkten automatiskt med hjälp av elektriska inställningscylindrar till det förinställda värdet. Detta kan leda till person- och sakskador.

 Innan du trycker **Start/Stopp**-knappen, försäkra dig om att ingen ingen person befinner sig i maskinens riskområde.

## **4.7 System/Test**

I denna meny görs test- och systeminställningar för manöverenheten.  $SYS$  Öppna menyn **Huvudmeny > System/Test**. **TEST** 

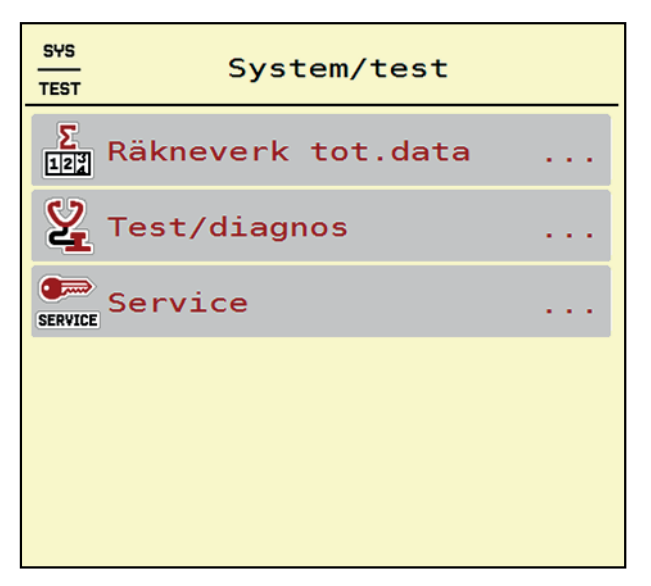

**Bild 4.14:** Meny System / Test

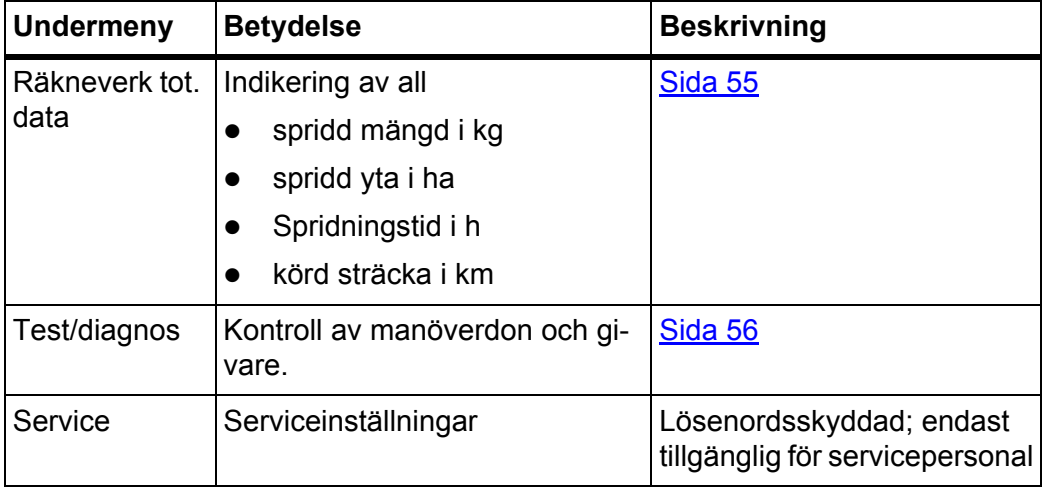

**54**

## <span id="page-60-0"></span>**4.7.1 Räkneverk tot. data**

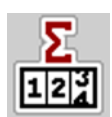

I denna meny visas status på spridarens alla mätare.

- spridd mängd i kg
- spridd yta i ha
- **•** Spridningstid i h
- körd sträcka i km

## *OBS*

Denna meny finns endast för att ge information.

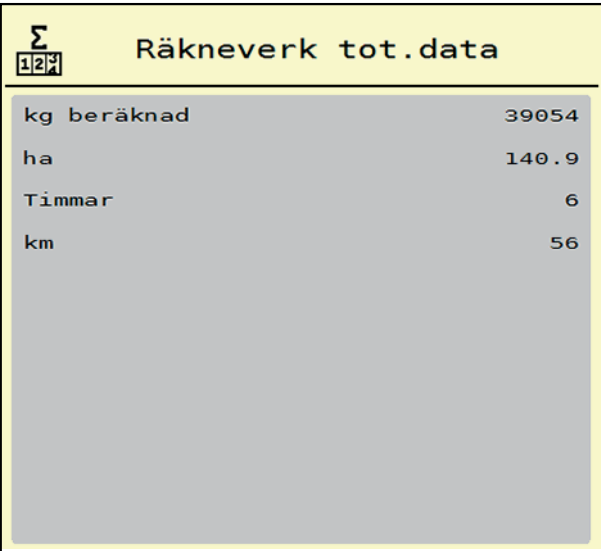

**Bild 4.15:** Meny Räkneverk tot. data

#### <span id="page-61-0"></span>**4.7.2 Test / Diagnos**

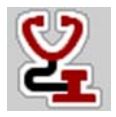

I menyn **Test / Diagnos** kan du kontrollera funktionen för alla ställdon och sensorer.

*OBS*

Denna meny finns endast för att ge information.

Listan över givare beror på maskinens utrustning.

#### A OBSERVERA

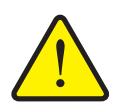

**Risk för skador genom rörliga maskindelar.**

Under testet kan maskindelar förflytta sig automatiskt.

 Före test säkerställ att inga personer befinner sig innanför kast-mineralgödselspridarens område.

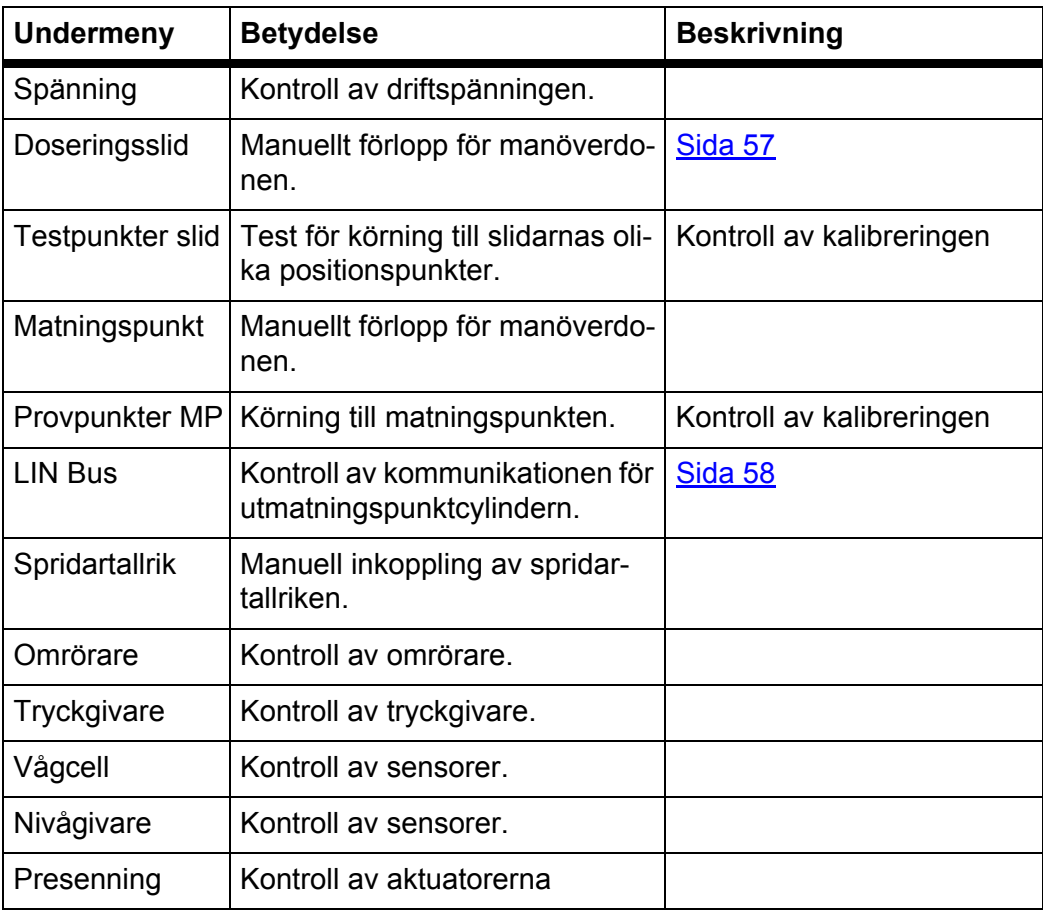

<span id="page-62-0"></span>**Exempel Test/Diagnos doseringsslid**

- **1.** Öppna menyn **Test/Diagnos > Doseringsslid**.
- **På displayen visas ställdonens/sensorernas status.**

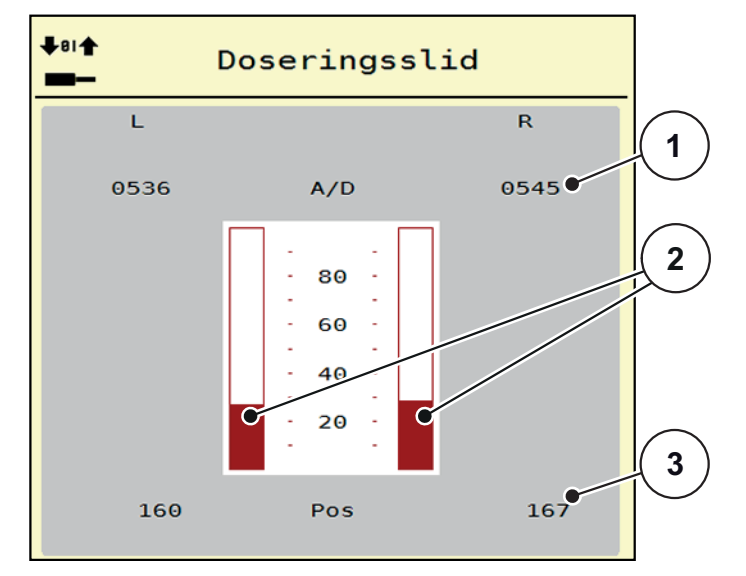

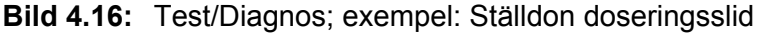

- [1] Indikering signal
- [2] Stapelvisning signal
- [3] Indikering position

Via indikeringen **Signal** visas statusen på den elektriska signalen separat för vänster och höger sida.

## A OBSERVERA

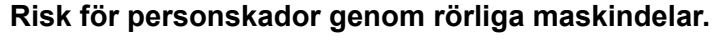

Under testet kan maskindelar förflytta sig automatiskt.

 Säkerställ före testerna att inga personer vistas inom maskinens område.

Ställdonen kan köras in och ut uppåt/nedåt via pilarna.

#### <span id="page-63-0"></span>**Exempel LIN-Bus**

- **1.** Öppna menyn **System / Test > Tes/Diagnos**.
- **2.** Öppna menypunkt **LIN-Bus**.
	- $\triangleright$  På displayen visas ställdonens/sensorernas status.

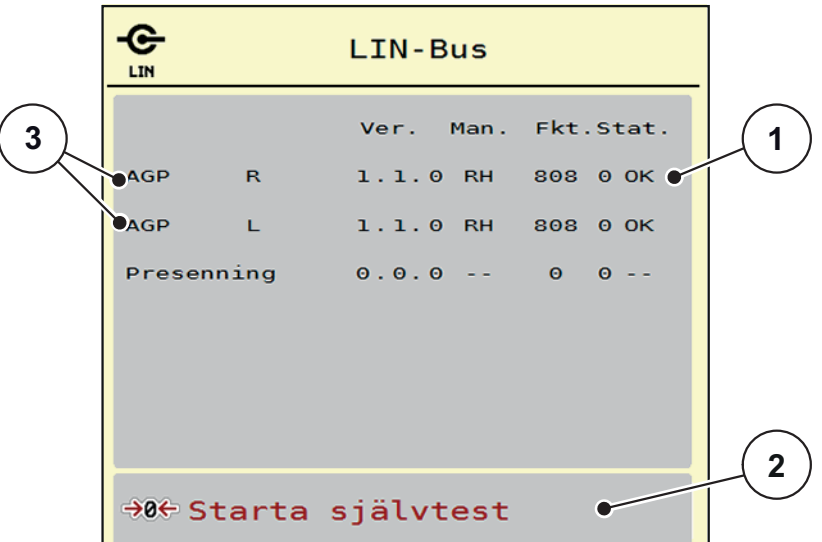

**Bild 4.17:** Test/diagnos; exempel: LIN-Bus

- [1] Indikering status
- [2] Starta självtest
- [3] Anslutna ställdon

#### **Statusmeddeleande LIN-Bus-deltagare:**

Ställdonen visar olika tillstånd:

- 0 = OK; inget fel på ställdon
- $\bullet$  2 = Blockad
- 4 = Överbelastning

#### **A OBSERVERA**

## **Risk för skador på grund av rörliga maskindelar.**

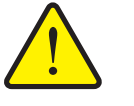

Under testet kan maskindelar förflytta sig automatiskt.

 Säkerställ före testerna att inga personer vistas inom maskinens område.

#### **4.7.3 Service**

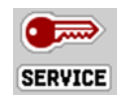

#### *OBS*

För inställningarna i menyn **Service** krävs en inmatningskod. Dessa inställningar kan **bara** ändras av auktoriserad servicepersonal.

# **4.8 Info**

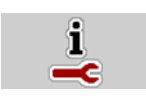

I menyn **Info** finns information om apparatstyrningen.

*OBS*

Denna meny erbjuder information om maskinens konfiguration. Listan över informationen beror på maskinens utrustning.

|                   | Info                  |
|-------------------|-----------------------|
| S/N               | 23667                 |
| Programver.       | 4.00.00               |
| Hårdvaruver.      | 031/003               |
| Ställdon typ      | <b>RH03</b>           |
| Mängdfaktor       | $\boldsymbol{\Theta}$ |
| <b>EMC factor</b> | 0.07721               |
|                   |                       |
| Vågcell           |                       |
| Nivågivare        |                       |

**Bild 4.18:** Meny Info

## **4.9 Vägning-trippmätare**

022

I denna meny hittar du värden till spridningsarbetet som har utförts och funktioner för vägningsdriften.

- Öppna menyn **Huvudmeny > Vägning-trippmätare**.
	- Menyn **Vägning-trippmätare** visas.

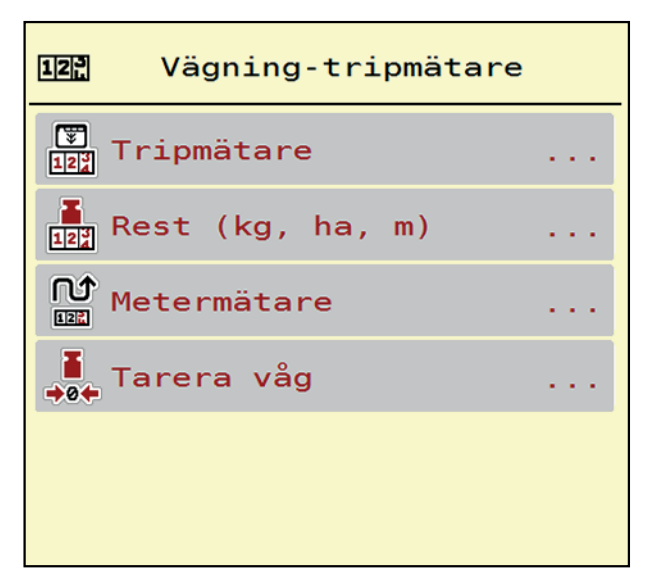

**Bild 4.19:** Meny Vägning-trippmätare

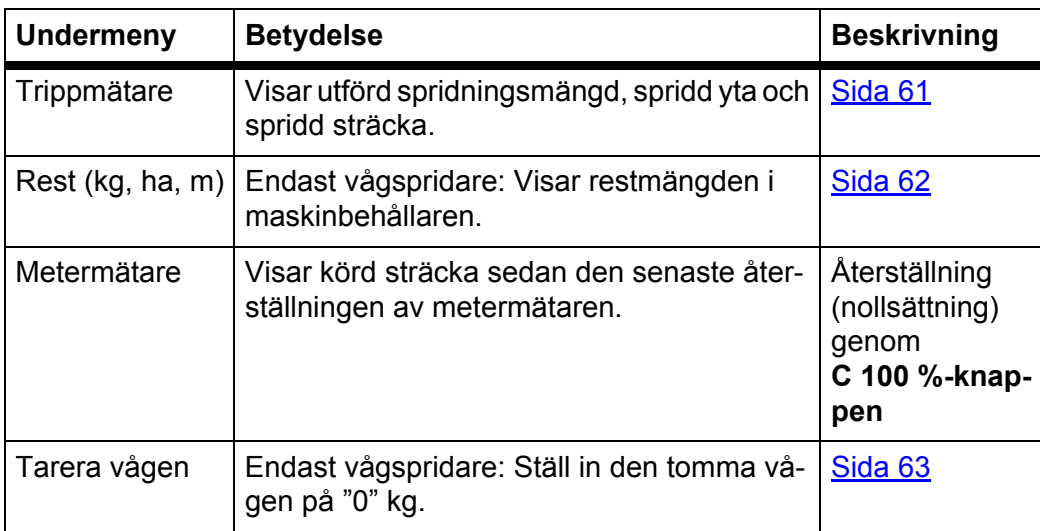

## <span id="page-66-0"></span>**4.9.1 Trippmätare**

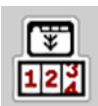

På denna meny kan du se värden för spridningsarbete, se restspridningsmängd och återställa trippmätaren genom att radera den.

- Öppna menyn **Vägning-trippmätare > Trippmätare**.
	- Menyn **Trippmätare** visas.

Du kan under spridningsarbetet, alltså med öppna doserslider, växla till menyn **Trippmätare** och läsa av de aktuella värdena där.

*OBS*

Om du vill kunna se värdena under hela spridningsarbetet kan även de fritt valbara displayfälten i driftsbilden användas för **kg Tripp**, haTripp eller **ha Tripp** se [2.4.2: Indikeringsfält, sida 12](#page-17-0).

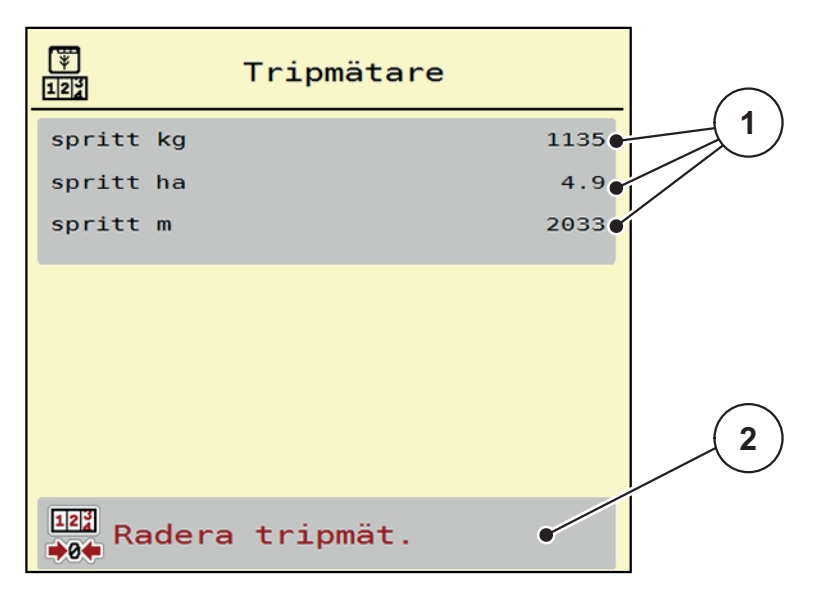

**Bild 4.20:** Meny Trippmätare

- [1] Visningsfält för gödslad mängd, yta och sträcka
- [2] Radera inmatning trippräknare

#### **Radera trippmätaren:**

- **1.** Öppna undermenyn **Vägning-trippmätare > Tripp-mätare**.
	- På displayen visas de fastställda värdena **sedan den senaste raderingen** för spridningsmängd, spridd yta och spridd sträcka.
- **2.** Tryck på knappen **Radera trippmät.**.
- **Trippmätarens alla värden ställs på 0.**

#### <span id="page-67-0"></span>**4.9.2 Rest (ka, ha, m)**

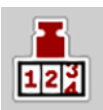

I Meny kg Rest kan du se **resterande mängd** i behållaren. Menyn visar möjlig **Yta (ha)** och **Sträcka (m)**, som kan spridas med återstående gödselmängd.

Öppna menyn **Vägning-trippmätare > Rest (kg, ha, m)**.

 $\triangleright$  Menyn **Rest** visas.

*OBS*

Den aktuella lastvikten kan bara fastställas i **vågspridaren** genom vägning. I alla andra spridare beräknas gödselrestmängden ur spridar- och maskininställningarna samt ur körsignalen och inmatningen av påfyllningsmängd måste göras manuellt (se nedan).

Värdet för **utmatningsmängd** och **arbetsbredd** kan inte ändras i denna meny. De är endast för information.

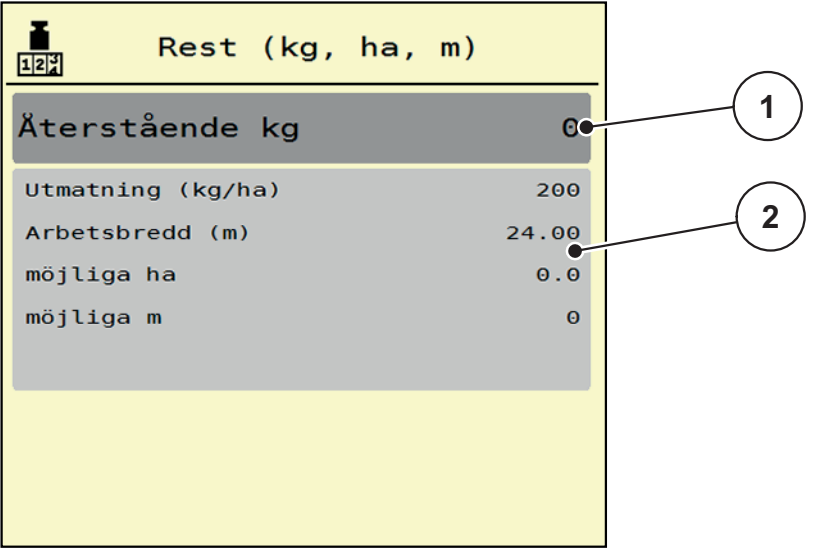

**Bild 4.21:** Meny kg rest

- [1] Inmatningsfält rest (kg)
- [2] Visningsfält utmatningsmängd, arbetsbredd och den möjliga sträckan och ytan för gödsling.

För maskiner utan vågceller

- **1.** Fyll på behållaren.
- **2.** Ange i området **Rest (kg)** den totala vikten av den i behållaren befintliga gödselmängden.
	- $\triangleright$  Maskinen beräknar värdena för den möjliga yta och sträcka som kan spridas.

## <span id="page-68-0"></span>**4.9.3 Tarera vågen (Endast vågspridare)**

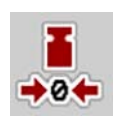

Använd denna meny för att ställa värdet för vägningen på 0 kg vid tom behållare. När vågen tareras måste följande villkor vara uppfyllda:

- Behållaren är tom,
- Maskinen står stilla,
- kraftuttaget är frånkopplat,
- Maskinen står vågrätt och inte tar i marken.
- **•** Traktorn står stilla.

#### **Tarera vågen:**

- **1.** Öppna menyn **Vägning-trippmätare > Tarera vågen**.
- **2.** Tryck på knappen **Tarera vågen**
- **Nu är värdet för den tomma vågen inställt på 0 kg.**

#### *OBS*

Tarera vågen före varje användning för att restmängden ska beräknas korrekt.

### **4.10 Presenning**

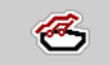

**A VARNING** 

**Kläm- och skärrisk på grund av delar som styrs av externa krafter**

Presenningen rör sig utan förvarning och kan orsaka personskador.

Avlägsa alla personer från riskområdet.

Maskinen AXIS-H EMC är utrustad med en elektriskt styrd presenning. Vid återpåfyllning vid åkerns ände kan du öppna respektive stänga presenningen med hjälp av manöverenheten.

#### *OBS*

Menyn används endast för att manövrera ställmotorerna för att öppna respektive stänga presenningen. Maskinstyrningen AXIS-H ISOBUS registrerar inte presenningens exakta position.

Övervaka presenningens rörelse.

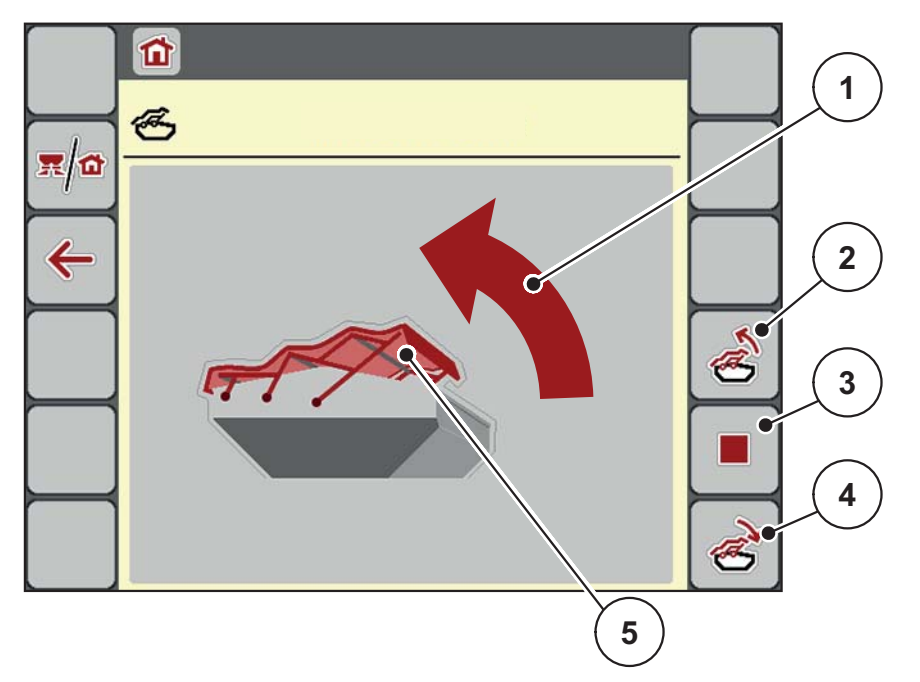

#### **Bild 4.22:** Meny presenning

- [1] Indikering öppning
- [2] Öppna presenning
- [3] Stoppa processen
- [4] Stäng presenningen
- [5] Statisk visning presenning

## A OBSERVERA

**Materialskada på grund av otillräckligt fritt utrymme**

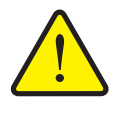

Att öppna och stänga presenningen kräver tillräckligt med fritt utrymme ovanför maskinbehållaren. När det fria utrymmet är för litet kan presenningen spricka. Presenningens stänger kan gå sönder och presenningen kan orsaka skador på omgivningen.

 Se till att det finns tillräckligt med fritt utrymme ovanför presenningen.

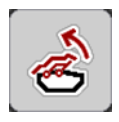

## **Flytta presenningen**

- **1.** Tryck på knappen **Meny**.
- **2.** Öppna menyn **Presenning**.
- **3.** Tryck på knappen **Öppna presenning**.
	- Under rörelsen visas en pil som indikerar riktningen **ÖPPEN**.
	- $\triangleright$  Presenningen öppnas fullständigt.
- **4.** Fylla på gödsel.
- **5.** Tryck på knappen **Stäng presenning**.
	- Under rörelsen visas en pil som indikderar riktningen **STÄNGD**.
	- $\triangleright$  Presenningen stänger.

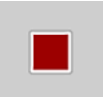

Vid behov kan du stoppa presenningens rörelse genom att trycka på knappen **Stopp**. Presenningen är i mellanläget tills du stänger eller öppnar den igen komplett.

## **4.11 Specialfunktioner**

## **4.11.1 Textinmatning**

I några menyer kan du fritt mata in text, det finns två olika inmatningsfönster i displayen.

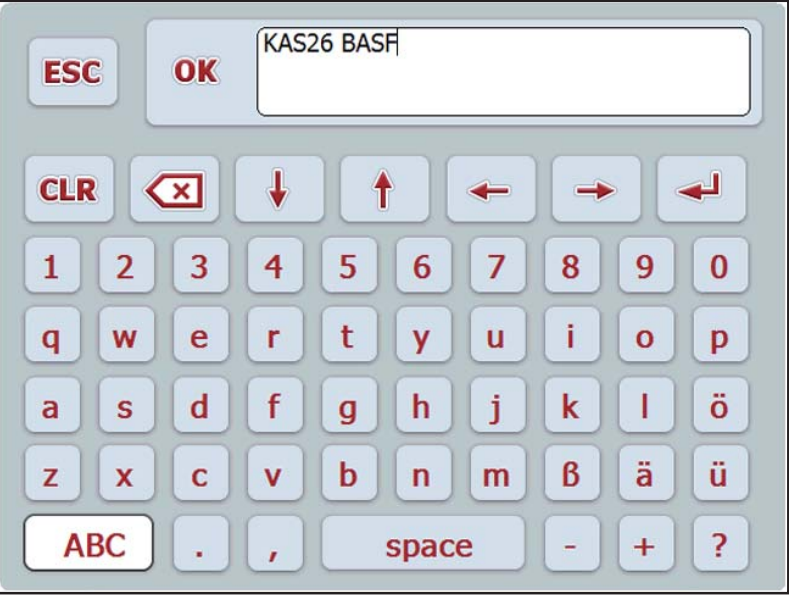

**Bild 4.23:** Alfanumerisk inmatning

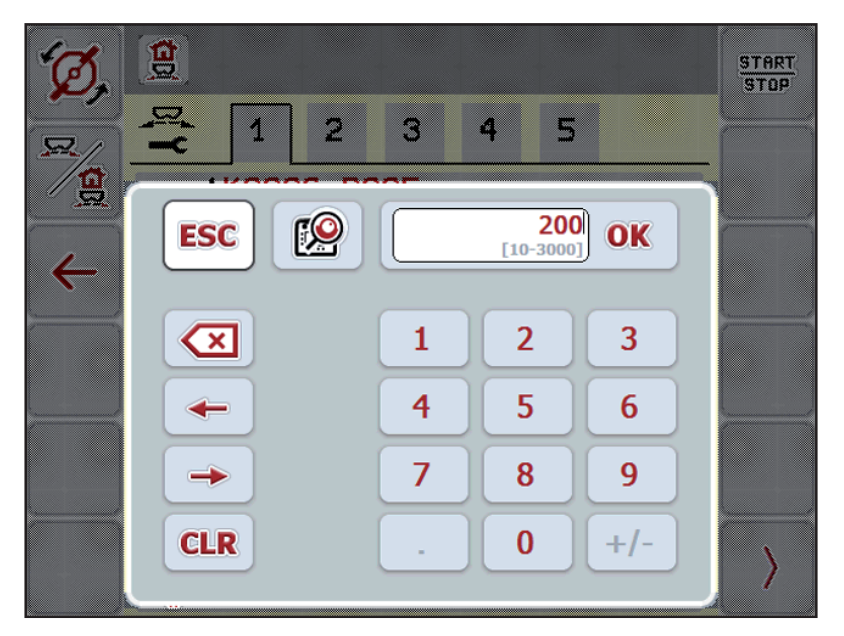

**Bild 4.24:** Numerisk inmatning

- **1.** Med bildskärmstangentbordet skriver du in den önskade texten eller det önskade värdet.
- **2. Tryck på OK**.
	- $\triangleright$  Texten har sparats i maskinstyrningen.
	- $\triangleright$  På displayen visas föregående meny.
- **3.** Avbryt inmatningen med **ESC**.
	- $\triangleright$  På displayen visas föregående meny.
#### **4.11.2 Urvalsfönster**

I vissa menyer kan du göra val.

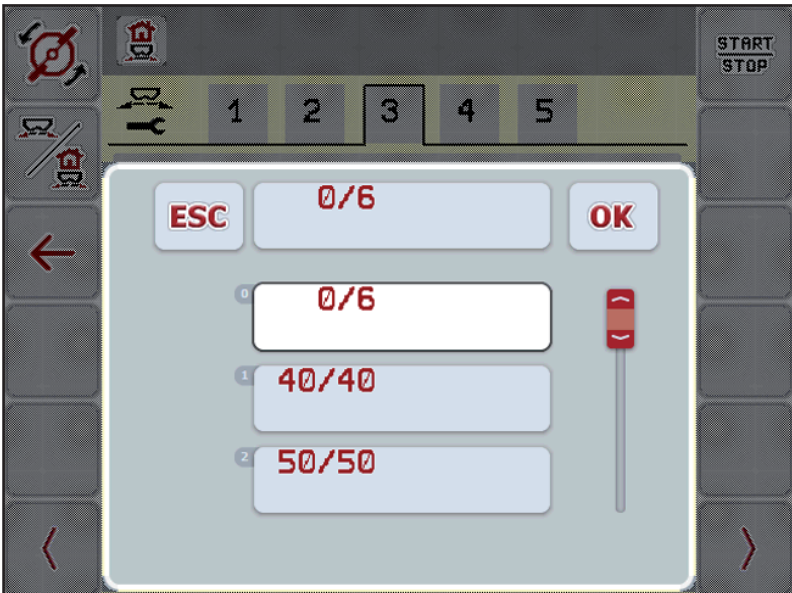

**Bild 4.25:** Urvalsfönster

- **1.** Välj den önskade posten i urvalsfönstret.
- **2. Tryck på OK**.
	- $\triangleright$  Valet har sparats.
	- $\triangleright$  På displayen visas föregående meny.
- **3.** Avbryt inmatningen med **ESC**.
	- $\triangleright$  På displayen visas föregående meny.

#### **4.11.3 Använd joystick!**

<span id="page-73-0"></span>Som alternativ till inställningarna på ISOBUS-teminalens driftsbild kan du använ-da en styrspak. Se [7: Specialutrustning, sida 93](#page-98-0). Joysticken som erbjuds av RAUCH har i fabriken förprogrammerats med vissa funktioner.

#### *OBS*

Vill du använda en annan joystick kontakta din leverantör.

 Endast din leverantör kan programmera knapparna för joysticken i ISOBUSterminalen.

## J ≤ -- $C/100\%$  $\mathbf{H}$  $\rightarrow$   $\rightarrow$ START<br>STOP Nx N

**Knappkodning för WTK-joysticken**

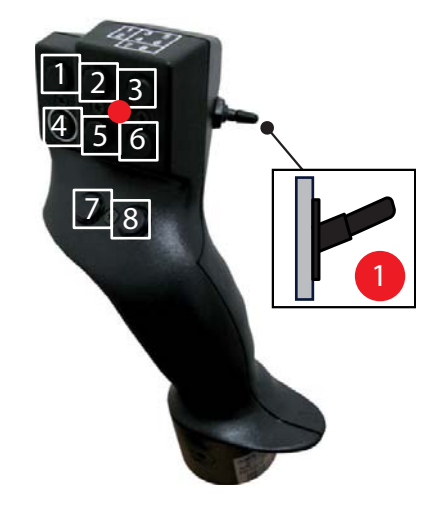

**Bild 4.26:** Knappkodning, nivå 1 (LED lyser rött)

- [1] Återställ
- [2] Öka delbredd vänster
- [3] Öka delbredd höger
- [4] Starta/stoppa utmatningens reglering.
- [5] Reducera delbredd vänster (minus)
- [6] Reducera delbredd höger (minus)
- [7] Omkoppling spridningsläge gräns/kant
- [8] Omkoppling delbreddar/gränsspridning

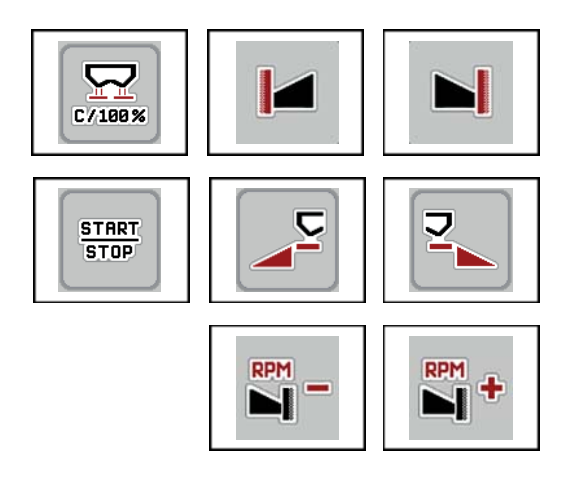

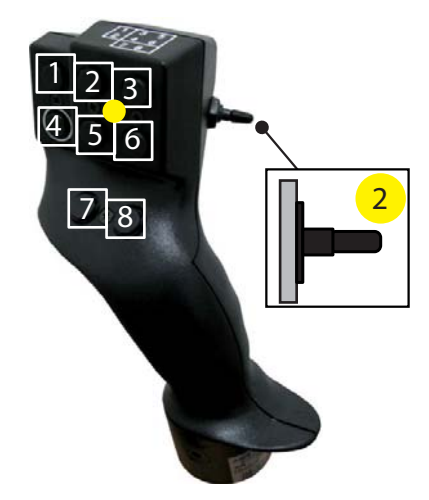

- **Bild 4.27:** Knappkodning, nivå 2 (LED lyser gult)
- [1] Återställ
- [2] Gränsspridning på vänstra sidan
- [3] Gränsspridning på högra sidan
- [4] Starta/stoppa utmatningens reglering.
- [5] Aktivera spridningssidan till vänster
- [6] Akivera spridningssidan till höger
- [7] Reducera spridartallrikarnas varvtal
- [8] Öka spridartallrikarnas varvtal

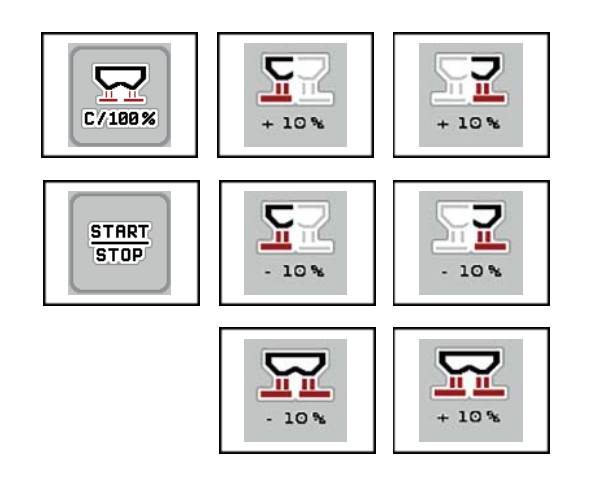

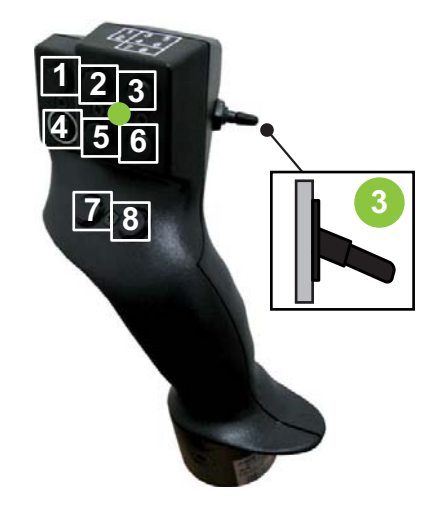

**Bild 4.28:** Knappkodning, nivå 3 (LED lyser grönt)

- [1] Återställ
- [2] Öka mängd vänster
- [3] Öka mängd höger
- [4] Starta/stoppa utmatningens reglering.
- [5] Reducera mängd vänster
- [6] Reducera mängd höger
- [7] Reducera mängd på båda sidorna
- [8] Öka mängd på båda sidorna

## **5 Spridningsdrift med maskinstyrning AXIS-H ISOBUS**

Maskinstyrningen **AXIS-H ISOBUS** hjälper dig att ställa in maskinen inför arbetet. Även under spridningen är funktioner för maskinstyrningen aktiva i bakgrunden. På det sättet kan du kontrollera gödselmedefördelningens kvalitet.

#### **5.1 Avläsning av återstående mängd under spridningsarbetet (endast vaggspridare)**

<span id="page-76-0"></span>Den återstående mängden beräknas och visas permanent på nytt under spridningsarbetet.

Du kan **under spridningsarbetet**, dvs. med öppna doseringsslider, växla till menyn **Trippmätare** och avläsa vilken aktuell återstående mängd som finns i behållaren.

<span id="page-76-1"></span>*OBS*

Om du vill kunna se värdena hela tiden under spridningen kan även de fritt valbara displayfälten i driftsbilden användas för **kg rest**, **ha rest** eller **m rest**, se kapitel [2.4.2: Indikeringsfält, sida 12](#page-17-0).

#### **Arbete med vägd återstående mängd, påfyllning av behållare:**

- **1.** Tarera vågen. Se kapitel [4.9.3: Tarera vågen \(Endast vågspridare\), sida 63](#page-68-0).
- **2.** Välj använd typ av gödselmedel. Se kapitel [4.4.10: Spridningstabeller, sida 44](#page-49-0).
- **3.** Fyll på behållaren.
- **4.** Väg gödselmedelmängden i behållaren.
- **5.** Börja med arbetet.

När behållaren är tom ska den fyllas på igen.

**6.** Upprepa handlingsstegen **3** till **5**.

## **5.2 Påfyllning (endast vågspridare)**

#### <span id="page-77-0"></span>Förutsättning:

Funktionen kg Tomsignal på menyn Maskininställningar är aktiv.

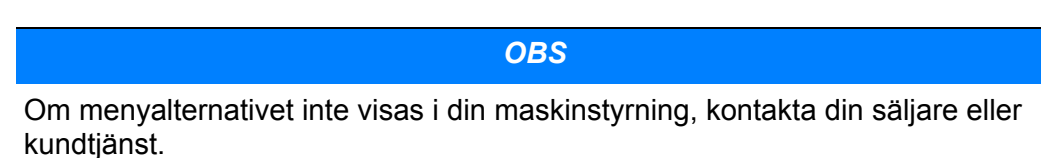

Vid påfyllningsvikter över 400 kg måste man kontrollera Rest-vikten på det fönster som visas automatiskt.

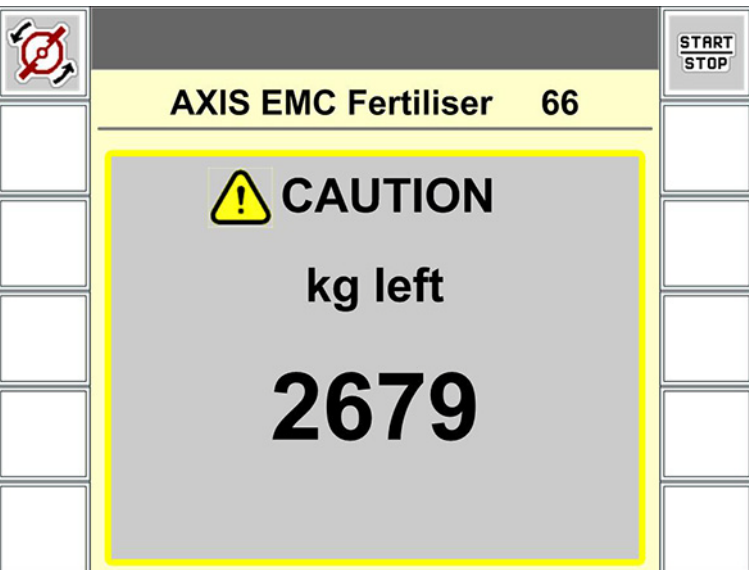

**Bild 5.1:** Påfyllningsvikt

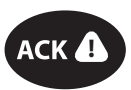

- Tryck på membranknappen **ACK** innan spridningsarbete.
- Fortsätt med spridningsarbetet.

När man lämnar spridningsfältet med en tom behållare kan flödesfaktorn falla under gränsen på 0,4.

 Fyll alltid på mer än 400 kg så att flödesfaktorn återställs till det förinställda värdet på spridningstabellen.

## **5.3 Arbeta med delbredder**

#### **5.3.1 Visa spridningssätet i driftsbild**

<span id="page-78-0"></span>Maskinstyrningen erbjuder 4 olika spridningssätt för spridningsdriften med maskinen AXIS-H EMC. Dessa inställningar kan göras direkt i driftsbilden. Du kan växla mellan spridningssätten under spridningsdriften och därmed anpassa dem optimalt efter de krav som åkern ställer.

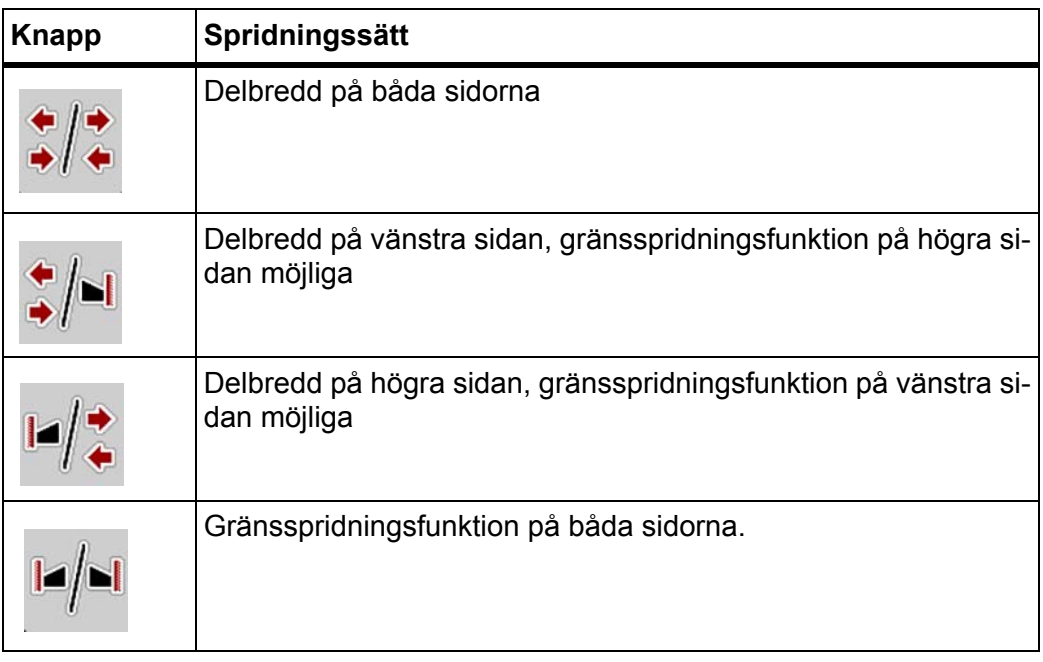

**1.** Tryck flera gånger på funktionsknappen till displayen visar önskad spridningssätt.

#### **5.3.2 Spridning med reducerade delbredder**

Du kan sprida på en sida eller på båda sidorna med delbredder och därmed anpassa hela spridningsbredden till åkerns krav. Varje spridningssida kan ställas in i 4 steg

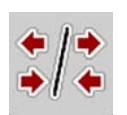

Tryck på knappen **Växla gränsspridning/spridningssidor**.

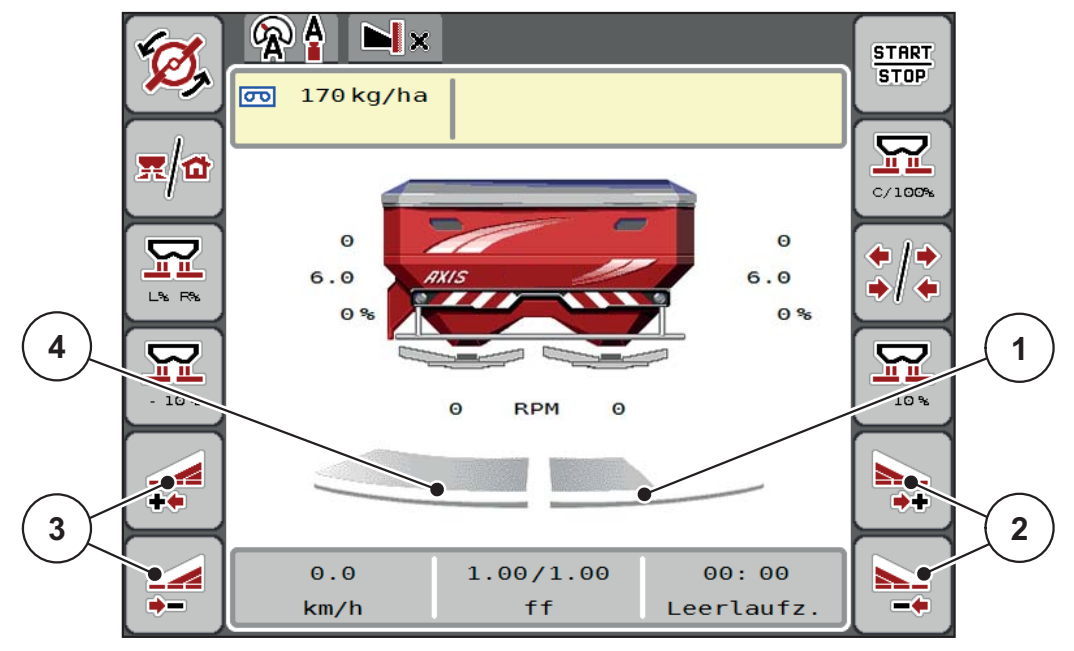

**Bild 5.2:** Driftsbild 2 delbredder

- [1] Delbredden till höger är reducerad till 2 steg
- [2] Funktionsknappar Öka eller reducera spridningsbredd höger
- [3] Funktionsknapp Öka eller reducera spridningsbredd vänster
- [4] Delbredden till vänster sprider på den kompletta halvsidan

#### *OBS*

- Varje delbredd kan stegvist reduceras eller ökas i 4 steg.
- **Endast AXIS.2**: Delbreddsomkopplingen är möjlig utifrån och inåt eller inifrån och utåt. Man kan reducera upp till 8 delbredder. Se [bild 5.3.](#page-80-0)
- **1.** Tryck på funktionsknappen **Reducera spridningsbredd vänster** eller **Reducera spridningsbredd höger**.
	- $\triangleright$  Spridningssidands delbredd reduceras med ett steg.
- **2.** Tryck på funktionsknappen **Öka spridningsbredd vänster** eller **Öka spridningsbredd höger**.
	- $\triangleright$  Spridningssidans delbredd ökas med ett steg.

## <span id="page-79-0"></span>*OBS*

Delbredderna är inte proportionellt indelade Spridningsassistenten VariSpread ställer in spridningsmängden automatiskt.

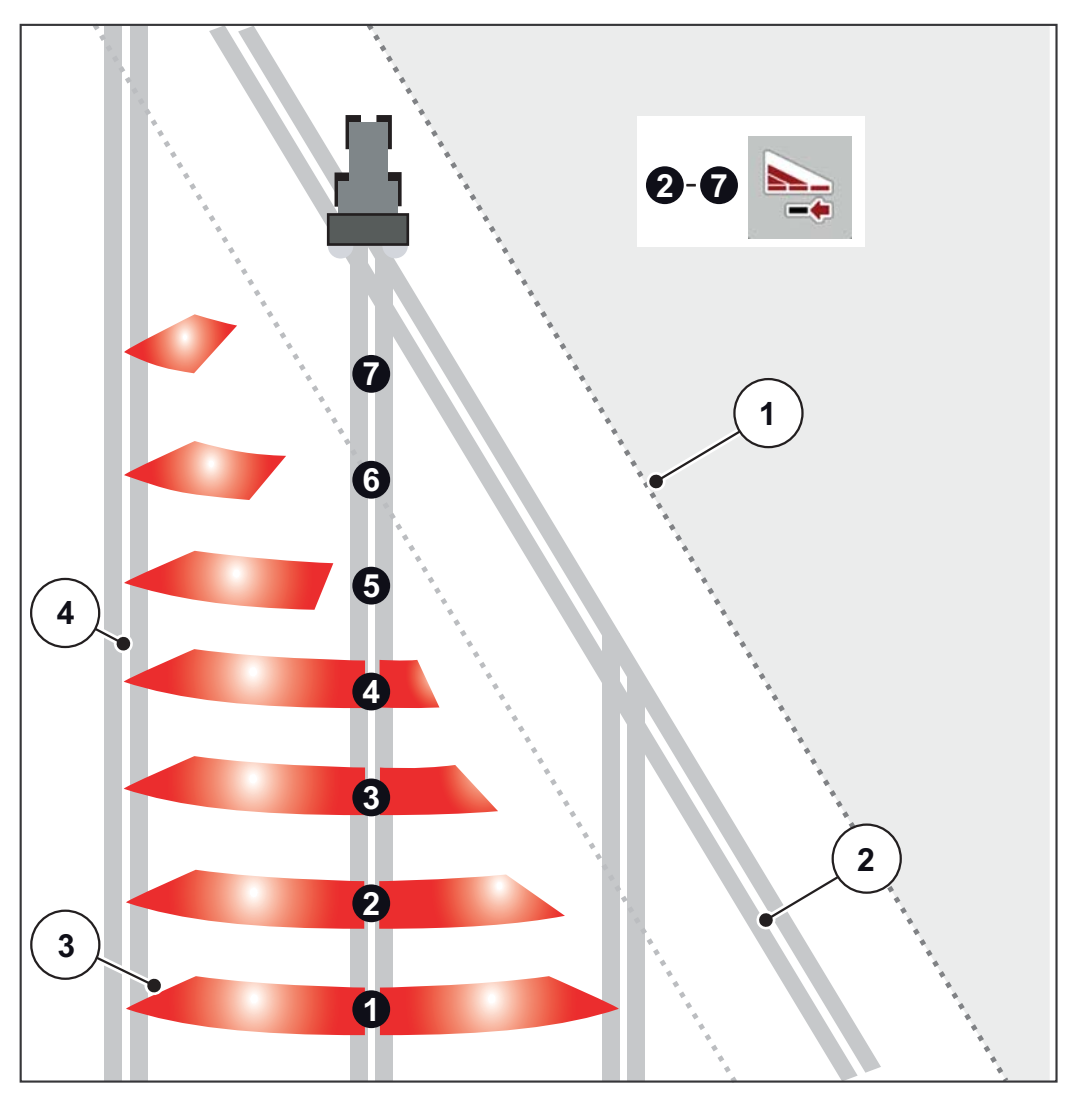

<span id="page-80-0"></span>**Bild 5.3:** Autmatisk delbreddsomkoppling

- [1] Fältkant
- [2] Åkerrenen
- [3] Delbredder 1 till 4: successiv delbreddsreducering på högra sidan för AXIS.1 och AXIS.2.

Delbredder 5 till 7: ytterligare delbreddsreducering på högra sidan för AXIS.2 [4] Spår i fältet

#### **5.3.3 Spridningsdrift med en delbredd och i gränsspridningsläge**

<span id="page-81-0"></span>Under spridningsarbetet kan du stegvis förändra delbredden och inaktivera gränsspridningen. Den nedre bilden visas driftsbilden med aktiverad gränsspridning och aktiverad delbredd.

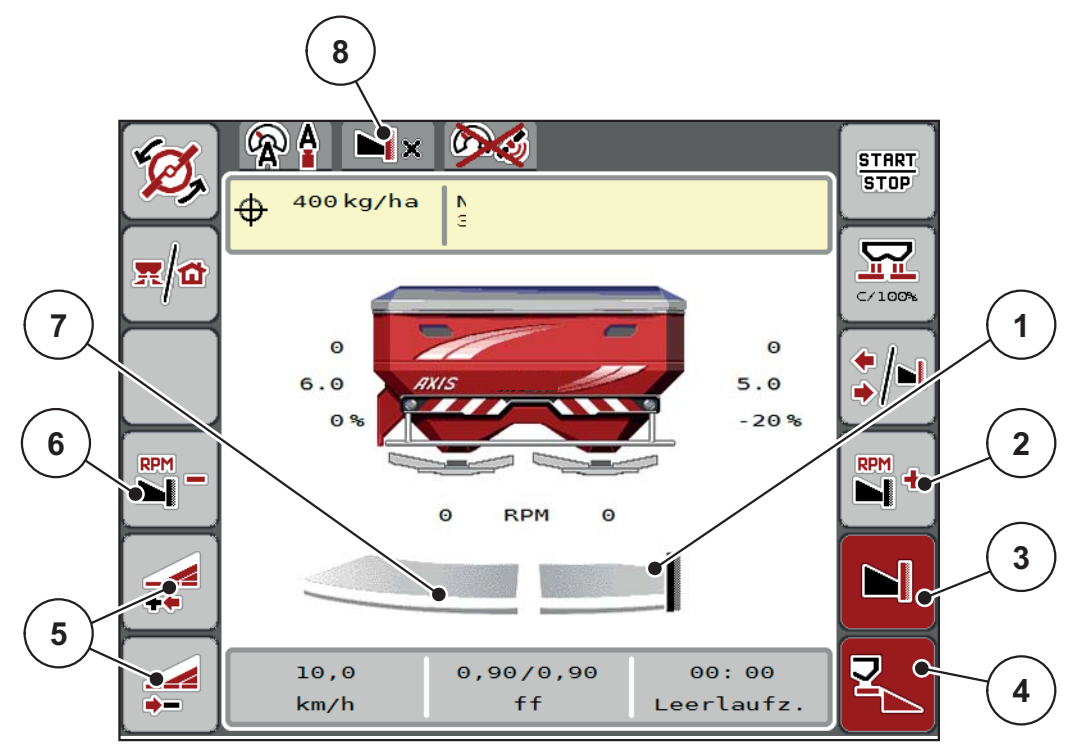

**Bild 5.4:** Driftsbild en delbredd vänster, gränsspridningssida höger

- [1] Spridningssida höger i gränsspridningsläge
- [2] Öka spridartallrikarnas varvtal på gränsspridningssida
- [3] Gränsspridningsläge är aktiverat.
- [4] Spridningssida höger är aktiverad
- [5] Reducera eller öka delbredd vänster
- [6] Reducera spridartallrikarnas varvtal på gränsspridningssida
- [7] Delbredd vänster, inställningsbar i 4 steg
- [8] Aktuellt gränsspridningsläge är gräns.
- Spridningsmängden vänster är inställd på full arbetsbredd.
- Funktionsknappen **Gränsspridning höger** är tryckt, gränsspridningen är aktiverad och spridningsmängden har minskats med 20%.
- Gödselmedel sprids till höger på halva arbetsbredden.
- Funktionsknapp **Minska spridningsbredd vänster**, för att öka delbredden med ett steg.
- Tryck funktionsknapp **C/100%**, du återgår omedelbart till full arbetsbredd.
- Tryck funktionsknapp **Gränsspridning höger**, gränsspridningen avaktiveras.

### *OBS*

Endast AXIS.2: Funktionen gränsspridning är även möjlig i automatdrift med GPS-Control.

Se [sida 85](#page-90-0).

## **5.4 Spridning med driftsläge AUTO km/h + AUTO kg**

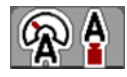

Driftsättet **AUTO km/h + AUTO kg** möjliggör den kontinuerliga regleringen av utmatningen under spridningsdriften. Regleringen av flödesfaktorn korrigeras regelbundet baserat på denna information. På så sätt uppnås en optimal gödseldosering.

#### <span id="page-82-0"></span>*OBS*

För inställningen **AXIS-H EMC + W** är driftsättet **AUTO km/h + AUTO kg** standardinställning från fabrik.

#### **Förutsättning för spridningsarbetet:**

- Driftsättet **AUTO km/h + AUTO kg** är aktivt (se [4.5.1: Auto/MAN-drift, sida 50](#page-55-0)).
- Gödselsinställningarna är definierade.
	- Utmatningsmängd (kg/ha)
	- Arbetsbredd (m)
	- Spridartallrikstyp
	- Normalt varvtal (v(min)

#### **Procedur:**

**1.** Fyll på behållaren med gödningsmedel.

#### **A VARNING**

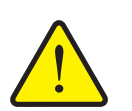

**Fara genom utslungat gödselmedel.** Utslungat gödselmedel kan orsaka svåra skador.

 Se till att alla personer har avlägsnat sig från maskinens spridarzon före start.

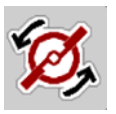

**START STOP** 

- **2.** Tryck på **Start av spridartallrikar**.
- **3.** Kvittera alarmmeddelandet med enter. Se [6.1: Förklaring till alarmmeddelan](#page-94-0)[dena, sida 89.](#page-94-0)
	- $\triangleright$  Bilden Tomgångsmätning visas.
	- $\triangleright$  Tomgångsmätningen startas automatiskt. Se  $5.5$ : Adaptiv tomgångsmät[ning, sida 78](#page-83-0).
- **4.** Tryck på **Start/Stopp**.
- **Spridningsarbetet startar.**

#### *OBS*

Vi rekommenderar att du låter flödesfaktorn visas på driftsbilden (se) [2.4.2: Indikeringsfält, sida 12](#page-17-0) för att kunna övervaka flödesfaktorregleringen under spridningsarbetet.

#### *OBS*

Vid problem med regleringsförhållande för flödesfaktorn (igensättningar...) byt efter felavhjälpning, när maskinen står stilla, via funktionsknapp **Gödselinställningar** och ange flödesfaktorn 1,0.

#### **Återställa flödesfaktor**

Om flödesfaktorn faller under det lägsta värdet (0,4 resp. 0,2), tänds LARM nr. 3. se [6: Alarmmeddelanden och möjliga orsaker, sida 89.](#page-94-1)

#### På menyn **Maskininställningar** kryssas **FF Alarm Reset** för.

<span id="page-83-1"></span>När larmet har kvitterats ställer maskinstyrningen tillbaka flödesfaktorn till det värde som är sparat i spridningstabellen.

### <span id="page-83-0"></span>**5.5 Adaptiv tomgångsmätning**

#### **5.5.1 Automatisk tomgångsmätning**

För att uppnå en hög regleringsnoggrannhet måste EMC-regleringen med regelbundna intervall mäta och spara tomgångstrycket.

Tomgångsmätningen för identifierung av tomgångstrycket startar automatiskt under följande villkor:

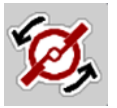

- Du har aktiverat start av spridartallriken.
- Den definierade tiden sedan senaste tomgångsmätningen har gått ut.
- Du har gjort ändringar i menyn **Gödselsinställningar** (varvtal, typ av spridartallrik).
- Die har kopplat om från gränsspridning till normalspridning.
- Hydrauloljan i växellådan är för kall.

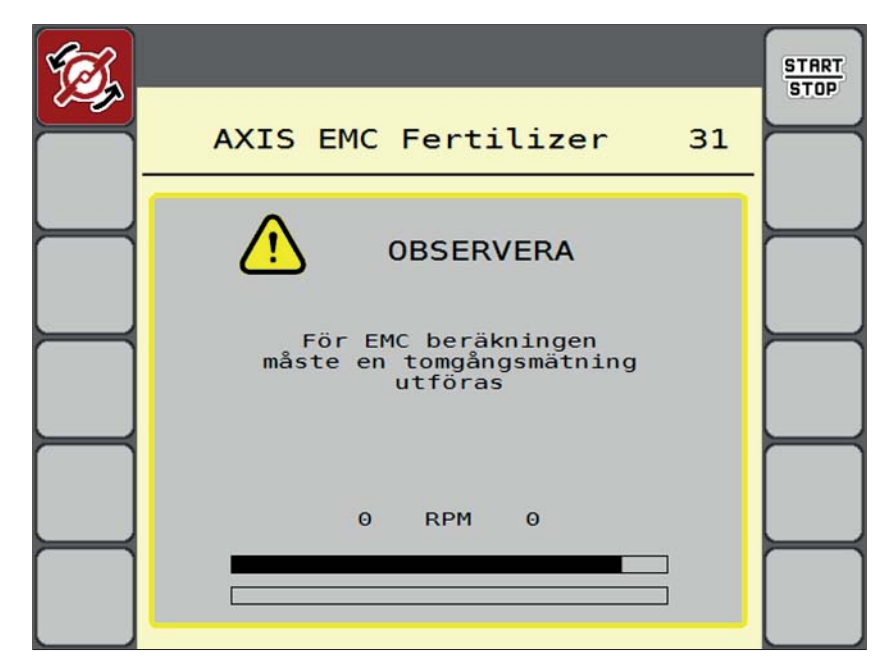

Under tomgångsmätningen visas följande fönster.

**Bild 5.5:** Alarmvisning under tomgångsmätning

 Vid första starten av spridartallriken kontrollerarmaskinstyrningen växellådans oljetemperatur. Så länge oljetemperaturen är för låg visas ett Larmmeddelande och tomgångsmätning är inte möjlig. Se [6.1: Förklaring till](#page-94-0)  [alarmmeddelandena, sida 89](#page-94-0).

#### *OBS*

Om larmmeddelandet alltid kommer tillbaka, även om växellådsoljan är varm:

- Jämför monterade spridartallrikar med den angivna typen på menyn **Gödselinställningar**. Vid behov Anpassa typ.
- Kontrollera spridartallriken så att den sitter fast. Efterdra hattmuttern
- Kontrollera spridartallriken avseende skador. Byt ut spridartallriken.
- När tomgångsmätningen är avslutad, ställer maskinstyrningen in tomgångstiden i driftsbilden på 24:59 minuter.
	- Endast AXIS.2: Tomgångstiden är inställd på 59:59 minuter.

#### **1.** Tryck på **Start/Stopp**.

- $\triangleright$  Spridningsarbetet startar.
- $\triangleright$  AXIS.1: Om doseringssliden inte stängs under denna tid påbörjas automatiskt en ny tomgångsmätning när tomgångstiden har löpt ut.
- AXIS.2: Tomgångsmätningen körs i bakgrunden, även vid stängda doseringsslidar. På displayen visas dock ingen bild.

**START STOP** 

Efter det att tomgångstiden har gått ut startas automatiskt en ny tomgångsmätning.

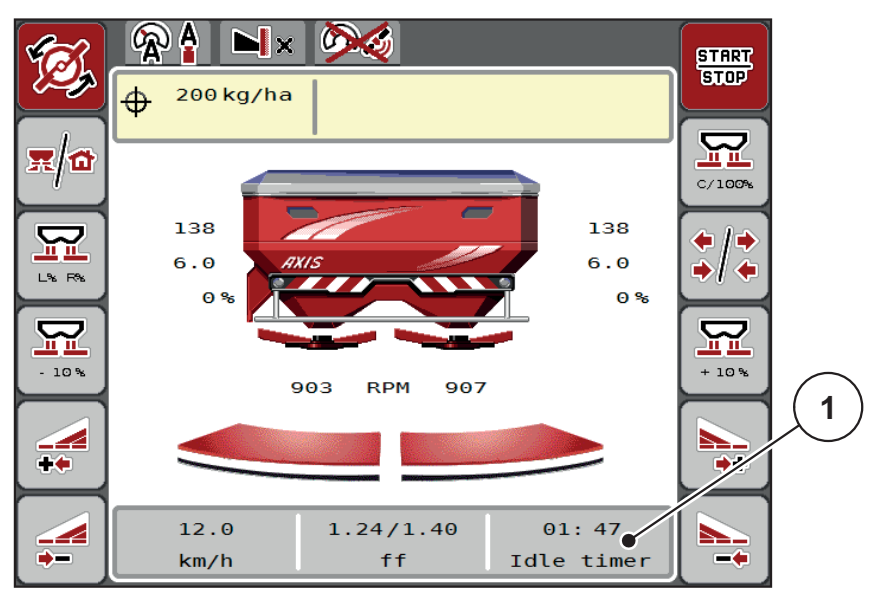

**Bild 5.6:** Visning av tomgångsmätningen i driftsbilden.

[1] Tid till nästa tomgångsmätning

#### *OBS*

Med en reducerad spridartallriksvarvtal kan **ingen** tomgångsmätning genomföras, när gränsspridning eller delbreddsreducering är aktiverat!

*OBS*

Vid stängd doseringomrörare utförs i bakgrunden alltid en tomgångsmätning (utan alarmmeddelande)!

<span id="page-85-0"></span>*OBS*

I vändteg skall motorvarvtalet inte sänkas under tomgångsmätning!

Traktor och hydraulikkrets ska ha driftstemperatur!

#### **5.5.2 Manuell tomgångsmätning**

Vid onormal flödesfaktorföränding starta tomgångsmätning manuellt.

- Tryck på knappen Tomgångsmätning i **huvudmenyn**.
	- $\triangleright$  Tomgångsmätningen startas manuellt.

## **5.6 Spridning i driftsläge AUTO km/h**

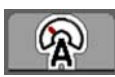

<span id="page-86-0"></span>Vid maskiner **utan vägningsteknik** jobbar du som standard i detta driftsätt.

## **Förutsättning för spridningsarbetet:**

- Driftsättet **AUTO km/h** är aktivt (se [4.5.1: Auto/MAN-drift, sida 50\)](#page-55-0).
	- Gödselsinställningarna är definierade.
		- Utmatningsmängd (kg/ha)
		- Arbetsbredd (m)
		- Spridartallrikstyp
		- Normalt varvtal (v(min)
- **1.** Fyll på behållaren med gödselmedel.

## *OBS*

För ett optimalt spridningsresultat i driftsläget **AUTO km/h** utför ett utmatningsprov innan spridningsarbetet påbörjas.

**2.** Genomför ett utmatningsprov för bestämning av flödesfaktorn

**Fara genom utslungat gödselmedel.**

eller

Läs av flödesfaktorn ur spridningstabellen och ange den manuellt.

### **A VARNING**

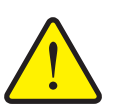

Utslungat gödselmedel kan orsaka svåra skador.

 Se till att alla personer har avlägsnat sig från spridarzonen för kast-mineralgödselspridarens spridarzon före start.

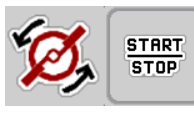

- **3.** Tryck på **Start av spridartallrikar**.
- **4.** Tryck på **Start/Stopp**.
- **Spridningsarbetet startar.**

## **5.7 Spridning i driftsläget km/h**

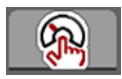

<span id="page-87-0"></span>När det inte finns någon hastighetssignal jobbar du i driftsättet MAN km/h

- **1.** Öppna menyn **Maskininställningar > Auto/man. drift**.
- **2.** Välj menypunkten **MAN km/h**
	- På displayen visas inmatningsfönstret **Hastighet**.
- **3.** Ange värdet för körhastigheten under spridningen.
- **4. Tryck på OK**.
- **5.** Gör gödselinställningar:
	- Utmatningsmängd (kg/ha)
	- Arbetsbredd (m)
- **6.** Fyll på behållaren med gödselmedel.

#### *OBS*

För ett optimalt spridningsresultat i driftsättet MAN km/h utför ett utmatningsprov innan spridningsarbetet påbörjas.

**7.** Genomför ett utmatningsprov för bestämning av flödesfaktorn eller

Läs av flödesfaktorn ur spridningstabellen och ange den manuellt.

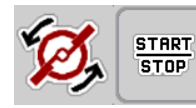

- **8. Tryck på Start av spridartallrikar**.
- **9. Tryck på Start/Stopp**.
- **Spridningsarbetet startar.**

#### *OBS*

Håll under alla omständigheter den inmatade hastigheten under spridningsarbetet.

## **5.8 Spridning i driftsättet MAN-skala**

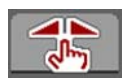

I driftsättet **MAN-skala** kan du under spridningsarbetet manuellt ändra doserslidöppningen.

I **manuell** drift arbetar man bara om:

- ingen hastighetssignal finns (defekt resp. ej befintlig radar eller hjulsensor),
- vid spridning av snigelmedel eller utsäde (småfrö).

#### <span id="page-88-0"></span>*OBS*

För att spridningsmaterialet ska spridas jämnt måste en **konstant körhastighet** hållas vid manuell drift.

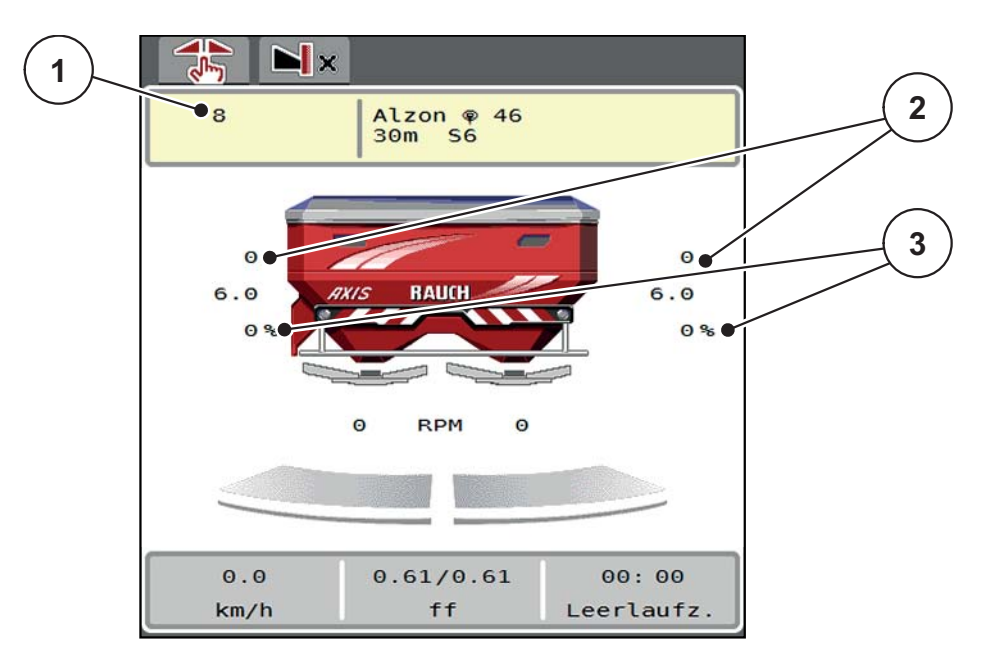

#### **Bild 5.7:** Driftsbild MAN-skala

- [1] Indikering börvärde skalposition doseringsslid
- [2] Indikering av aktuell skalposition doseringsslid
- [3] Mängdförändring
- **1.** Öppna menyn **Maskininställningar > Auto/man. drift**.
- **2.** Välj menypunkten **MAN-skala**
	- På displayen visas fönstret **Slidöppning**.
- **3.** Ange skalvärdet för doseringsslidöppningen.
- **4.** Tryck på **OK**.
- **5.** Gå till driftsbild.

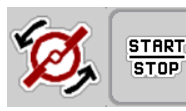

- **6.** Tryck på **Start av spridartallrikar**.
- **7.** Tryck på **Start/Stopp**.
- **Spridningsarbetet startar.**

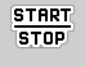

**8.** För att ändra doseringsslidöppningen tryck på funktionsknappen **MAN+** eller **MAN-**.

**L% R%** för sidval för doseringsslidöppningen.

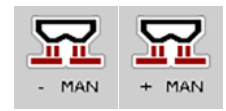

**MAN+** för att öka doseringsslidsöppningen eller

**MAN-** för att minska doseringsslidöppningen.

## *OBS*

För att uppnå ett perfekt spridningsresultat även i manuell drift bör värdena för doseringsslidöppningen och körhastigheten övertas från spridningstabellen.

## <span id="page-90-0"></span>**5.9 GPS Control**

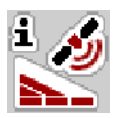

<span id="page-90-1"></span>Maskinstyrningen AXIS-H ISOBUS kan kombineras med en ISOBUS terminal med SectionControl. Mellan båda enheterna byts vissa data ut för att automatisera kopplingen.

ISOBUS terminalen med SectionControl överför inställningar för att öppna och stänga doseringssliderna.

Symbolen **A** bredvid spridningskilarna signalerar den aktiverade automatikfunktionen. ISOBUS terminalen med SectionControl öppnar och stänger de enskilda delbredderna berående på positionen på åkern. Spridningsarbetet startar endast när du trycker på **start/stopp**.

#### **A VARNING**

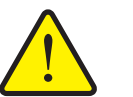

**Skaderisk p.g.a. utspillt gödsel**

Funktionen SectionControl startar spridningsdriften automatiskt utan varning. Utströmmande gödsel kan leda till skador i ögonen och näsans slemhinnor. Därutöver finns halkrisk.

 Under spridningsdriften får inga personer vistas inom riskområdet.

Under spridningsarbetet kan du alltid stänga **en eller två delbredder**. Om du åter frigör delbredderna för automatikdriften, återställs det senaste läget som var inställt.

När du i ISOBUS terminalen med SectionControl går från automatik till manuell drift, stänger maskinstyrningen doseringssliderna.

#### *OBS*

För användning av GPS Control-funktionerna i maskinstyrningen AXIS-H ISOBUS måste inställningen **GPS Control** i menyn **Maskininställningar** aktiveras!

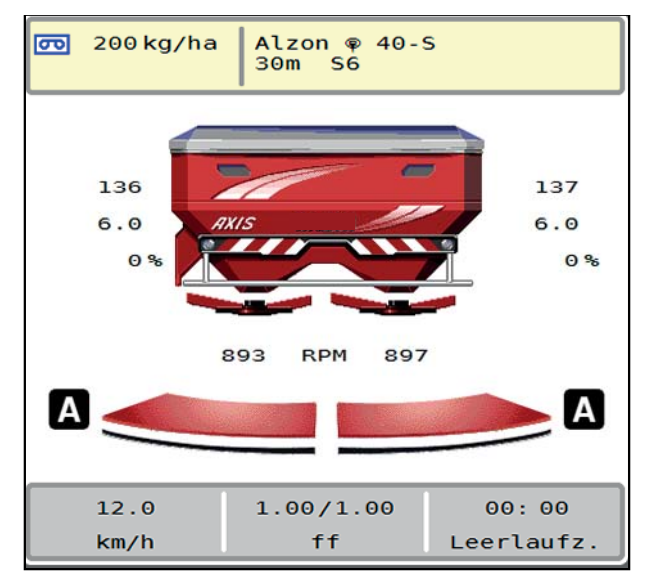

**Bild 5.8:** Indikering spridningsdrift vid driftsbilden med GPS-Control

Funktionen **OptiPoint** från RAUCH beräknar den optimala inkopplings- och frånkopplingspunkt för spridningen i åkerrenen med hjälp av inställningarna i Maskinstyrningen; se [4.4.8: Beräkna OptiPoint, sida 41.](#page-46-0)

#### <span id="page-91-1"></span>**Avstånd på (m)**

**Avstånd på** betecknar inkopplingsavståndet ([bild 5.9](#page-91-0) [A]) i förhållande till fältgränsen [\(bild 5.9](#page-91-0) [C]). Vid denna position på fältet öppnas dosersliden. Detta avstånd är beroende av gödselmedelstyp och avser det optimala inkopplingsavståndet för en optimerad gödselfördelning.

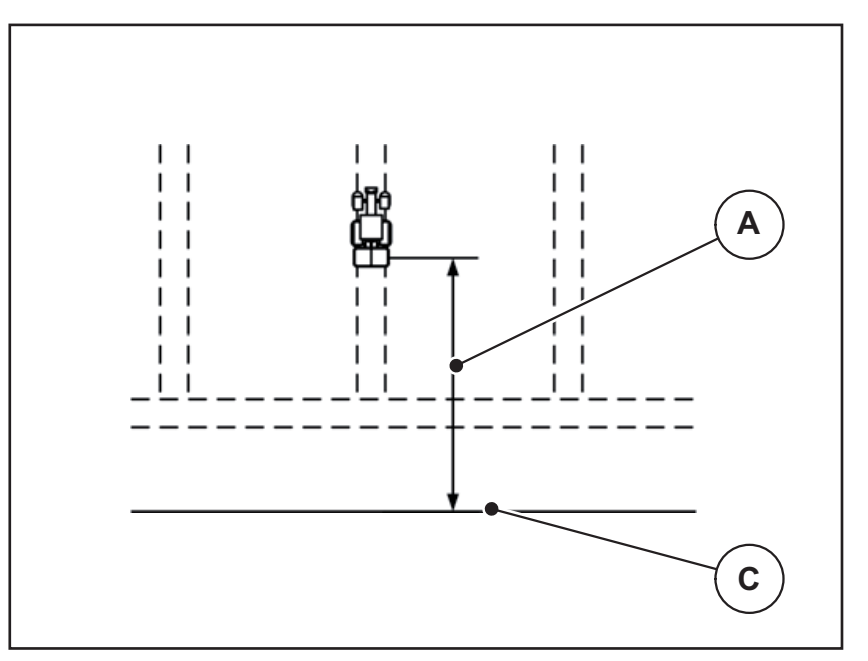

<span id="page-91-0"></span>**Bild 5.9:** Avstånd på (i förhållande till fältgränsen)

- [A] Inkopplingsavstånd
- [C] Fältgräns

Om du vill ändra inkopplingspositionen på fältet måste du anpassa värdet **Avstånd på**.

- Ett mindre värde för avståndet betyder inkopplingspositionen förskjuts närmare fältgränsen.
- Ett större värde betyder inkopplingspositionen skjuts längre in i fältet.

#### <span id="page-92-1"></span>**Avstånd av (m)**

**Avstånd av** betecknar urkopplingsavståndet ([bild 5.10](#page-92-0) [B]) i förhållande till fältgränsen [\(bild 5.10](#page-92-0) [C]). Vid denna position på fältet börjar dosersliden att stänga.

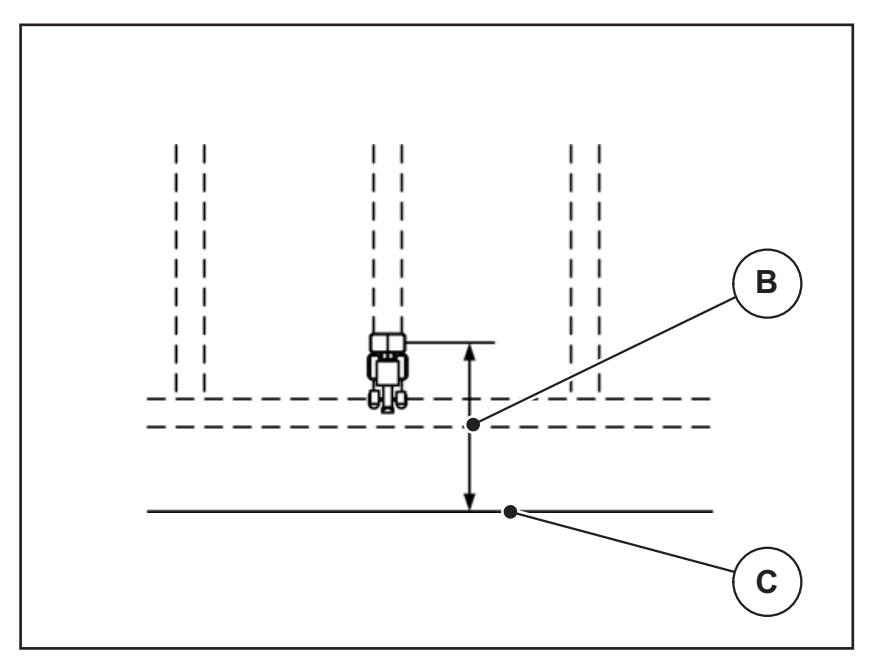

<span id="page-92-0"></span>**Bild 5.10:** Avstånd av (i förhållande till fältgränsen)

- [B] Urkopplingsavstånd
- [C] Fältgräns

Om du vill ändra urkopplingspositionen måste du anpassa **Avstånd av** på motsvarande sätt.

- Ett mindre värde betyder inkopplingspositionen förskjuts närmare fältgränsen.
- Ett större värde betyder inkopplingspositionen förskjuts längre in i fältet.

<span id="page-92-2"></span>Om vill vända via vändtegen, ange ett större avstånd i **Avstånd av.** Vid detta måste justeringen vara så lite som möjligt så att doseringssliderna stängs när traktorn svänger in i vändteget. När avståndet för urkoppling justeras kan det leda till undergödsling inom området för urkopplingspositionen.

# <span id="page-94-1"></span>**6 Alarmmeddelanden och möjliga orsaker**

<span id="page-94-3"></span><span id="page-94-0"></span>På displayen på ISOBUS terminalen kan olika alarmmeddelanden visas.

## <span id="page-94-2"></span>**6.1 Förklaring till alarmmeddelandena**

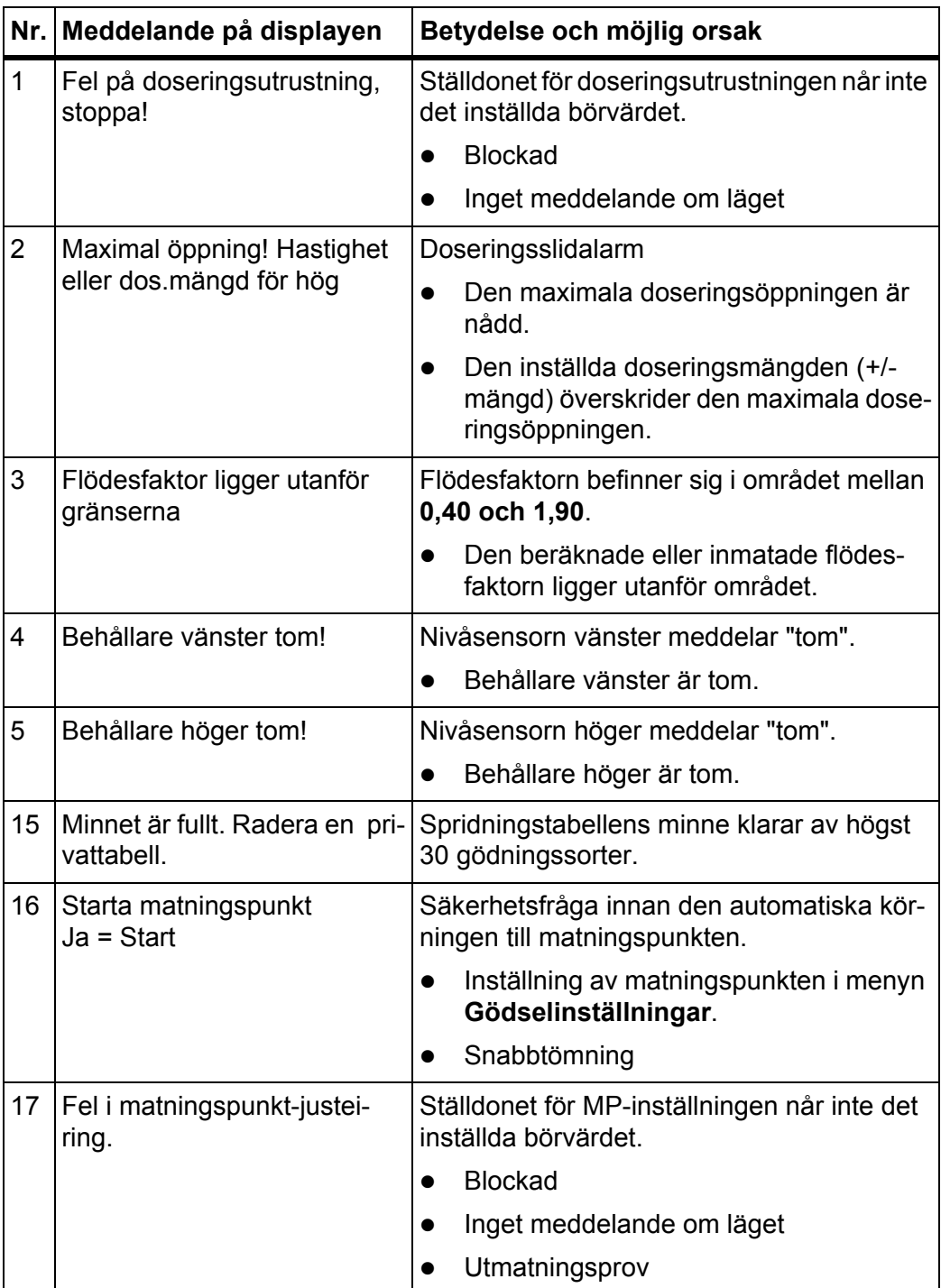

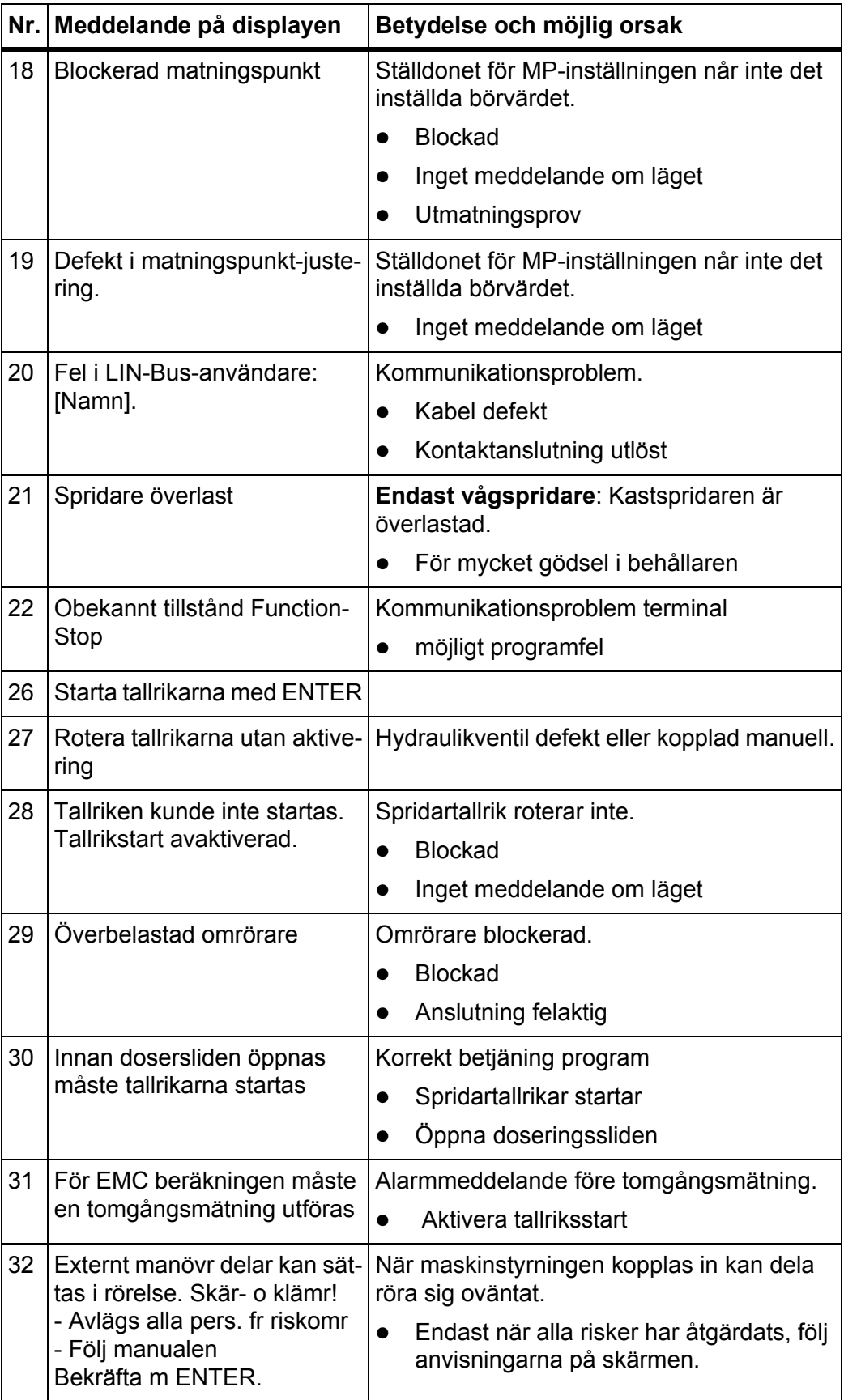

<span id="page-96-0"></span>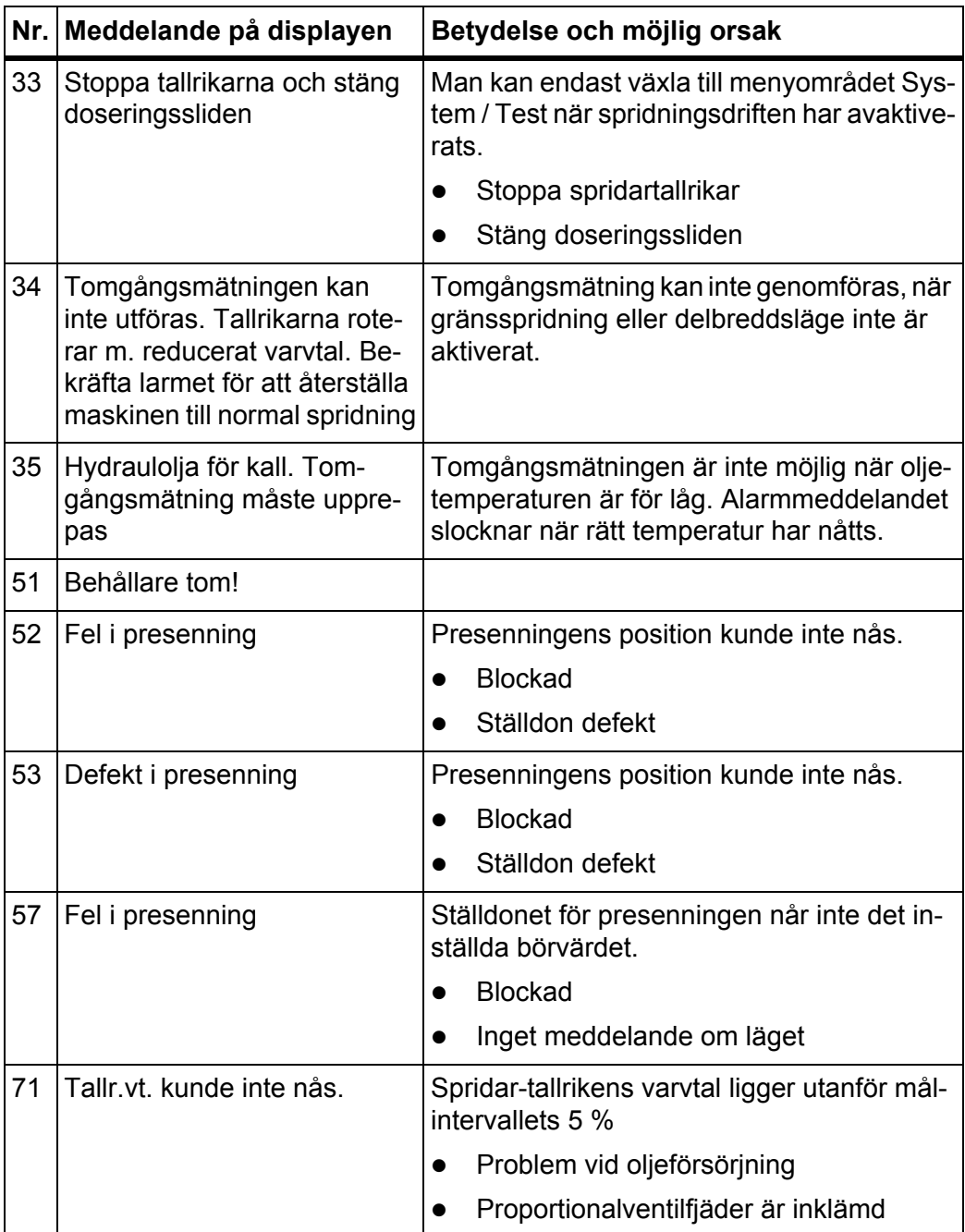

### **6.2 Fel/Alarm**

#### **6.2.1 Kvittera alarmmeddelande**

<span id="page-97-0"></span>Ett alarmmeddelande markeras på displayen med en röd ram och visas tillsammans med en varningssymbol.

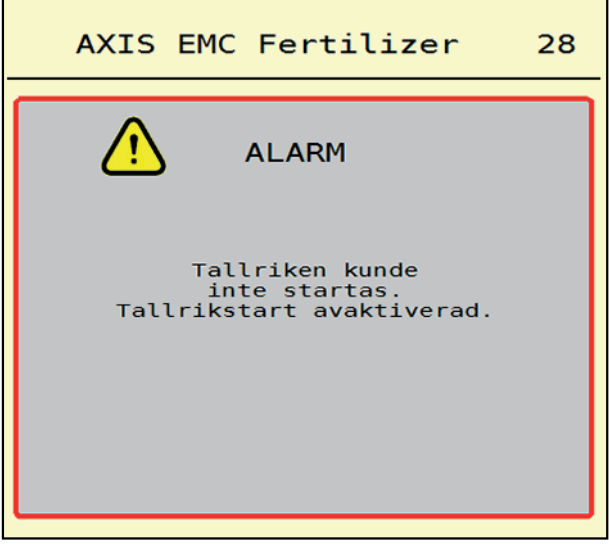

**Bild 6.1:** Larmmeddelande (exempel)

#### **Kvittera larmmeddelande:**

**1.** Åtgärda orsaken för larmmeddelandet.

Följ då bruksanvisning för kast-mineralgödselspridaren och avsnittet [6.1: Förklaring till alarmmeddelandena, sida 89.](#page-94-2)

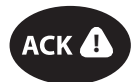

**2.** Tryck på membranknappen **ACK** (CCI 100).

### *OBS*

Kvitteringen av alarmmeddelande kan skilja sig mellan olika ISOBUS terminalen.

Du kvitterar de andra meddelandena med gul ram via olika knappar:

- Enter
- Start/Stopp

Följ anvisningarna på skärmen.

# <span id="page-98-0"></span>**7 Specialutrustning**

<span id="page-98-2"></span><span id="page-98-1"></span>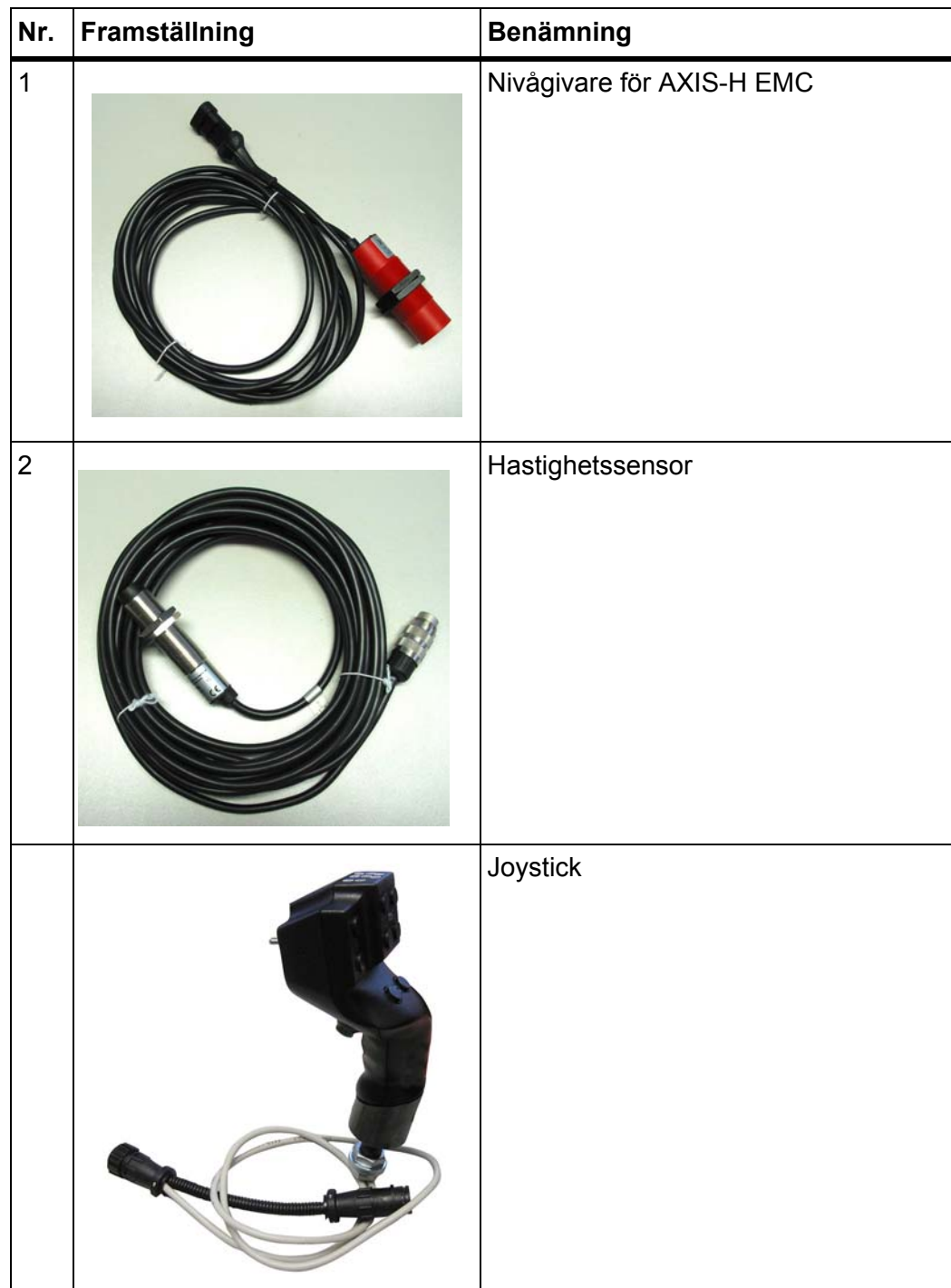

## **Ordlista**

## *A*

Alarmmeddelande kvittera *[90](#page-97-0)* Lista *[87–](#page-94-3)[89](#page-96-0)* Anslutning *[23–](#page-28-0)[25](#page-30-0)* Exempel *[24–](#page-29-0)[25](#page-30-0)* Anslutningsplint *[6](#page-11-0)* Arbetsbredd *[32,](#page-37-0) [35](#page-40-0)* Återstående mängd *[69](#page-76-0)* AXIS-gödselspridare *[5](#page-10-0)* Förberedelse av doseringsslid *[26](#page-31-0)*

## *D*

Delbredd *[13,](#page-18-0) [37,](#page-42-0) [71–](#page-78-0)[72](#page-79-0)* Indikering *[14](#page-19-0)* **Display** [se driftsbild.](#page-16-0) Doseringsslid *[42](#page-47-0)* Förberedelse *[26](#page-31-0)* Läge *[13](#page-18-0)* Testpunkter *[56–](#page-62-0)[57](#page-63-0)* Driftsätt *[49](#page-55-1)* AUTO km/h *[79](#page-86-0)* AUTO km/h + AUTO kg *[75](#page-82-0)* MAN km/h *[80](#page-87-0)* MAN-skala *[81](#page-88-0)* Driftsbild *[11](#page-16-0)* Indikeringsfält *[12](#page-17-1)* Symboler *[17](#page-22-0)*

## *F*

Fäste *[6](#page-11-1)* Flödesfaktor *[32](#page-37-0)* beräkna *[38](#page-43-0)* Frånkopplingsavstånd *[33](#page-38-0)* Funktionsknappar *[9,](#page-14-0) [11](#page-16-0)*

## *G*

Gödselinställningar *[31](#page-36-0)* Arbetsbredd *[32,](#page-37-0) [35](#page-40-0)* Beteckning gödselmedel *[32](#page-37-0)* Flödesfaktor *[32](#page-37-0)* Gränsspridning *[40](#page-45-0)* Matningspunkt *[32](#page-37-0)* OptiPoint *[33](#page-38-0)* Spridartallrik *[32](#page-37-0)* Spridningstabell *[46](#page-51-0)* Utmatningsmängd *[32,](#page-37-0) [34](#page-39-0)* Utmatningsprov *[32](#page-37-0)* Gödselmedel Namn *[32](#page-37-0)* Gödselspridare inställningar ??*[–46](#page-51-1)* Gödselspridarinställningar GPS Control *[33](#page-38-0)* OptiPoint *[41](#page-46-1)* Spridningstabell *[33](#page-38-0)* GPS Control *[83](#page-90-1)* Avstånd av *[33,](#page-38-0) [85](#page-92-1)* Avstånd på *[33,](#page-38-0) [84](#page-91-1)* Info *[43](#page-48-0)* Körstrategi *[84–](#page-91-1)[85](#page-92-1)* Gränsspridning *[40](#page-45-1)* Mängd *[40](#page-45-0)* Gränsspridningsläge *[40,](#page-45-1) [74](#page-81-0)*

## *H*

Hastighet *[37,](#page-42-1) [41](#page-46-2)* Huvudmenyn *[30](#page-35-0)* Gödselinställningar *[31](#page-36-0)* Info *[58](#page-64-0)* Maskininställningar *[47](#page-52-0)* Menyknapp *[29](#page-34-0)* Presenning *[63](#page-69-0)* Snabbtömning *[51](#page-57-0)* System / Test *[53](#page-59-0)* Vägning/trippmätare *[59](#page-65-0)*

### $\overline{I}$

Indikeringsfält *[11–](#page-16-0)[12](#page-17-1)* Info *58* GPS Control *[43](#page-48-0)* Inkopplingsavstånd *[33](#page-38-0)*

#### *J*

Joystick *[91](#page-98-1)* Knappkodning *[67](#page-73-0)*

#### *K*

Kantspridning *[40](#page-45-1)* knappen Meny *[29](#page-34-0)*

### *M*

**Ordlista**<br> **I**<br>
Indikering<br>
Info 58<br>
GPS (<br>
Inkopplin<br> **J**<br>
Joystick (Knappr<br>
Knappen Meny<br>
Mangd<br>
Aterst Punkti<br>
Peksk Rullhji Stopp<br>
Maskinin<br>
Meny Navigerir<br>
Funkti Peksk<br>
Rullhji Övers<br>
Symb<br> **O**<br>
OptiPoint<br>
P<br>
Påfyll Mängd Återstående mängd *[69](#page-76-0)* Manöverelement *[7–](#page-12-0)[10](#page-15-0)* Funktionsknappar *[9](#page-14-0)* Pekskärm *[8](#page-13-0)* Rullhjul *[9](#page-14-1)* Stoppbrytare *[10](#page-15-1)* Maskininställningar *[47–](#page-52-0)[50](#page-56-0)* Meny Navigering *[3,](#page-8-0) [29](#page-34-1)* Översikt *[21](#page-26-0)* Symboler *[16](#page-21-0)* MP [Se matningspunkt](#page-37-0)

### *N*

**Navigering** Symboler *[15](#page-20-0)*

### *O*

OptiPoint *[41–](#page-46-1)[85](#page-92-2)*

## *P*

Påfyllning *[70](#page-77-0)* Pekskärm *[8](#page-13-0)* Presenning *[63](#page-69-0)*

#### *R*

Rullhjul *9*

## *S*

Snabbtömning *[51](#page-57-0)* Specialutrustning *[91](#page-98-2)* **Spridartallrik** Typ *[32](#page-37-0)* Spridningsdrift *[69–](#page-76-1)[85](#page-92-2)* Återstående mängd *[69](#page-76-0)* AUTO km/h *[79](#page-86-0)* AUTO km/h + AUTO kg *[75](#page-82-0)* Delbredd *[71](#page-78-0)* Gränsspridning *[74](#page-81-0)* MAN km/h *[80](#page-87-0)* MAN-skala *[81](#page-88-0)* Tomgångsmätning *[76,](#page-83-1) [78](#page-85-0)* Spridningstabell *[32](#page-37-0)* skapa *[46](#page-51-0)* Stoppbrytare *[10](#page-15-1)* Strömförsörjning *[23](#page-28-0)* Symboler Bibliotek *[15–](#page-20-0)[20](#page-25-0)* Driftsbild *[17](#page-22-0)* Menyer *[16](#page-21-0)* Navigering *[15](#page-20-0)* System / Test *[53–](#page-59-0)[56](#page-62-1)*

## *T*

Tarera vågen *[62](#page-68-1)* Test/Diagnos Doseringsslid *[56–](#page-62-0)[57](#page-63-0)* **Tillkoppla** Anslutningsplint *[6](#page-11-0)* Använd joystick *[67](#page-73-0)* Fäste *[6](#page-11-1)* Manöverelement *[7–](#page-12-0)[10](#page-15-0)* Pekskärm *[8](#page-13-0)* Rullhjul *[9](#page-14-1)* Stoppbrytare *[10](#page-15-1)* terminalen *[27](#page-32-0)* Uppbyggnad *[6](#page-11-2)* Tomgångsmätning *[76](#page-83-1)* manuell ~ *[78](#page-85-0)* **Traktor** Krav *[23](#page-28-1)*

## *U*

Uppbyggnad *[6](#page-11-2)* Utmatningsmängd *[32,](#page-37-0) [34](#page-39-0)* Utmatningsprov *[32](#page-37-0)* Beräkning flödesfaktor *[38](#page-43-0)* Hastighet *[37](#page-42-1)* Utmatningspunkt *[32](#page-37-0)*

## *V*

Vaggspridare påfyllning *[70](#page-77-0)* Vägning/trippmätare *[59](#page-65-0)* VariSpread *[72](#page-79-0)*

## **Garanti och garantiåtagande**

RAUCH-maskiner är tillverkade med största noggrannhet i enlighet med moderna tillverkningsmetoder och genomgår omfattande kontroller före leverans.

RAUCH erbjuder därför en 12 månaders garanti enligt följande villkor:

- Garantin startar på försäljningsdagen.
- Garantin omfattar material- eller fabrikationsfel. För material från underleverantörer (hydraulik, elektronik) lämnar vi endast samma garanti som dessa leverantörer själva erbjuder. Under garantitiden åtgärdas fabrikations- och materialfel genom utbyte eller reparation av de aktuella delarna. Andra långtgående rättigheter som anspråk på ombyggnad, värdeminskning eller ersättning för skador som uppstått på kringutrustning godkänns ej. Garantiåtgärder utförs av auktoriserade verkstäder, RAUCH serviceverkstäder eller på fabriken.
- Följande är undantaget från garantin: naturligt slitage, smuts, korrosion samt alla fel som kan härröras till felaktig användning eller yttre påverkan. Garantin gäller inte heller vid egenmäktiga reparationer eller ändringar av originalutförandet. Alla ersättningsanspråk bortfaller om kunden underlåter sig att använda originalreservdelar från RAUCH. Beakta alltid bruksanvisningen. Kontakta återförsäljaren eller fabriken i osäkra fall. Garantianspråk ska anmälas till fabriken inom 30 dagar efter att skadan inträffat. Ange inköpsdatum och serienummer. Reparationer som inkluderas av garantin får utföras först efter godkännande från RAUCH eller en officiell representant. En garantireparation förlänger inte garantitiden. Transportskador räknas inte fabrikationsfel och omfattas därför inte av tillverkarens garanti.
- Anspråk på ersättning gäller endast för skador som uppkommit p.g.a. fel på maskinen. Det innebär även att inget ansvar övertas för följdskador på grund av spridningsfel. Egenmäktiga förändringar på vagnen eller kast-mineralgödselspridaren kan leda till följdskador och gör att garantin omedelbart bortfaller. Leverantörens garantiansvar gäller vid skador som orsakats uppsåtligt eller p.g.a. grov vårdslöshet från användaren eller anställd hos användaren, inte heller i de fall där produktansvarslagen täcker person- och sakskador som uppstår på privata föremål. Garantin gäller inte heller vid avsaknad av egenskaper som uttryckligen omfattas av garantin, om försäkran haft till syfte att skydda köparen mot skador som inte uppkommit på själva produkten.

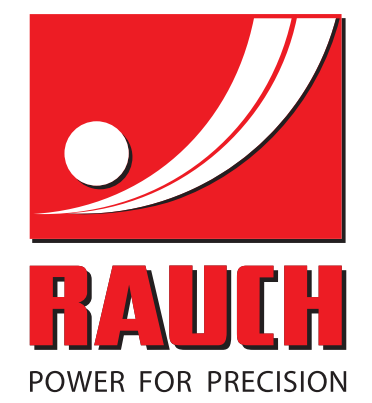

# **RAUCH Landmaschinenfabrik GmbH**

**Em** Landstraße 14 · D-76547 Sinzheim

Victoria-Boulevard E200 · D-77836 Rheinmünster

Phone +49 (0) 7221/985-0 · Fax +49 (0) 7221/985-200 info@rauch.de · www.rauch.de · wap.rauch.de

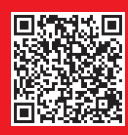